ΤΕΧΝΟΛΟΓΙΚΟ ΕΚΠΑΙ∆ΕΥΤΙΚΟ Ι∆ΡΥΜΑ ΚΡΗΤΗΣ

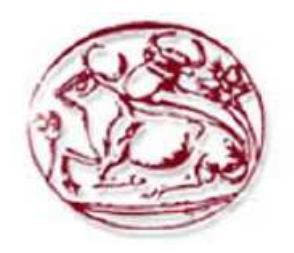

## ΣΧΟΛΗ ΤΕΧΝΟΛΟΓΙΚΩΝ ΕΦΑΡΜΟΓΩΝ ΤΜΗΜΑ ΕΦΑΡΜΟΣΜΕΝΗΣ ΠΛΗΡΟΦΟΡΙΚΗΣ & ΠΟΛΥΜΕΣΩΝ

# **ΠΤΥΧΙΑΚΗ ΕΡΓΑΣΙΑ**

« ∆ιαδικτυακό σύστηµα σύγκρισης προϊόντων Super - Market »

ΕΠΙΒΛΕΠΟΝΤΕΣ ΚΑΘΗΓΗΤΕΣ: **ΚΛΕΙΣΑΡΧΑΚΗΣ ΜΙΧΑΗΛ, ΜΑΛΑΜΟΣ ΑΘΑΝΑΣΙΟΣ**

ΣΠΟΥ∆ΑΣΤΡΙΑ: **ΜΗΤΣΑΚΟΥ ΒΑΣΙΛΙΚΗ, Α.Μ. 993.** ∆ιαδικτυακό σύστηµα σύγκρισης προϊόντων σε Super-Market

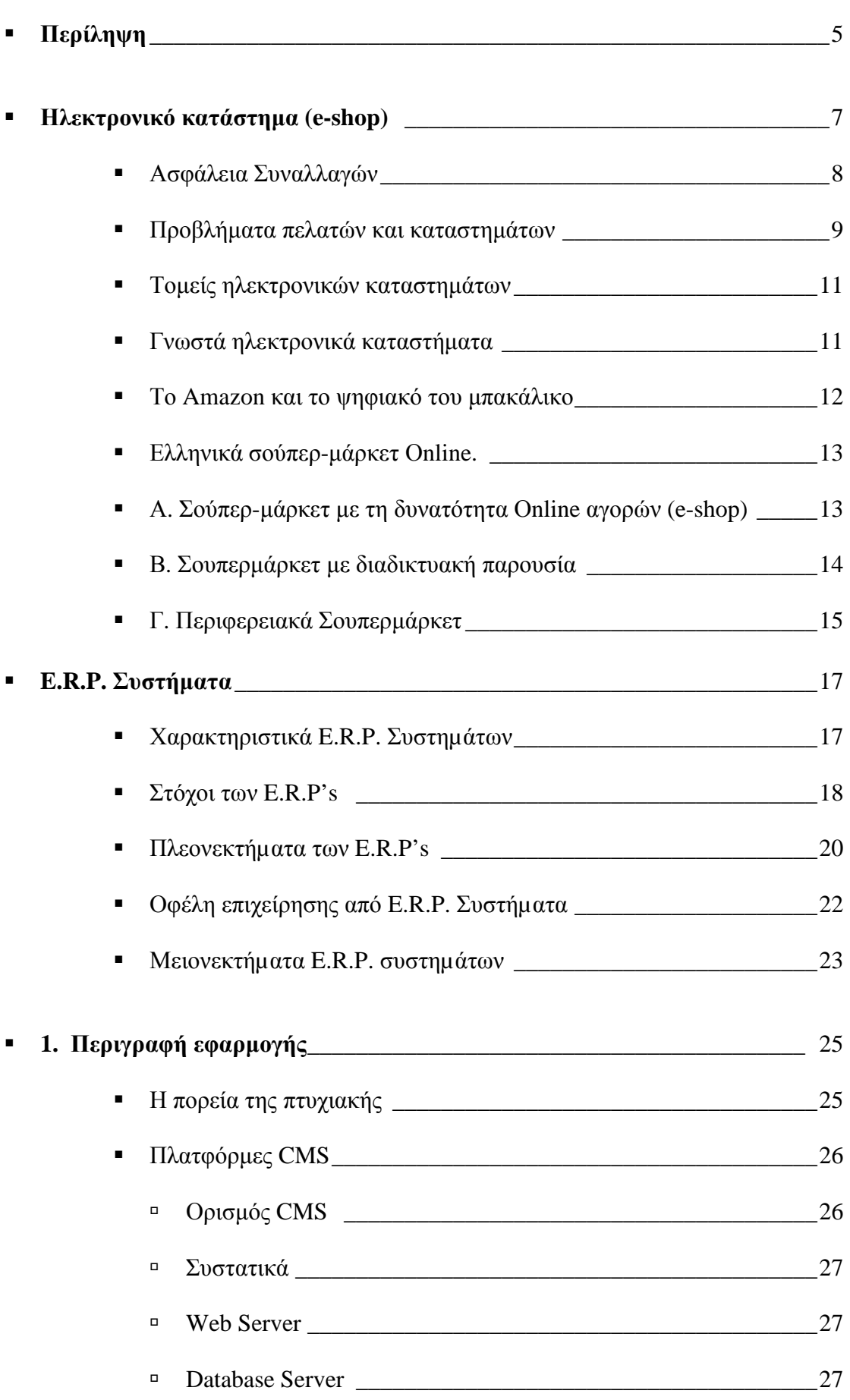

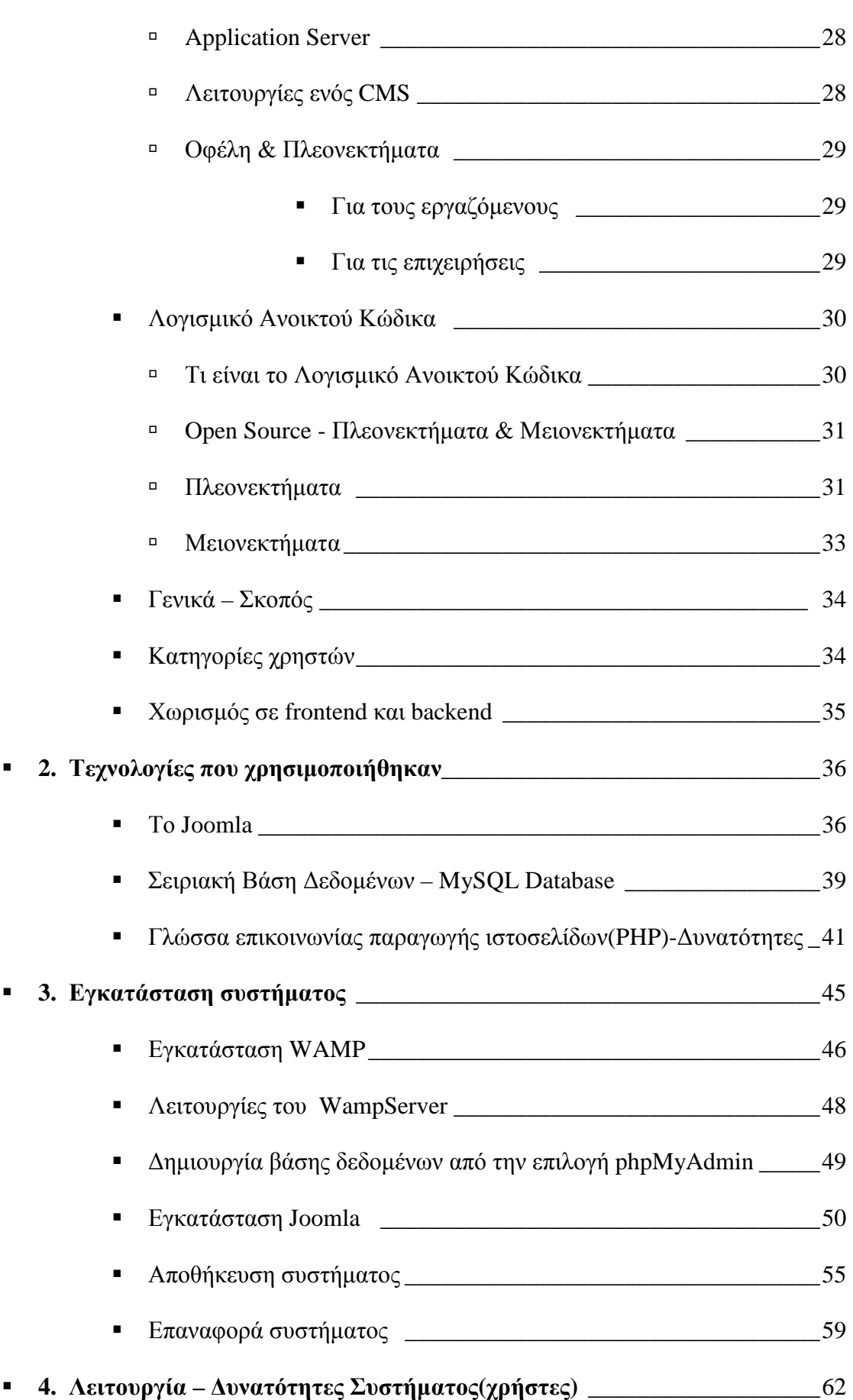

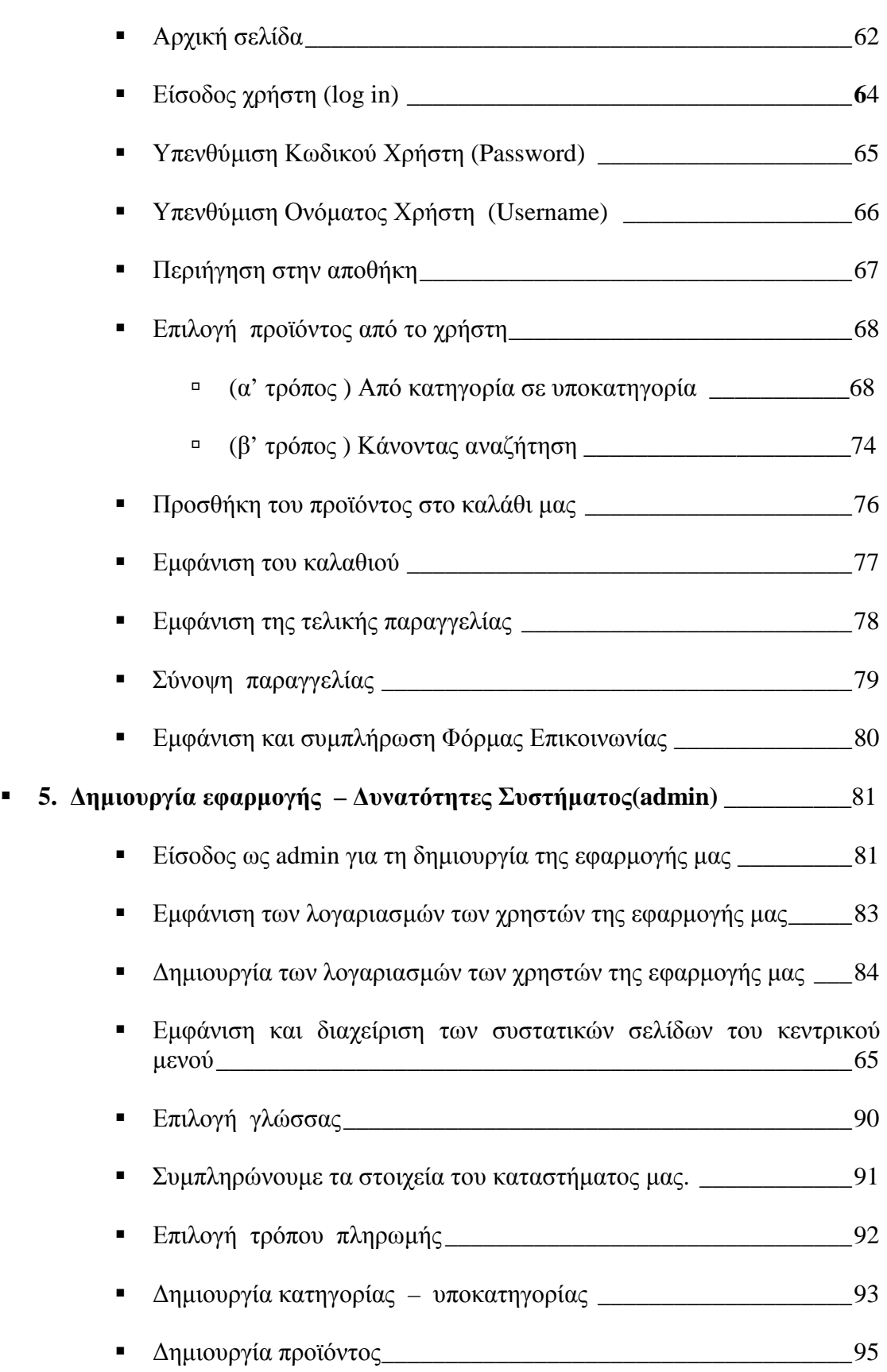

## **Περίληψη**

Η παρούσα πτυχιακή πραγµατοποιήθηκε από την Βασιλική Μητσάκου φοιτήτρια του Τεχνολογικού Εκπαιδευτικού Ιδρύµατος Ηρακλείου Κρήτης στο τµήµα Εφαρµοσµένης Πληροφορικής και Πολυµέσων. Επιβλέπων καθηγητής ήταν ο κύριος Μιχαήλ Κλεισαρχάκης.

Αντικείµενο της εργασίας αυτής είναι η δηµιουργία µιας εφαρµογής ενός συστήµατος διαχείρισης της αποθήκης ενός Super-Market. Η βασική λειτουργία της σελίδας µας είναι η διαχείριση και η επίβλεψη της λειτουργίας της αποθήκης ώστε να τροφοδοτούνται µε προϊόντα τα υποκαταστήµατα του Super-Market.

Η κατασκευής της εφαρµογής είναι σε γλώσσα php µε τη χρήση του συστήµατος διαχείρισης περιεχοµένου Joomla και το σύστηµα διαχείρισης βάσεων δεδοµένων MySQL.

Το Θεωρητικό λοιπόν αυτό µέρος της πτυχιακής µας, αποτελείται από πέντε κεφάλαια στα οποία περιγράφεται ο τρόπος δηµιουργίας της εφαρµογής µας, ο τρόπος λειτουργίας της και ο τρόπος µε τον οποίο θα µπορούσε ο οποιοσδήποτε χρήστης να την εγκαταστήσει και να την χειριστεί.

Στο **πρώτο** κεφάλαιο αναφέρεται ο σκοπός δηµιουργίας της εφαρµογής και οι δυνατότητες που παρέχονται στους χρήστες της, στο **δεύτερο** αναφέρονται τα προγράµµατα που χρησιµοποιήθηκαν για τη κατασκευή της και οι λόγοι που επιλέχτηκαν τα συγκεκριµένα προγράµµατα, στο **τρίτο** κεφάλαιο περιγράφεται αναλυτικά ο τρόπος µε τον οποίο εγκαταστήσαµε τα παραπάνω προγράµµατα δίνοντας έτσι οδηγίες επανεγκατάστασης της εφαρµογής µας σε οποιοδήποτε άλλο υπολογιστή όπως επίσης και των επιµέρους προγραµµάτων που είναι απαραίτητα για την εφαρµογή µας.

Στο **τέταρτο** κεφάλαιο αναφέρονται αναλυτικά όλες οι δυνατότητες που δίνει στους χρήστες µας η εφαρµογή µας, από την είσοδο τους στη σελίδα µας, την εµφάνιση των προϊόντων και των στοιχείων τους, το γέµισµα του καλαθιού έως και την έκδοση της παραγγελίας και την αποστολή σχολίων.

Στο **πέµπτο** κεφάλαιο περιγράφεται η διαδικασία που ακολουθήσαµε ως administrator για να δηµιουργήσουµε την εφαρµογή µας. Η εισαγωγή µας στο σύστηµα ως backend χρήστες, η δηµιουργία των κατηγοριών και των υποκατηγοριών των προϊόντων και το γέµισµα τους µε προϊόντα. Αναφέρεται επίσης ο τρόπος που επεξεργαζόµαστε τα στοιχεία των προϊόντων µας, τις φωτογραφίες τους, τις τιµές τους, το stock τους κτλ. Σε αυτό το κεφάλαιο αναφέρεται επίσης ο τρόπος που επεξεργαζόµαστε την εµφάνιση της εφαρµογής µας, την προσθήκη κάποιας template την εισαγωγή κειµένου όπου χρειάζεται, την στοίχιση κτλ.

### **Ηλεκτρονικό κατάστηµα (e-shop)**

Ηλεκτρονικό κατάστηµα (e-shop) είναι ο όρος που χρησιµοποιείται για να αναφερθεί κάποιος σε ένα ∆ιαδικτυακό τόπο (site) µέσω του οποίου πραγµατοποιούνται πωλήσεις διαφόρων ειδών. Ορισµένες πλατφόρµες δηµοπρασιών προσφέρουν και συστήµατα ηλεκτρονικών καταστηµάτων.

Η Επανάσταση της Πληροφορικής άλλαξε σηµαντικά τον τρόπο ζωής των πολιτών, επιφέροντας µια σειρά αλλαγών, που επηρεάζουν και τις εµπορικές επιχειρήσεις. Αυτές οι αλλαγές µπορούν να αποτελέσουν σηµαντικό όπλο στα χέρια των επιχειρήσεων που θέλουν να ανταποκριθούν στις απαιτήσεις ενός νέου περιβάλλοντος που χαρακτηρίζεται από συνεχώς µεταβαλλόµενες συνθήκες, διεθνοποίηση και εντατικοποίηση του ανταγωνισµού, κ.α. Οι επιχειρήσεις που θα "επιβιώσουν" στον ανταγωνισµό είναι αυτές που στον παρόντα χρόνο θα κάνουν τις στρατηγικές επιλογές για την ενσωµάτωση των νέων τεχνολογιών στις πρακτικές τους. Παλαιότερα, η ενσωµάτωση αυτή περιλάµβανε µόνο την ηλεκτρονική παρουσίαση των καταστηµάτων, όχι όµως και όλων των ειδών τους και, πολύ περισσότερο, δεν υπήρχε δυνατότητα άµεσης παραγγελίας κάποιου είδους.

Το ηλεκτρονικό επιχειρείν (E-Business) αναφέρεται στην πραγµατοποίηση επιχειρηµατικών συναλλαγών µέσω του Internet και είναι η προσαρµογή του κλασικού επιχειρηµατικού µοντέλου στην νέα ηλεκτρονική πραγµατικότητα ή την ανάπτυξη νέου επιχειρηµατικού µοντέλου µε αντικείµενο µόνο το ∆ιαδίκτυο. Η ανάπτυξη της Ελληνικής αγοράς µέσω ∆ιαδικτύου χρονολογείται από τα µέσα της προηγούµενης δεκαετίας και, αρχικά, παρουσίαζε διαφορά φάσης περίπου πέντε ετών από τις αναπτυγµένες διεθνώς αγορές. Σύµφωνα µε την Κλαδική Μελέτη «Υπηρεσίες Internet» για την Ελλάδα, (ICAP, Νοέμβριος 2004): Το ηλεκτρονικό επιχειρείν και εµπόριο βρίσκεται ακόµα σε νηπιακό στάδιο και σε τούτο συµβάλλει και η έλλειψη παράδοσης στις συναλλαγές εξ αποστάσεως. Μόνο το 23% των επιχειρήσεων έχει παρουσία στο Internet το 2004. Η κατάσταση αυτή άλλαξε από τότε και συνεχίζει να αλλάζει, όχι µόνον στην Ελλάδα, αλλά και σε διεθνές επίπεδο.

Όπως χαρακτηριστικά έχει πει ο Μπιλ Γκέιτς: "Το ∆ιαδίκτυο δεν είναι απλώς άλλο ένα κανάλι πωλήσεων. Θα µετασχηµατίσει την επιχείρησή σας. Η µελλοντική

επιχείρηση θα λειτουργεί µε ένα ψηφιακό νευρικό σύστηµα". Με λίγα λόγια: Πωλήσεις σε οποιονδήποτε, οπουδήποτε, οποτεδήποτε.

Έτσι, αναπτύσσονται διεθνώς, αλλά και στην Ελλάδα, τα ηλεκτρονικά καταστήµατα, που προσφέρουν ηµερησίως χιλιάδες προϊόντα που υπόσχονται χαµηλότερες τιµές. Ανάλογα µε τα προσφερόµενα είδη, ο µελλοντικός πελάτης µπορεί να αναζητήσει ανάµεσα σε πολλά οµοειδή το συγκεκριµένο είδος που επιθυµεί, να µάθει την τιµή και τον χρόνο αποστολής (εάν το παραγγείλει), να το δει σε εικόνες (ορισµένες φορές και σε βίντεο) και να κάνει και σχετικές συγκρίσεις τιµών. Οι τιµές στα ηλεκτρονικά καταστήµατα είναι φθηνότερες, γιατί ένα τέτοιο κατάστηµα δεν διατηρεί σηµεία πώλησης µε υψηλό ενοίκιο, δεν απασχολεί αριθµητικά το ίδιο προσωπικό µε ένα συµβατικό και παραµένει "ανοικτό" σε 24ωρη βάση και για 365 µέρες ετησίως. Ο µέλλων πελάτης µπορεί ακόµη να βρει και να παραγγείλει είδη που δεν υπάρχουν στα συµβατικά καταστήµατα της πόλεως ή της χώρας του και µπορεί να πληρώσει µέσω της πιστωτικής του κάρτας ή µε την χρήση της αντικαταβολής ή paypal.

#### **Ασφάλεια Συναλλαγών**

Τα προβλήµατα που αρχικά ανέκυψαν από την παρεµβολή κακόβουλων χρηστών και τις υποκλοπές στοιχείων πιστωτικών καρτών έχουν, στο µεγαλύτερο βαθµό, επιλυθεί και έτσι η συναλλαγή µέσω ∆ιαδικτύου έχει γίνει κατά πολύ ασφαλέστερη σε σχέση µε το παρελθόν. Σήµερα οι δύο τύποι αξιόπιστων τεχνολογιών ασφάλειας που είναι διαθέσιµα για ηλεκτρονικές αγορές είναι το SSL (Secure Socket Layer) και το SET (Secure Electronic Transaction).

Όταν πραγµατοποιούνται συναλλαγές µε ηλεκτρονικά καταστήµατα µπορεί να χρησιµοποιηθεί το SSL για να προστατευτεί η µυστικότητα των συναλλαγών. Παρέχεται µυστικότητα κρυπτογράφησης του «καναλιού» της συναλλαγής µεταξύ πελάτη και εµπόρου. Όταν η συναλλαγή είναι πράγµατι εµπιστευτική θα πρέπει να εµφανιστεί το ανάλογο λογότυπο προστασίας πχ κλειδαριά στο πλαίσιο του φυλλοµετρητή και το URL να έχει αλλάξει από http://path........ σε https://path........

Το HTTPS είναι µια ασφαλής µορφή του γνωστού πρωτοκόλλου µεταφοράς υπερκειµένου HTTP (Hyper Text Transfer Protocol), ώστε να είναι εξασφαλισµένη η ανταλλαγή πληροφοριών ανάµεσα στον φυλλοµετρητή και τον Web server.

Η τεχνολογία SET αναπτύχθηκε για την εξακρίβωση και γνησιότητας ταυτότητας µεταξύ εµπόρων και καταναλωτών πριν από µία ηλεκτρονική συναλλαγή. Συγκεκριµένα παρέχει εµπιστευτικότητα και ακεραιότητα των κρίσιµων µεταδιδόµενων πληροφοριών αλλά και πιστοποίηση ότι ο έµπορος µπορεί να δέχεται συναλλαγές µε πιστωτική κάρτα µέσω συνεργασίας από κάποιο οικονοµικό οργανισµό αλλά και πιστοποίηση ότι ο κάτοχος της κάρτας είναι πραγµατικά ο νόµιµος και γνήσιος χρήστης του λογαριασµού. Το SET δηµιουργήθηκε από τη Visa και την MasterCard.

#### **Προβλήµατα πελατών και καταστηµάτων**

Σύµφωνα µε το Ευρωπαϊκό ∆ίκτυο Κέντρων Καταναλωτή οι περισσότερες επιχειρήσεις και ιδιαίτερα οι µικροµεσαίες που δραστηριοποιούνται µέσω ή και µέσω του ηλεκτρονικού εµπορίου δεν παρουσιάζουν τα επιθυµητά ικανοποιητικά επίπεδα κερδοφορίας.

Ένας παράγοντας είναι ο φόβος των πελατών µήπως το προϊόν που τελικά θα παραλάβουν δεν ανταποκρίνεται πλήρως στις προσδοκίες τους διότι δεν υπάρχει άµεση επαφή µε το παραγόµενο προϊόν αλλά και τι εγγυήσεις θα του παρέχει πραγµατικά ένα ηλεκτρονικό κατάστηµα για το προϊόν σε σχέση µε ένα παραδοσιακό κατάστηµα της γειτονιάς τους στο οποίο υπάρχει άµεση επικοινωνία και επαφής µε το αγαθό.

Τις περισσότερες φόρες οι χρήστες του ∆ιαδικτύου που επισκέπτονται ηλεκτρονικά καταστήµατα τις χρησιµοποιούν µόνο για ενηµέρωση (νέα προϊόντα, τιµές, σύγκριση κτλ) και αν υπάρχουν κάποια προϊόντα που θέλουν τελικά να αγοράσουν να τα παίρνουν από τα παραδοσιακά καταστήµατα.

Ένας παράγοντας είναι ο φόβος των χρηστών για την χρήση των πιστωτικών καρτών αλλά και η δυσαρέσκεια για τη µη κοινοποίηση ενός προσωπικού προφίλ π.χ. καταναλωτικές συνήθειες κτλ.

Η κακή σχεδίαση, η µη συχνή ενηµέρωση αλλά και η δύσκολη πλοήγηση του ηλεκτρονικού καταστήµατος έχει ως αποτέλεσµα να αποθαρρύνονται οι πιθανοί υποψήφιοι πελάτες.

Από έρευνα του ∆ικτύου των Ευρωπαϊκών Κέντρων Καταναλωτή για το ηλεκτρονικό εµπόριο, για το έτος 2005 µια στις τρεις παραγγελίες που έγιναν αφορούσαν σε προϊόντα που δεν παραδόθηκαν ποτέ στους καταναλωτές. Συγκεκριµένα στην Ελλάδα το 49% των καταγγελιών που δέχθηκε το Κέντρο αφορούσαν στη µη παράδοση των παραγγελθέντων προϊόντων ενώ ένα 22% αφορούσε στην παράδοση ελαττωµατικών ή προϊόντων που δεν ανταποκρίνονταν στις προδιαγραφές που είχαν συµφωνήσει πελάτης-έµπορος.

Συνήθως οι πληροφορίες που πρέπει οπωσδήποτε να παρέχει ένα ηλεκτρονικό κατάστηµα στους καταναλωτές του ώστε να θεωρείται αξιόπιστο θα πρέπει να περιλαµβάνουν:

- Ταυτότητα του εµπόρου
- Τρόποι επικοινωνίας µε το e-κατάστηµα τόσο µε ηλεκτρονικό όσο και µε συµβατικό τρόπο
- Τελική τιµή του προϊόντος ή της υπηρεσίας συµπεριλαµβανοµένου ΦΠΑ και εξόδων αποστολής
- Εγγύηση του προϊόντος και After Sales Service
- Χρόνος παράδοσης του προϊόντος
- Τρόπους πληρωµής και παράδοσης
- Τρόπους ακύρωσης της παραγγελίας σε περίπτωση λάθους ή αλλαγής γνώµης.
- Πληροφορίες για την προστασία των προσωπικών ευαίσθητων δεδοµένων.

### **Τοµείς ηλεκτρονικών καταστηµάτων**

Οι τοµείς που καλύπτουν τα ηλεκτρονικά καταστήµατα είναι σχεδόν όλοι οι τοµείς του λιανικού εµπορίου. Μπορεί να συναντήσει κανείς ∆ιαδικτυακά σουπερµάρκετ, καταστήµατα τροφίµων, βιβλιοπωλεία, καταστήµατα πάσης φύσεως ηλεκτρονικών ειδών, ηλεκτρικών συσκευών, ρουχισµού κτλ. Συναντώνται, επίσης, καταστήµατα προσφοράς υπηρεσιών, όπως έκδοσης πάσης φύσεως εισιτηρίων, τραπεζικών συναλλαγών ("e-banking"), κράτησης ξενοδοχείων και εστιατορίων κτλ. αλλά και καταστήµατα που διεξάγουν ηλεκτρονικό τζόγο.

#### **Γνωστά ηλεκτρονικά καταστήµατα**

Παρόλη την ανασφάλεια του αγοραστικού κοινού για την φερεγγυότητα των ηλεκτρονικών καταστηµάτων τόσο για την ποιότητα όσο και για την παράδοση των προϊόντων τους, υπάρχουν πολλά ηλεκτρονικά καταστήµατα που µε την πάροδο του χρόνου έχουν καταφέρει να κερδίσουν την εµπιστοσύνη των πελατών τους και να χρησιµοποιούνται ευρέως. Ένα από αυτά είναι το γνωστό σε µεγάλο µέρος των χρηστών του διαδικτύου, E-SHOP.GR .

Το e-shop.gr σύµφωνα και µε την σελίδα του στο διαδίκτυο «είναι ένα πρωτοπόρο ηλεκτρονικό κατάστηµα λιανικής διάθεσης αγαθών µέσω Ιnternet στην Ελλάδα και όλο τον κόσµο. Ξεκίνησε την λειτουργία του το 1998 και οι κατάλογοί προϊόντων µεγαλώνουν. Στόχος της δηµιουργίας του είναι η αποφυγή της µετακίνησης για αγορές µε πολύ καλούς χρόνους παράδοσης των παραγγελιών στην πόρτα σας και ιδιαίτερα χαµηλές τιµές.». Συναντά µεγάλη επιτυχία σε όλο τον κόσµο και στην Ελλάδα και πέρα από την αξιοπιστία του στην παράδοση των προϊόντων του, φηµίζεται και για τις καλές τιµές του ενώ ο κατάλογων των προϊόντων που διαθέτει είναι πραγµατικά εντυπωσιακός.

Τα ηλεκτρονικά καταστήµατα έχουν εισχωρήσει και σε όλες της µεγάλες εταιρίες τηλεπικοινωνίας και κινητής τηλεφωνίας, οι οποίες για να είναι σύγχρονες και ανταγωνιστικές διαθέτουν πολλές υπηρεσίες µέσω διαδικτύου και όχι απαραίτητα για την παραγγελία προϊόντων µέσω διαδικτύου αλλά πολλές φορές και απλά για την ενηµέρωση των πελατών τους για τα καινούργια προϊόντα τους, τις υπηρεσίες και τις προσφορές τους. Τέτοια παραδείγµατα είναι οι σελίδες της **Wind**, της **Cosmote,** της **Vodafone** και της **Forthnet**.**.** 

#### **Το Amazon και το ψηφιακό του µπακάλικο**

Το Amazon, το δηµοφιλέστερο διαδικτυακό κατάστηµα στον κόσµο εγκαινίασε πρόσφατα το δικό του σούπερ-µάρκετ στη Βρετανία. Το ψηφιακό «µπακάλικο» "Ocado" γεµίζει καθηµερινά το καλάθι της νοικοκυράς µε ένα εκατοµµύριο αγαθά και τα διανέµει σε ολόκληρη τη γηραιά αλβιόνα. Και η εταιρεία ερευνών αγοράς Verdict εκτιµά ότι οι παραγγελίες µέσω ίντερνετ θα «αγγίξουν» φέτος το 5% της συνολικής αγοράς προϊόντων νοικοκυριού, ενώ αναµένονται να διπλασιαστούν µέχρι το 2014.

Από όλα τα παραπάνω είναι εµφανές ότι τα διαδικτυακά «µπακάλικα» βρίσκονται σε άνθιση. Γιατί λοιπόν η έκρηξή τους δε συνοδεύεται από ανάλογη κερδοφορία; Σε πρόσφατο άρθρο του, ο Economist επιχειρεί να ανακαλύψει τα αίτια πίσω από το παράδοξο αυτό φαινόµενο. Πάνε δέκα χρόνια σηµειώνει από την κατάρρευση τoυ Webvan, του αµερικανικού κολοσσού ο οποίος κατέληξε να αποτελεί συνώνυµο της αποτυχίας των σουπερ-µάρκετ του Iντερνετ. Οι αποθήκες του ήταν πανάκριβες και ποτέ δε χρησιµοποιήθηκαν πλήρως. Και τα φορτηγά διανοµής, τα οποία ήταν σπανίως γεµάτα, κάλυπταν τεράστιες χιλιοµετρικές αποστάσεις.

Στη Βρετανία βεβαίως τα διαδικτυακά σουπερ-µάρκετ είναι πιο δηµοφιλή. Οι πωλήσεις του Ocado λόγου χάρη σηµειώνουν αύξηση της τάξης του 21% το χρόνο από το 2007. Παρόλα αυτά η εταιρεία –όπως και οι άλλοι κολοσσοί του κλάδου στη χώρα- παραµένει ζηµιογόνος. Τι φταίει λοιπόν; Η εξήγηση είναι απλή, εξηγούν οι αναλυτές. Μια εταιρεία που πουλάει λόγου χάρη µουσική µέσω Iντερνετ χρειάζεται να προσθέσει µόνο µερικούς «σέρβερ» για να ενισχύσει το µερίδιό της. Η Αmazon –ο παγκόσµιος κολοσσός λιανικής πώλησης- που βασίζεται επίσης στις ταχυδροµικές υπηρεσίες για τις παραδόσεις του, µπορεί να καθυστερήσει µία ή δύο ηµέρες την αποστολή σε περιόδους µεγάλης πίεσης. Τα «µπακάλικα» όµως από την άλλη πλευρά πουλάνε φρέσκα προϊόντα, τα οποία πρέπει να παραµείνουν παγωµένα, αλλά και να διανεµηθούν σε συγκεκριµένη περίοδο. Οι καταναλωτές µάλιστα συνηθίζουν να κάνουν παραγγελίες, στην αρχή ή το τέλος της εβδοµάδας, µε αποτέλεσµα τα αιτήµατα να πέφτουν βροχή και το σύστηµα να καταρρέει.

Το τελευταίο µεγάλο «αγκάθι» στις διαδικτυακές αγορές σηµειώνουν οι ειδικοί, είναι ο αυθορµητισµός. Σύµφωνα µε έρευνα του Χάρβαρντ, οι καταναλωτές που παραγγέλνουν αγαθά έως και µία εβδοµάδα πριν, είναι πολύ πιο πειθαρχηµένοι και αποκλείεται να υποκύψουν σε πειρασµούς της τελευταίας στιγµής, όπως µία σοκολάτα ή ένα παγωτό που εκτίθενται συνήθως, δίπλα στα ταµεία του σούπερµάρκετ.

### **Ελληνικά σούπερ-µάρκετ Οnline.**

Το τελευταίο διάστηµα έχει αυξηθεί η διαδικτυακή παρουσία των σούπερ µάρκετ και στη χώρα µας. Τα sites αυτά παρέχουν πλήθος υπηρεσιών, ακόµα και τη δυνατότητα να αγοράσει κανείς διαδικτυακά τα προϊόντα και να έρθουν στην πόρτα του. ∆ύο καταστήµατα υπεραγορών προσφέρουν ήδη τέτοιες υπηρεσίες.

Παράλληλα µπορεί να αναζητήσει κανείς τα καταστήµατα που βρίσκονται πιο κοντά στην περιοχή του, να ανακαλύψει τα σούπερ µάρκετ που δραστηριοποιούνται στην περιφέρεια και ανάλογα µε τις ανάγκες και τις προτιµήσεις του να επιλέξει το σούπερ µάρκετ της αρεσκείας του και να πάει εκεί να ψωνίσει όντας εκ των προτέρων ενηµερωµένος για τα προϊόντα που τον ενδιαφέρουν.

#### **Α. Σούπερ-µάρκετ µε τη δυνατότητα Οnline αγορών (e-shop)**

Σερφάροντας στο διαδίκτυο µπορούµε να βρούµε τις διαφηµίσεις των ελληνικών σούπερ-µάρκετ που έχουν δραστηριοποιηθεί στο τοµέα των Οnline αγορών δίνοντας τη δυνατότητα στους πελάτες τους να αγοράζουν τα προϊόντα τους από το σπίτι χωρίς να χρειαστεί να µεταβούν στο σούπερ-µάρκετ.

#### **∆ιαφηµίζονται ως εξής:**

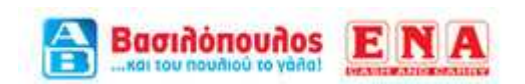

#### **ΑΒ Βασιλόπουλος**: Του πουλιού το γάλα online!

Ένα από τα πρώτα σούπερ µάρκετ που δραστηριοποιήθηκαν ιντερνετικά στην Ελλάδα. Ανάµεσα στα άλλα µπορείτε να δείτε το φυλλάδιο των προσφορών, ενώ µπορείτε να κάνετε online παραγγελίες, µε αγορές αξίας άνω των 60€. Επίσης, µπορείτε να αναζητήσετε το κατάστηµα που βρίσκετε πιο κοντά σας µέσα από αναλυτικό χάρτη.

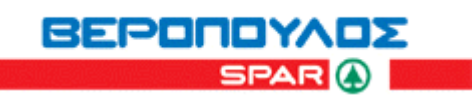

**Βερόπουλος**: Είναι κεφάτη, ψωνίζει διαδικτυακά!

Το e-shop του Βερόπουλου προσφέρει πλήθος υπηρεσιών. Ψωνίζοντας ηλεκτρονικά, κάνετε τις αγορές σας γρήγορα, χωρίς άγχος και µετακινήσεις και έχετε δωρεάν παράδοση στο χώρο που εσείς επιθυµείτε. Φτιάξτε το δικό σας καλάθι αγορών, ενώ µπορείτε να εκµεταλλευτείτε και τις προσφορές. Απαραίτητη προϋπόθεση, η δηµιουργία προσωπικών κωδικών.

#### **Β. Σουπερµάρκετ µε διαδικτυακή παρουσία**

Εκτός των σούπερ µάρκετ που λειτουργούν µέσω διαδικτύου ως ηλεκτρονικά καταστήµατα υπάρχουν και τα σούπερ µάρκετ που απλά διαθέτουν διαδικτυακή παρουσία παρόλο που δεν παρέχουν τη δυνατότητα των online αγορών κάτι που λειτουργεί ενηµερωτικά για τους πελάτες και φυσικά διαφηµιστικά για τα σούπερ µάρκετ και τα προϊόντα τους αλλά και για την πιθανότητα συνεργασίας µαζί τους.

#### **∆ιαφηµίζονται ως εξής:**

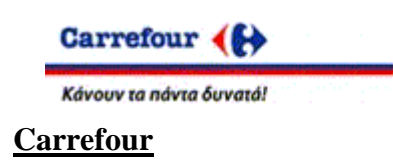

 ∆είτε τον τελευταίο κατάλογο προσφορών του Carrefour, ενώ µπορείτε να βρείτε και το πιο κοντινό σας κατάστηµα. Υπάρχουν επίσης, για όσους-ες ενδιαφέρονται, διαθέσιµες θέσεις εργασίας.

**Μαρινόπουλος**

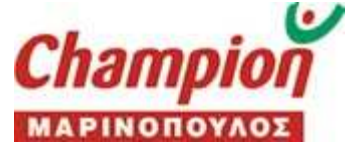

Παρουσίαση του οµίλου. Πληροφορίες για τη συνεργασία του Οµίλου Μαρινοπούλου µε την Carrefour A.E Γαλλίας και τα καταστήµατα discount super market Dia, όπου µπορείτε να βρείτε κατάλογο των super market Dia, Champion Mαρινόπουλος και τα καταστήµατα 5' Mαρινόπουλος σε όλη την Ελλάδα.

#### **Ατλάντικ**

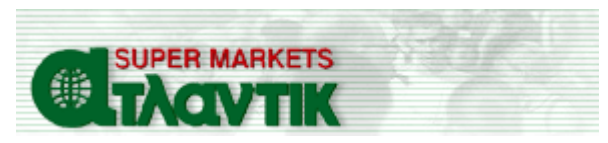

Εκτός από το γεγονός ότι µπορείτε να βρείτε τα καταστήµατα σε όλη την Ελλάδα, µπορείτε να ανακαλύψετε όλες τις προσφορές προϊόντων του σούπερ µάρκετ Ατλάντικ.

#### **Μάκρο** (για εµπόρους)

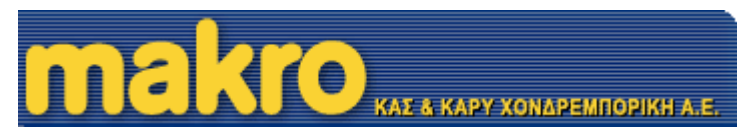

Λεπτοµέρειες για την εγγραφή πελατών στο Μάκρο, για τα διαθέσιµα καταστήµατα, καθώς και για την κάρτα Μάκρο - Προνόµιο.

#### **Lidl**

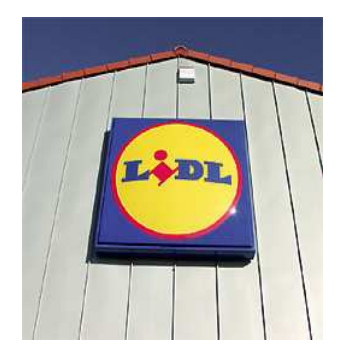

Η διαδικτυακή παρουσία του γερµανικού discount super market διαθέτει την υπηρεσία του newsletter, όπου µέσω e-mail σας ενηµερώνει για τις εβδοµαδιαίες προσφορές. Επιπλέον, αναλυτικός χάρτης αναζήτησης δείχνει την τοποθεσία των καταστηµάτων, ενώ µπορείτε να δείτε όλες τις τρέχουσες προσφορές εδώ.

#### **Γ. Περιφερειακά Σουπερµάρκετ**

#### **Αριάδνη**

Η κρητική αλυσίδα σουπερµάρκετ. ∆ιαθέτει κατάλογο των καταστηµάτων, καθώς και τις τρέχουσες προσφορές.

#### **Φιλιππίδης**

Η ιστοσελίδα του κρητικού σουπερµάρκετ.

#### **Κανάκης**

Αλυσίδα σουπερµάρκετ στη Σαλαµίνα.

#### **Σπανός**

Η αλυσίδα σουπερµάρκετ των ∆ωδεκανήσων.

#### **Mασούτης**

Η αλυσίδα της βόρειας και κεντρικής Ελλάδας. ∆ιαθέτει κατάλογο των kαταστηµάτων, καθώς και τις τρέχουσες προσφορές.

## **E.R.P. Συστήµατα**

Τα E.R.P. είναι ολοκληρωµένα πληροφοριακά συστήµατα τα οποία διαχειρίζονται και συντονίζουν όλες τις λειτουργίες και διαδικασίες που λαµβάνουν γώρα σε μία επιγείρηση καθώς και τους κάθε φύσεως πόρους (οικονομικούς, ανθρώπινους κ.λπ.) που απαιτούνται για τη διεκπεραίωσή τους όρος E.R.P. προέρχεται από τα αρχικά των αγγλικών λέξεων Enterprise Resource Planning και µπορεί να µεταφραστεί στα Ελληνικά ως Σύστηµα Προγραµµατισµού Επιχειρησιακών Πόρων.

Ένα E.R.P. σύστηµα, αποτελεί µία ακολουθία από άµεσα υλοποιήσιµα πακέτα εφαρµογών που καλύπτουν πλήθος λειτουργιών µιας επιχείρησης και διαθέτουν την απαραίτητη δυναµική για την προσαρµογή τους στις απαιτήσεις και τις µεταβολές που συµβαίνουν σε αυτή. Παρέχουν ολοκληρωµένες πληροφοριακές λύσεις για την καλύτερη και αποδοτικότερη διαχείριση και προγραµµατισµό των πόρων, δίνοντας παράλληλα τη δυνατότητα στην επιχείρηση να λειτουργήσει συντονισµένα σαν ενιαίο σύνολο, καθοδηγούµενη από τις πληροφορίες που δέχεται από το περιβάλλον.

### **Χαρακτηριστικά E.R.P. Συστηµάτων**

 H επένδυση για την εισαγωγή ενός πληροφοριακού συστήµατος στις διαδικασίες µιας εταιρίας είναι µεγάλη. Τα περισσότερα συστήµατα Ε.R.P. είναι από τη φύση τους γενικής εφαρµογής. Σε µεγάλο βαθµό προτείνουν διαδικασίες που απορρέουν από τεχνογνωσία των επιχειρήσεων στις οποίες έχει εγκατασταθεί. Οι πωλητές συστηµάτων E.R.P., µέσω των υποδειγµατικών πρακτικών που είναι ενσωµατωµένες στα συστήµατά τους (best practice templates), επιβάλλουν διαδικασίες σε πελάτες και προµηθευτές σε πανευρωπαϊκή και παγκόσµια κλίµακα (εναρµονισµένες διαδικασίες, µία βάση πληροφοριών). Επίσης οι πωλητές καθορίζουν κλαδικά πρότυπα (Baan στην Αεροπορική Βιοµηχανία, SAP στη Βιοµηχανία Πετρελαίου και Αερίου).Η εφαρµογή των συστηµάτων E.R.P. είναι αποτέλεσµα συµβιβασµού µεταξύ του τρόπου που η επιχείρηση επιθυµεί να λειτουργήσει και του τρόπου που το σύστηµα της επιτρέπει να λειτουργήσει.

Η υλοποίηση των συστηµάτων επιβάλλει αλλαγές σε όλη την εταιρία και απαιτεί µεγάλες επενδύσεις σε λογισµικό, εξοπλισµό, κόστος άµεσης υλοποίησης και εκπαίδευσης χρηστών. Η εισαγωγή του E.R.P. αποτελεί ευκαιρία για ριζικό ανασχεδιασµό ήδη υφιστάµενων αναποτελεσµατικών διαδικασιών. Αλλαγές µετά την εφαρµογή του συστήµατος δεν είναι συνήθως επιθυµητές. Η υλοποίηση των συστηµάτων Ε.R.Ρ. απαιτεί τη συµµετοχή ειδικών σε θέµατα E.R.P. και διοίκησης. Το κόστος του ανασχεδιασµού είναι συνήθως πολύ υψηλό και για το λόγο αυτό οι διοικήσεις το αποφεύγουν.

Τα συστήµατα E.R.P. πρέπει να βασίζονται σε απολύτως ακριβή στοιχεία. Λόγω της ενοποιηµένης λογικής τους εάν κάποιος εισάγει λανθασµένα στοιχεία, αυτά µεταδίδονται σε όλη την επιχείρηση σαν domino. Αποτελεί προτεραιότητα η εκπαίδευση των χρηστών ως προς την ακεραιότητα και ακρίβεια των στοιχείων. Το περιβάλλον εργασίας των σύγχρονων συστηµάτων E.R.P. είναι πολύ κοντά στο περιβάλλον των windows και εποµένως δεν παρουσιάζει ιδιαίτερη δυσκολία για τους χρήστες που είναι εξοικειωµένοι σε παραθυρικές εφαρµογές.

### **Στόχοι των E.R.P's**

Στόχος ενός συστήµατος ERP είναι η ολοκλήρωση των επιµέρους διαδικασιών µέσα στην επιχείρηση στις οποίες εµπλέκονται τα διάφορα τµήµατα (λογιστήριο, παράγωγη, πώλησης ,κ.λπ.),έτσι ώστε να µπορεί αυτή να διεκπεραιώνει αποτελεσµατικά τις κύριες επιχειρηµατικές δραστηριότητες τάση ολοκλήρωση αποτελεί και τη λέξη κλειδί αφού η εγκατάσταση ενός συστήµατος ERP δίνει την ευκαιρία ανάπτυξης καλύτερων δόµων στην επιχείρηση οι οποίες επιτρέπουν στους εργαζόµενους να εργαστούν αποτελεσµατικότερα και πιο παραγωγικά.

Σκοπός λοιπόν του συστήµατος αυτουργών είναι απλά η εξυπηρέτηση των απαιτήσεων ενός τοµέα στην επιχείρηση, όπως λ.χ. του λογιστηρίου, της παραγωγής των πωλήσεων κ.λπ. , αλλά η εξυπηρέτηση των ποικίλων διαδικασιών που λαµβάνουν χώρα µέσα στην επιχείρηση, στις οποίες διαδικασίες εµπλέκονται οι διάφοροι οργανωτικοί τοµείς ,έτσι ώστε η επιχείρηση να µπορεί να διεκπεραιώνει τις κύριες επιχειρηµατικές διεργασίες αποδοτικότερα. Από την στιγµή που τα απαιτούµενα δεδοµένα εισαχθέν σε κάποια µονάδα του ERP ,αυτά είναι διαθέσιµα σε οπουδήποτε µµονάδα του ERP τα χρειαστεί .Έτσι για παράδειγµα η επεξεργασία εντολών παραγγελίας συνδέεται µε την διαχείριση αποθεµάτων ,η όποια µε την σειρά της συνδέεται µε την προµήθεια υλικών διαδικασία της προµηθείας υλικών, στη συνεχεία πραγµατοποιείται µετά από αλληλεπίδραση ,µε το τµήµα λογιστηκης.

 Με την υιοθέτηση ενός ERP συστήµατος όλες οι επιχειρηµατικές εφαρµογές συνδέονται µέσω της πρόσβασης στην ιδία οίδα δεδοµένων. Αντίθετα σε µια επιχείρηση οποία δεν έχει κάποιο ERP σύστηµα ,τα διαφορά τµήµατα της (πχ το λογιστήριο, το τµήµα ανθρωπίνων πόρνη αποθήκη κλπ) διαθέτουν διαφορετικά, συνήθως µη συνδεδεµένα µεταξύ τους πληροφοριακά συστήµατα, έχοντας δικό τους προσαρµοσµένο λογιστικό, το οποίο εξυπηρετεί τις συγκεκριµένες ανάγκες τους και δεν αποτελεί ενιαίο προϊόν. Πιθανόν να µην διαθέτουν καθόλου µηχανογραφική υποστήριξη, µε αποτέλεσµα να λειτουργούν σαν αποµονωµένες νησίδες, µε µία αποτελεσµατική ενδοεπιχειρησιακή επικοινωνία και δίχως την άντληση κοινής πληροφορίας, η όποια θα τους παρέχει φανερή απόδοση της επένδυσης .

Για παράδειγµα, ένας εργαζόµενος στο τµήµα marketing, ο όποιος θέλει να αναδιαµορφώσει την διαφηµιστική εκστρατεία ενός προϊόντος, επειδή οι πιλήσεις ήταν χαµηλές, θα ζητήσει από το τµήµα οικονοµικής διαχείρισης να του δώσει κάποια σχετική αναφορά, ωστόσο θα χρειαστεί να επικοινωνήσει και να συζητήσει µε αρκετούς ανθρώπους µέχρι να ανακαλύψει ποιος από όλους έχει τα χρήσιµα επιχειρησιακά δεδοµένα και την πληροφορία που αναζητά. Οι δυσκολίες δεν τελειώνουν εκεί. Αν η επιχείρηση δεν διαθέτει ενιαίο σύστηµα και το τµήµα οικονοµικής διαχείρισης χρειαστεί να ζητήσει την ανάκτηση κάποιων δεδοµένων από το τµήµα πληροφοριακών συστηµάτων, θα προκύψουν ποίκιλα προβλήµατα. Θα πρέπει ίσως να µετατρέψει τα δεδοµένα αυτά στην κατάλληλη µορφή ,γιατί ενδεχοµένως οι εφαρµογές µεταξύ των διαφορετικών τµηµάτων να µην είναι συµβατές µεταξύ τους.

Επίσης ενδέχεται να παραλάβει τα δεδοµένα σε έντυπη µορφή και να πρέπει να τα επανεισάγει σε ηλεκτρονική µορφή ώστε αυτά να είναι επεξεργάσιµα. Όλα

αυτά τα προβλήµατα επιλύονται µε την υιοθέτηση ενός ERP συστήµατος ,το οποίο ολοκληρώνει και διασύνδεει τα τµήµατα και τις λειτουργιές της επιχειρήσεις λειτουργώντας ως το κεντρικό της σύστηµα. Με δυο λογία τα ERP συστήµατα, επιτυγχάνουν την συγκέντρωση των δεδοµένων, την ενοποίηση και ολοκλήρωση όλων των εφαρµογών µιας επιχείρησης. Επίσης επανασχεδιασµός των επιχειρησιακών διαδικασιών πραγµατοποιείται επιδιώκοντας την βελτιστοποίηση των διαδικασιών λειτουργιάς, την αύξηση της παραγωγικότητας και την απόκτηση συγκριτικού πλεονεκτήµατος µέσα από την χρησιµοποίηση νέων τεχνολογιών πληροφορικής.

#### **Πλεονεκτήµατα των E.R.P's**

Αρκετά είναι τα Πλεονεκτήµατα που συντελούν στην υιοθέτηση ενός συστήµατος πληροφορικής ERP. Αυτά τα πλεονεκτήµατα είναι τα εξής:

• Λειτουργικότητα της επιχείρησης: Αυτή εξασφαλίζεται εφόσον με το σύστηµα ERP επιτυγχάνεται η ταχύτερη ανταπόκριση προς τον πελάτη και υποστηρίζεται µια στρατηγική επέκτασης της επιχείρησης. Επιπλέον οι επιδόσεις των εργαζοµένων της επιχείρησης αυξάνονται ραγδαία, εφόσον τα ERP έχουν την ικανότητα να διαχειρίζονται πολύπλοκες διαδικασίες και να προσαρµόζονται στις ιδιαιτερότητες της κάθε θέσης εργασίας.

 • Ανταγωνιστικότητα: Μια επιχείρηση που χρησιµοποιεί σύστηµα ERP γίνεται περισσότερο ανταγωνιστική καθώς βελτιώνεται η ποιότητα της πληροφορίας και ο τρόπος που αυτή παρέχεται στους χρήστες. Επιπλέον όλες οι διαδικασίες της επιχείρησης έχουν ως βάση την ίδια τεχνολογία η όποια υποστηρίζει υψηλού επίπεδου, µεγάλης ταχύτητας και µικρού κόστους επιχειρηµατικές διαδικασίες. Τέλος η εξυπηρέτηση του πελάτη γίνεται περισσότερο ευέλικτη και παράλληλα η επιχείρηση έχει τη δυνατότητα να προσαρµόζεται ευκολότερα σε νέες καταστάσεις.

 <sup>•</sup> Τεχνολογία: η τεχνολογία των συστηµάτων ERP έχει κάποια ιδιόµορφα

και ιδιαιτέρα χαρακτηριστικά που την καθιστούν µοναδική. Καταρχήν το κόστος συντήρησης του λογισµικού και του εξοπλισµού γενικότερα είναι χαµηλό .Επιπλέον όπως αναφέρθηκε και παραπάνω την πληροφορία την χαρακτηρίζει η υψηλή ποιότητα καθώς και η µεγάλη ταχύτητα που συγκεντρώνεται και επεξεργάζεται. Παράλληλα το πληροφοριακό σύστηµα, το περιβάλλον εργασίας και η πλατφόρµα λειτουργιάς είναι ενιαία για όλους. Τέλος επιτυγχάνεται η οµοιογεννοποίηση των διαδικασιών.

 • Ποιότητα: Τα ERP συστήµατα τα διακρίνει η µεγάλη ταχύτητα αξιοπιστία, η ασφάλεια, η συντήρηση, η προσαρµοστικότητα και η ευχρηστία τα όποια είναι συνώνυµα της ποιότητας. Επιπλέον η ποιότητα εξασφαλίζεται µε τον αυστηρό έλεγχο της τεχνολογίας και εγκυρότητας της πληροφορίας. Επιπλέον πραγµατοποιείται η ανάθεση ρόλων και αρµοδιοτήτων. Έτσι ο καθένας γνωρίζει ότι είναι αυτό που ακριβώς πρέπει να κάνει και πως να το κάνει µε το σωστότερο τρόπο. Τέλος θα µπορούσε να πει κανείς ότι το ERP υποστηρίζει άµεσα την έννοια της διαδικασίας και γενικότερα διαδικασίες διασφάλισης ποιότητας.

 • Άµεσο κέρδος: Το κέρδος που προκύπτει από ένα σύστηµα ERP είναι άµεσο εφόσον περιορίζεται η οργανωτική δοµή του πληροφοριακού κεντρόφυγο προσωπικό που αναπτύσσει το λογισµικό καθώς και άχρονος ανάλυσης των απαιτήσεων. Τα σφάλµατα κατά την ανάπτυξη και λειτουργιά µειώνονται ικανοποιητικά και η συντήρηση δεν κοστίζει πολλά, αφού τώρα έχουµε µονό ένα αντί πολλαπλά συστήµατα. Επιπλέον η υπάρχουσα τεχνογνωσία δεν απορρίπτεται. Αντίθετα µπορεί να συνδυαστεί αρµονικά µε το υπάρχον σύστηµα ERP .Τέλος υπάρχει δυνατότητα επικοινωνίας µε τον προµηθευτή του συστήµατος, µε αποτέλεσµα τη διαπραγµάτευση της τιµής του και την επίτευξη καλύτερων εκπτώσεων.

 • Θετικές επιδράσεις: Το όφελος της επιχείρησης εξαιτίας της χρήσης του συστήµατος ERP είναι ανυπολόγιστης άξιας. Καταρχήν επικρατεί η καινοτοµία όσον αφόρα τις ιδέες και τις πρακτικές λειτουργιάς της επιχείρησης. Επιπρόσθετα το ERP υποστηρίζει σύγχρονες διοικητικές δοµές και σχήµατα ιεραρχίας. συµβάλλοντας στην αναδιοργάνωση. Ταυτόχρονα καταργούνται τα ενδιάµεσα στρώµατα διοίκησης και παρέχεται η δυνατότητα οι εφαρµογές να είναι οι ίδιες για όλους τους χρήστες.

Πτυχιακή εργασία Βασιλικής Μητσάκου Σελίδα 21

 • Αναµενόµενες θετικές επιπτώσεις: Καταρχήν βελτιώνεται ο χρόνος και η ταχύτητα πραγµατοποίησης παραγγελιών µε αποτέλεσµα τη µείωση των αποθεµάτων.

 • Η συµβουλευτική συνδροµή από έµπειρους συµβούλους στο συγκεκριµένο πακέτο ή στον κλάδο ενδεχόµενα να έχει κόστος µεγαλύτερο από το προβλεπόµενο. Στην επιχείρηση κοστίζει και ενδεχοµένη απώλεια στελεχών, που θα δυσαρεστηθούν από την αλλαγή στους ρόλους τους και θα αποχωρήσουν, καθώς και η προσέλκυση των αντικαταστατών τους.

• Επίσης, το κόστος της εκπαίδευσης ενδεχόμενα να είναι μεγαλύτερο απ' ότι είχε εκτιµηθεί.

• Τέλος η αναµονή για την απόδοση της επένδυσης ίσως να επιφέρει τριβές.

### **Οφέλη επιχείρησης από E.R.P. Συστήµατα**

Τα βασικά **οφέλη** µιας εταιρίας από ένα E.R.P. σύστηµα παρουσιάζονται παρακάτω :

Με την χρήση των E.R.P. επιτυγχάνεται αποδοτικότερη διαχείριση των πόρων της

εταιρίας (τεχνολογικού εξοπλισµού και ανθρώπινου δυναµικού) µε στόχο την βελτιστοποίηση της παραγωγικής διαδικασίας, τη συµπίεση του κόστους και τελικά την αύξηση του επιπέδου των πωλήσεων της επιχείρησης. Πλεονέκτηµα της χρήσης των E.R.P. είναι ότι το σύστηµα βοηθάει στην εκτέλεση των παραδόσεων όσο το δυνατόν φθηνότερα σύµφωνα µε τη πολιτικάντης καλύτερης προσφοράς που το σύστηµα µπορεί να ελέγχει και να συµβουλεύει. Με τη χρήση των E.R.P. οι εταιρίες έχουν τη δυνατότητα για ιχνηλασιµότητα των προϊόντων µέσω του εποπτικού ελέγχου της πλήρης κίνησης των προϊόντων από το στάδιο της προµήθειας µέχρι το στάδιο της παραγωγής.

Τα προβλήµατα ποιότητας µε αυτό το τρόπο µπορούν να

Πτυχιακή εργασία Βασιλικής Μητσάκου Σελίδα 22

ανιχνευθούν από τον χρόνο και τον τόπο από όπου προελθών. Μέσω των συστηµάτων E.R.P. επιτυγχάνεται µείωση του κόστους λειτουργίας τουµπάρει να επιτευχθεί µέσω της βέλτιστης διαχείρισης των αποθεµάτων/ αποθηκών και της αύξησης της παραγωγικότητας των εργαζοµένων. Ακόµα επιτυγχάνεται καλύτερη διαχείριση των προβληµάτων του προγραµµατισµού των απαιτήσεων του ανθρώπινου δυναµικού όπως είναι για παράδειγµα τα κυλιόµενα ωράρια, οι εναλλαγές βαρδιών, οι άδειες κλπ.

Επιπρόσθετη δυνατότητα που δίνει η χρήση ενός E.R.P. συστήµατος είναι η τήρηση κατά το δυνατόν µικρότερων αποθεµάτων πρώτων υλών και τελικών προϊόντων και η ανάγκη επικαιροποιηµένης εποπτείας αυτών µέσω της επιλογής της σωστής µεθόδου παραγγελιοληψίας, παραγωγής και ανταλλαγής προϊόντων µεταξύ εργοστασίων της ίδιας επιχείρησης. Τέλος πολύ σηµαντικό όφελος µιας επιχείρησης από τη χρήση συστηµάτων E.R.P. είναι η ελάττωση των λαθών και των καθυστερήσεων ώστε τα προϊόντα να φτάνουν στους πελάτες γρηγορότερα. Οι πληροφορίες και τα προϊόντα απαιτείται πλέον να µεταφέρονται µέσα στην παγκόσµια εφοδιαστική αλυσίδα σε ώρες ή ηµέρες αντί για εβδοµάδες ή µήνες.

### **Μειονεκτήµατα E.R.P. συστηµάτων**

Στην πραγµατικότητα τα προβλήµατα ενός E.R.P. συστήµατος που µπορεί να αντιµετωπίσει µία επιχείρηση είναι αρκετά, µερικά από τα οποία παρουσιάζονται παρακάτω. Σηµαντικό ρόλο θα παίξει βέβαια και η ετοιµότητα της επιχείρησης και συγκεκριµένα το επίπεδο της εσωτερικής οργάνωσης, τα στελέχη και το προσωπικό που θα πρέπει να είναι έτοιµα κατ' αρχάς να προσαρµοστούν και στη συνέχεια να απορροφήσουν ένα τέτοιο πρόγραµµα.

Πιο συγκεκριµένα: Ένα πρώτο πρόβληµα είναι η έλλειψη εµπειρίας των εταιριών πώλησης τέτοιων συστηµάτων. Γίνεται φανερό, λοιπόν, ότι θέµατα που µπορεί να προκύψουν κατά την προσαρµογή µπορεί να µην είναι άµεσα αντιµετωπίσιµα από τις εταιρίες των E.R.P, δεδοµένου ότι κάθε πελάτης γι' αυτές είναι κάτι καινούργιο και πρωτόγνωρο όσον αφοριστώ ''στήσιµο'' του συστήµατος. Άλλο µειονέκτηµα είναι επίσης το υψηλό κόστος καταρχάς αγοράς και προσαρµογής –εκπαίδευσης του προσωπικού (µε τα δεδοµένα µιας µεσαίας σε µέγεθος επιχείρησης

Πτυχιακή εργασία Βασιλικής Μητσάκου Σελίδα 23

υπολογίζεται σε 60 – 90 χιλιάδες ευρώ). Να επισηµανθεί και η ανάγκη αντίστοιχου εξοπλισµού Order, όπου στις περισσότερες των περιπτώσεων χρειάζονται αναβαθµίσεις, µε το ανάλογο κόστος. Μεγάλο επίσης είναι και το κόστος συντήρησης– υποστήριξης. Ενδεικτικά αναφέρουµε ότι µία τέτοια χρέωση µπορεί να φτάσει τα 60 -120 ευρώ/ώρα. Ο χρόνος εγκατάστασης και τελειοποίησης της λειτουργίας µιας E.R.P. εφαρµογής ο οποίος κρίνεται µεγάλος αποτελεί ένα επιπλέον µειονέκτηµα της χρήσης συστηµάτων E.R.P. Στατιστικά έχει υπολογισθεί ένας µέσος όρος ενός έτους. Αντίστοιχα είναι σίγουρο ότι θα επιβραδυνθούν οι καθηµερινές εργασίες της επιχείρησης για προφανείς λόγους.

Γενικά τα συστήµατα E.R.P. εστιάζουν περισσότερο στη λογιστική φύση µιας επιχείρησης. Δεν περιλαμβάνονται διαδικασίες που δεν έχουν άμεση οικονομική απεικόνιση στα αποτελέσµατα της επιχείρησης, δε συµµετέχουν δηλαδή άµεσα στην προστιθέµενη αξία των προϊόντων. Τέτοιες είναι για παράδειγµα οι διαδικασίες διαχείρισης των αποθηκών, όπως παραλαβή, τοποθέτηση, συλλογή, διαλογή, διαχείριση συσκευασιών κ.λπ., που εκφράζονται από το ακρωνύµιο WHM (Warehouse Management). Επίσης οι διαδικασίες των διανοµών µε το χρονικό προγραµµατισµό των διαδροµών και των οχηµάτων, τις φορτώσεις και εκφορτώσεις κ.λπ., που µε τη σειρά τους εκφράζονται από το ακρωνύµιο TRM (Transportation Management). Αυτό έχει σαν αποτέλεσμα να μην είναι εύκολος ο υπολογισμός του οφέλους, της αποδοτικότητας και της απόσβεσης της επένδυσης στο σύστηµα µε συνέπεια να µη µπορεί να υπάρχει έλεγχος στις διαδικασίες που εκτελούνται µέσω αυτού.

## **1.Περιγραφή εφαρµογής**

## **Η Πορεία της πτυχιακής**

Όπως είναι γνωστό στις µέρες µας, οι ηλεκτρονικοί υπολογιστές, το Internet και γενικότερα κάποια µέσα ηλεκτρονικής µορφής, είναι πλέον απαραίτητα για τη άρτια λειτουργία µεγάλων επιχειρήσεων ή ακόµα και µικρότερων κυρίως σε σύγκριση µε τις παλαιότερες χειρόγραφες µεθόδους που είναι αρκετά χρονοβόρες, απαρχαιωµένες, µε γραφειοκρατία και µε µεγάλη πιθανότητα ανθρώπινου λάθους.

Η ευκολία στη χρήση, η µεγάλη ταχύτητα διεκπεραίωσης διαφόρων λειτουργιών, η διαχείριση µεγάλου όγκου πληροφοριών χωρίς λάθη και καθυστερήσεις και σε ένα πολύ µεγάλο βαθµό η πολύ οικονοµική ή ακόµα καλύτερα η δωρεάν χρήση των on-line εφαρµογών και η πρόσβαση στο internet κάνει εφαρµογές σαν τη δικιά µας, που ασχολείται µε τη διαχείριση της αποθήκης ενός Super Market, απαραίτητες για την οργάνωση και τη σωστή λειτουργία µιας επιχείρησης καθώς υπάρχει η ανάγκη διαχείρισης µεγάλου αριθµού προϊόντων και πρόσβασης στην εφαρµογή µας από παραπάνω από έναν χρήστες.

Όλα τα µεγάλα Super Market βασίζουν την λειτουργία τους και την οργάνωση τους σε εφαρµογές όπως η δικιά µας. Τέτοιες εφαρµογές είναι χρήσιµα εργαλεία για την εκτέλεση διάφορων εργασιών γρήγορα και χωρίς λάθη. Παρόµοιες εφαρµογές χρησιµοποιούνται σε σελίδες παραγγελίας διαφόρων µεγάλων καταστηµάτων µε ηλεκτρικές συσκευές, µε προϊόντα ένδυσης, µε accessories, σε διαφηµιστικά sites εταιριών κινητής τηλεφωνίας ακόµα και σε σελίδες αυτοκινητοβιοµηχανιών από τα οποία µπορούν οι πιθανοί πελάτες να ενηµερώνονται για τα προϊόντα που τους ενδιαφέρουν, για τα χαρακτηριστικά τους, τις τιµές τους, να βλέπουν φωτογραφίες τους και να κάνουν την ηλεκτρονική παραγγελία τους αν επιθυµούν. Πάνω σε τέτοια παραδείγµατα βασιστήκαµε για τη δηµιουργία της εφαρµογής µας η οποία παρόλο που δεν είναι σελίδα παραγγελίας για πελάτες του Super Market ως τέτοια θα την διαχειρίζονται οι χρήστες της που θα είναι οι εργαζόµενοι αποθηκάριοι της αποθήκης ώστε να είναι καταγεγραµµένα και οργανωµένα τόσο τα προϊόντα της αποθήκης όσο και οι παραγγελίες των χρηστών από τα υποκαταστήµατα του Super Market για να

µπορεί να ελέγχεται σωστά το stock και να γίνεται σωστά η τροφοδοσία των υποκαταστηµάτων Super Market µε προϊόντα.

### **Πλατφόρµες CMS**

Για την αντιµετώπιση όλων των παραπάνω αναγκών δηµιουργήθηκαν αρχικά οι δυναµικές ιστοσελίδες, σελίδες δηλαδή που δηµιουργούνται αυτόµατα από προγράµµατα που εκτελούνται στον server. Πολλές φορές χρησιµοποιούνται και βάσεις δεδοµένων στις οποίες είναι αποθηκευµένο το περιεχόµενο των σελίδων και τα προγράµµατα (σε γλώσσες όπως Perl, ASP, PHP, JSP κλπ) αναλαµβάνουν την λήψη των πληροφοριών και την διαµόρφωση της HTML, δυναµικά, κατά τον χρόνο που το ζητάει ο επισκέπτης. Ένα σύστηµα διαχείρισης περιεχοµένου όµως είναι κάτι πολύ διαφορετικό από απλώς ένα δυναµικό ιστοχώρο. Τα CMS έχουν ένα µεγάλο αριθµό δυνατοτήτων και έχουν την δυνατότητα διαχείρισης ιδιαίτερα πολύπλοκων και µεγάλων site.

#### **Ορισµός CMS**

Το Σύστηµα ∆ιαχείρισης Περιεχοµένου, είναι ένα πρόγραµµα ειδικά σχεδιασµένο για τη διαχείριση ιστοτόπων. ∆ηµιουργείται και εγκαθίσταται από τους σχεδιαστές ιστοσελίδων, αλλά προορίζεται για χρήση από τελικούς χρήστες. Αρχικά, προσφέρει έναν εύκολο, εύχρηστο τρόπο ενηµέρωσης περιεχοµένου. Αυτό συνήθως γίνεται µε τη χρήση ενός συστήµατος πλοήγησης (browser). Ο χρήστης απλά εισάγει το νέο κείµενο και το αποθηκεύει. Η ιστοσελίδα ενηµερώνεται αµέσως! Το ίδιο απλό είναι να προστεθούν νέες σελίδες, να διαγραφούν παλαιές, ή να αναδιαµορφωθεί µια ιστοσελίδα ώστε να συµβαδίζει µε νέες απαιτήσεις ή προδιαγραφές.

Το Σύστηµα ∆ιαχείρισης Περιεχοµένου αυτοµατοποιεί διάφορες διαδικασίες όπως η διατήρηση της εµφάνισης των σελίδων σε όλο το, ιστοχώρο καθώς και η δηµιουργία των σχετικών µενού, συνδέσµων κλπ. Επίσης η ύπαρξη και αρκετών άλλων εργαλείων διαχείρισης, επιτρέπει την εστίαση στις λέξεις και όχι στην τεχνολογία. Το Content Management είναι ουσιαστικά η διαχείριση του περιεχοµένου. Χρειάζεται όταν:

• Υπάργει μεγάλος όγκος πληροφορίας ώστε να μην είναι πρακτική η χειρωνακτική επεξεργασία

- Η πληροφορία τροποποιείται πολύ γρήγορα ώστε να μην είναι πρακτική η χειρωνακτική επεξεργασία
- Από μια σειρά πληροφορίας πρέπει να δημιουργηθούν πολλαπλές μορφές περιεχοµένου
- Ο σχεδιασµός της εµφάνισης της έκδοσης (π.χ. της ιστοσελίδας) θα πρέπει να διαχωριστεί από το περιεχόµενο έτσι ώστε αλλαγές στην δοµή της παρουσίασης να µην πρέπει να γίνουν σε κάθε σελίδα του site.

### **Συστατικά**

Τα συστήµατα διαχείρισης περιεχοµένου βασίζονται σε "συνηθισµένες" πλέον τεχνολογίες για την δηµιουργία ιστοσελίδων τα οποία συνοψίζονται παρακάτω.

### **Web Server**

Εφόσον το τελικό αποτέλεσµα πρέπει να εµφανιστεί στο Internet, ένας web server είναι απαραίτητος. Oι Web server κατά βάση εκτελούν δύο λειτουργίες: παρακολουθούν για εισερχόµενες αιτήσεις (δηλαδή για επισκέπτες που ζητάνε να δούνε σελίδες) και αποστέλλουν τις έτοιµες σελίδες HTML στους επισκέπτες. Οι πιο διαδοµένοι Web servers είναι ο Apache που είναι open source project και ο Internet Information Server της Microsoft.

### **Database Server**

Η βάση δεδοµένων λειτουργεί σαν χώρος αποθήκευσης των στοιχείων που περιλαµβάνει το site. Σε αυτή αποθηκεύεται η δοµή των σελίδων, το περιεχόµενο (που µπορεί να είναι σε µορφή κειµένου ή και σε άλλες µορφές όπως εικόνες, ήχος, πολυµέσα κλπ).Επίσης στην βάση δεδοµένων µπορεί να αποθηκεύονται και δευτερεύοντα δεδοµένα (π.χ. βάση δεδοµένων µε τους χρήστες που έχουν πρόσβαση και το τι δικαιώµατα έχουν αυτοί). Γενικά τα CMS χρησιµοποιούν κάποια βάση δεδοµένων γενικής χρήσης όπως π.χ. Oracle, MS SQL Server, Sybase, MySQL κλπ. Ανάλογα µε το CMS µπορεί να υποστηρίζονται περισσότερες από µια βάσεις δίνοντας στον πελάτη την ευχέρεια επιλογής.

### **Application Server**

Οι Application Servers, όπως υποδηλώνει το όνοµά τους, διαχειρίζονται και υποστηρίζουν την εκτέλεση εφαρµογών σε όλο το δίκτυο ενός οργανισµού αλλά και στο Web. Οι Application Servers είναι ουσιαστικά οι συντονιστές της όλης διαδικασίας και προσφέρουν λειτουργίες όπως διαχείριση εκτέλεσης, load-balancing, διαχείριση transactions και διασύνδεση µε βάσεις δεδοµένων. Με αυτή την έννοια οι Application Servers λειτουργούν σαν middleware [4]. Οι τεχνολογίες που χρησιµοποιούνται συµπεριλαµβάνουν την XML πρωτόκολλα όπως το HTTP και το TCP/IP, αντικειµενοστραφή µοντέλα όπως τα EJB (Enterprise Java Beans), CORBA, COM, J2EE (Java 2 Enterprise Edition και .NET Σε µικρότερα συστήµατα τον ρόλο του Application Server ουσιαστικά αναλαµβάνει ο web server µε κάποιες ειδικές επεκτάσεις. Π.χ. Ο web server Apache µε επεκτάσεις όπως οι mod\_perl, mod\_php και mod\_zope μπορεί να υποστηρίξει ένα σύστημα CMS.

### **Λειτουργίες ενός CMS**

Τα CMS διαφοροποιούνται µεταξύ τους σε αρκετά σηµεία, επειδή όµως όλα έχουν κοινό στόχο θα πρέπει οπωσδήποτε να υποστηρίζουν κάποιες βασικές λειτουργίες. Έτσι, διακρίνονται κάποια υπο-συστήµατα τα οποία είναι βασικά και θα πρέπει να τα διαθέτει οποιοδήποτε σοβαρό CMS. Αυτά είναι:

- Σύστηµα σύνταξης (authoring)
- Σύστημα διαχείρισης (management)
- Σύστηµα αυτοµατοποίησης κύκλου εργασιών (workflow automation)
- Σύστηµα έκδοσης

### **Οφέλη & Πλεονεκτήµατα**

#### **Για τους εργαζόµενους**

Πέρα από την οργάνωση του περιεχοµένου, τα CMS αυξάνουν την αποδοτικότητα της παραγωγικής διαδικασίας επιτρέποντας σε όσους εµπλέκονται στην διαδικασία (συντάκτες, διορθωτές, managers, designers κλπ) να συνεργάζονται πιο εύκολα και αποδοτικά, ακόµα και σε διαφορετικό χρόνο ή από διαφορετική τοποθεσία. Ο κάθε εργαζόµενος έχει ένα online workspace, συνήθως browser based στο οποίο βλέπει µε δύο µατιές τις εργασίες που του έχουν αναθέσει, τα deadlines και τις επιλογές που έχει. Τα κείµενα, οι εικόνες και τα multimedia µπορούν να "ανεβούν" στους server µε την χρήση απλών εργαλείων και να συνδεθούν µε άλλα αντικείµενα (π.χ. άρθρα) αργότερα. Σηµαντική είναι και η δυνατότητα προεπισκόπησης που δίνει την δυνατότητα σε όλους τους εµπλεκόµενους να δουν και να διορθώσουν τις σελίδες πριν αυτές δηµοσιευτούν.

Γενικά, ένα CMS, αν σχεδιαστεί και υλοποιηθεί σωστά επιτρέπει στους εργαζόµενους να δηµοσιεύουν περιεχόµενο σε µικρότερο χρόνο και µε µεγαλύτερη αποδοτικότητα απ' οτιδήποτε άλλο.

#### **Για τις επιχειρήσεις**

Υπάργουν αρκετές εφαρμογές των CMS, είτε πρόκειται για δημοσιογραφικά site, είτε για εταιρικά site, είτε για intranets. Σε όλα υπάρχουν µεγάλα οφέλη από την χρήση των CMS. Τα οφέλη µπορούν να οριστούν και να µετρηθούν. Ορισµένα χαρακτηριστικά είναι:

- Τα CMS επιτρέπουν την επαναχρησιµοποίηση και έκδοση του περιεχοµένου σε άλλα µέσα.
- Μεγαλύτερη αποδοτικότητα εργαζοµένων.
- Μείωση κόστους εκπαίδευσης.
- Ένα CMS δίνει την δυνατότητα αποκεντρωµένης σύνταξης περιεχοµένου.
- Βελτίωση υπηρεσιών helpdesk και call center
- Μείωση κόστους εκτύπωσης και διανομής (φυλλαδίων, manuals, μπροσούρων κλπ)
- Υποστήριξη βελτίωσης διαδικασιών εφόσον οι τρέχουσες διαδικασίες είναι επαρκώς τεκµηριωµένες.
- Μείωση έκθεσης σε νοµικό κίνδυνο αφού οι διαδικασίες workflow management των CMS θα µπορούν να βοηθήσουν στο να επιβεβαιώνεται ότι όλες οι πληροφορίες που θα εµφανίζονται σε πελάτες και συνεργάτες θα είναι νοµικά άρτιες.
- Μείωση χρόνου απόκρισης σε ερωτήµατα από πελάτες και προµηθευτές

### **Λογισµικό Ανοικτού Κώδικα**

#### **Τι είναι το Λογισµικό Ανοικτού Κώδικα**

Για τον επιχειρηµατία πρόκειται απλώς για λογισµικό που διατίθεται δωρεάν και µε όλο του τον κώδικα. (Το λογισµικό "γράφεται" µε µια γλώσσα προγραµµατισµού και στη συνέχεια αυτός ο "πηγαίος κώδικας", δηλαδή ό,τι γράφτηκε στη γλώσσα, µετατρέπεται σε εκτελέσιµο πρόγραµµα.) Αντίθετα, στο εµπορικό λογισµικό ο χρήστης όχι µόνο πληρώνει για να λάβει το πρόγραµµα που θα "τρέχει" στον Η/Υ του, αλλά δεν έχει στη διάθεσή του και τον πηγαίο κώδικα. ∆εν µπορεί λοιπόν να αλλάξει το πρόγραµµα ο ίδιος και πρέπει να ζητά (και να πληρώνει) όποια τροποποίηση επιθυµεί µόνο στον αρχικό κατασκευαστή.

Η παραπάνω ερµηνεία είναι λίγο απλοϊκή. Ιδεολογικά υπάρχουν σηµαντικές διαφορές ανάµεσα στο λογισµικό ανοικτού κώδικα (Open Source) και το ελεύθερο λογισµικό (Free Software), καθώς το πρώτο υποστηρίζει ότι ο κώδικας πρέπει να είναι διαθέσιµος σε όλους διότι αυτό κάνει τα προγράµµατα καλύτερα, ενώ το δεύτερο ότι ο κώδικας πρέπει να είναι διαθέσιµος σε όλους διότι µόνο έτσι η ελευθερία του χρήστη δεν περιορίζεται από τις αποφάσεις του κατασκευαστή. Το ότι τα προγράµµατα γίνονται καλύτερα λοιπόν αποτελεί ένα ευχάριστο αλλά δευτερεύον χαρακτηριστικό. Οι οπαδοί του Free Software θα το χρησιµοποιούσαν ακόµη κι αν το εµπορικό λογισµικό ήταν καλύτερης ποιότητας από το δικό τους.

### **Πλεονεκτήµατα & Μειονεκτήµατα του Open Source**

#### **Πλεονεκτήµατα**

- Αξιοπιστία Πολλές έρευνες (Zdnet, Bloor Research, Syscontrol AG, Netcraft κ.λ.π.) έχουν δείξει την ανωτερότητα εφαρµογών όπως το λειτουργικό σύστηµα GNU\Linux και ο Apache web server. Για παράδειγµα, σε δοκιµή του Zdnet διάρκειας 10 µηνών τα Windows NT "κράσαραν" κατά µέσο όρο µια φορά κάθε 6 εβδοµάδες και απαιτούσαν 30 λεπτά για την επισκευή τους ενώ το GNU\Linux ποτέ! Αν αυτό φαίνεται "παράλογο" (το δωρεάν λειτουργεί πιο αξιόπιστα από το πληρωµένο) θυµηθείτε ότι οι εφαρµογές Open Source είναι αποτέλεσµα εθελοντικής εργασίας. ∆εν υπάρχει λοιπόν πίεση από το Marketing και τις πωλήσεις να παρουσιάσουµε κάτι ακόµη κι αν δεν είναι έτοιµο ή καλά δοκιµασµένο, ενώ όλοι µπορούν να δουν, να σχολιάσουν και να διορθώσουν τη δουλειά των άλλων.
- Αποδοτικότητα Μεγάλος αριθµός συγκριτικών δοκιµών έχει αποδείξει την ταχύτητα και αποδοτικότητα πολλών Open Source εφαρµογών βασισµένων στο GNU\Linux (π.χ. PC Magazine, Sys Admin magazine, SPEC Consortium, IBM, Fastcenter, Ziff Davis, Mindcraft κ.λ.π.).
- Επεκτασιµότητα Οι περισσότερες επιχειρηµατικές εφαρµογές επιθυµούν χαµηλό κόστος εκκίνησης µε εύκολη και γρήγορη αναβάθµιση, αν αποδειχθεί ότι η υπηρεσία που δηµιουργήθηκε είναι δηµοφιλής. Λόγω του ελεύθερου κώδικά τους οι εφαρµογές Open Source µπορούν εύκολα να τοποθετηθούν σε πολλά διαφορετικά είδη (πλατφόρµες) υπολογιστών, αλλά και να λειτουργήσουν "εν παραλλήλω" σε µεγάλα συστήµατα υψηλών επιδόσεων.
- Ασφάλεια δεδομένων Όλοι οι κρυπτογράφοι γνωρίζουν πως όποιο σύστημα ελέγχεται από πολλούς ανθρώπους είναι ασφαλέστερο από εκείνο που διαχειρίζονται µόνο λίγοι (όσο "καταρτισµένοι ή ευφυείς" κι αν είναι αυτοί).

Χάρη στον ανοικτό τους κώδικα οι εφαρµογές Open Source "ελέγχονται" από χιλιάδες ανθρώπους και τα όποια προβλήµατά τους ανακαλύπτονται πολύ γρήγορα. Για παράδειγµα, όπως έδειξε έρευνα της Attrition.org το 59% των defaced (τους άλλαξαν τη home page) sites στο Internet έτρεχαν Windows, ενώ µόνο το 21% GNU\Linux , πράγµα που θα ήταν φυσιολογικό µόνο αν στο δίκτυο υπήρχαν 3 φορές περισσότερα συστήµατα Windows απ' ό,τι GNU\Linux (κάτι που φυσικά δεν συµβαίνει). Άλλη έρευνα (Security Portal) έδειξε πως η ταχύτητα διευθέτησης όσων προβληµάτων εµφανίζονται στο GNU\Linux είναι πολύ µεγαλύτερη απ' ό,τι στα Windows.

- Προστασία από ιούς Υπάρχουν περίπου 60.000 ιοί για Windows και περίπου 40 για GNU\Linux.
- Χαµηλότερο κόστος λειτουργίας Το Open Source λογισµικό (λειτουργικά συστήµατα, βάσεις δεδοµένων κ.λ.π.) παρέχεται δωρεάν και για απεριόριστο αριθµό χρηστών. Επίσης, η επιχείρηση µπορεί να αξιοποιήσει παλαιότερο εξοπλισµό (αφού είναι ελεύθερη να κάνει τροποποιήσεις στον κώδικα), µειώνοντας έτσι τα έξοδά της. Χαρακτηριστική εδώ είναι η περίπτωση του Amazon.com. Ελάχιστοι γνωρίζουν ότι το γνωστό βιβλιοπωλείο κατάφερε να καταστεί κερδοφόρο επειδή στράφηκε στο Open Source λογισµικό, µειώνοντας θεαµατικά τα έξοδά του. Επίσης, πολλές χρηµατιστηριακές επιχειρήσεις χρησιµοποιούν Linux γεγονός που κρατούν κρυφό, θεωρώντας το ως ένα σηµαντικό ανταγωνιστικό πλεονέκτηµα!
- Ευκολότερες και φθηνότερες επεκτάσεις Επειδή ο χρήστης διαθέτει πρόσβαση στον κώδικα του λογισµικού που χρησιµοποιεί µπορεί να ζητήσει επεκτάσεις ή αλλαγές από οποιονδήποτε. Ο κατασκευαστής δηλαδή δεν διαθέτει µονοπωλιακή δύναµη επάνω του και δεν µπορεί να τον "εκβιάσει" µε υποχρεωτικές αναβαθµίσεις ή υπέρογκες χρεώσεις για µικρές εργασίες. Αν ο χρήστης λοιπόν δεν είναι ικανοποιηµένος από τη συνεργασία ενός προµηθευτή µπορεί να απευθυνθεί σε κάποιον άλλον, χωρίς να απαιτηθεί η αντικατάσταση των εφαρµογών που χρησιµοποιεί.

• ∆ιαρκής και εκτενής υποστήριξη - Οι κατασκευαστές εµπορικού λογισµικού διορθώνουν µόνο τα πιο ενοχλητικά από τα προβλήµατα των εφαρµογών τους και υποχρεώνουν τους πελάτες τους να αγοράζουν νέες αναβαθμίσεις ακόμη κι αν δεν τις χρειάζονται, σταµατώντας την υποστήριξη των παλαιότερων εκδόσεων του προγράµµατος. Στις εφαρµογές Open Source όµως η επιχείρηση µπορεί να διορθώσει η ίδια ό,τι την "πονάει" στην εφαρµογή και δεν υποχρεώνεται να αναβαθµίσει τίποτε αν δεν το επιθυµεί.

### **Μειονεκτήµατα**

Μερίδιο αγοράς - Αν και ο Apache αποτελεί τον δηµοφιλέστερο web server στο Internet και το GNU\Linux διαθέτει ένα µεγάλο ποσοστό της αγοράς των Internet Servers, στην Ελλάδα υπάρχουν ακόµη πολύ λίγοι τεχνικοί µε εµπειρία σε παρόµοια συστήµατα. Αναµφίβολα πάντως οι γνώσεις τους είναι πολύ µεγαλύτερες από εκείνες του µέσου windows administrator ο οποίος συνήθως µπορεί να εκτελέσει µόνο τις πολύ βασικές λειτουργίες ενός συστήµατος και αγνοεί τις πιο προχωρηµένες δυνατότητες και εφαρµογές του. (Είναι πιο εύκολο να µάθεις τις βασικές λειτουργίες ενός windows συστήµατος, αλλά δυσκολεύεσαι κατόπιν πολύ περισσότερο απ' ό,τι στο GNU\Linux για να κατανοήσεις και να υλοποιήσεις κάτι προχωρηµένο.) Ενδοεταιρικός καταλογισµός ευθυνών - Όπως λέει ένα γνωστό αµερικάνικο ρητό "Κανείς δεν απολύθηκε επειδή αγόρασε IBM". Ένα προϊόν της Microsoft ή της Oracle µπορεί να κοστίζει πολύ περισσότερα χρήµατα και να προσφέρει λιγότερα απ' όσα µια εφαρµογή Open Source, αλλά όποιο πρόβληµα και αν παρουσιαστεί, το στέλεχος που εισηγήθηκε την αγορά του µπορεί πάντοτε να ισχυριστεί πως "έκανα µια επώνυµη επιλογή ενός µεγάλου ονόµατος για να έχουµε το καλύτερο". Αν όµως πάει στραβά το παραµικρό σε µια εφαρµογή Open Source (και στην πληροφορική πάντα κάτι θα λειτουργήσει στραβά) η µοµφή "γιατί εµπιστευθήκαµε κάτι φτηνιάρικο;" δύσκολα µπορεί να απαντηθεί µε επιτυχία, ειδικά αν ο ερωτών είναι κάποιος που δεν έχει ιδιαίτερες γνώσεις σχετικά µε τους υπολογιστές.

### **Γενικά – Σκοπός**

Σκοπός της εργασίας ήταν η δηµιουργία µιας εφαρµογής ενός συστήµατος αποθήκης ενός Super-Market. Η βασική λειτουργία της σελίδας µας είναι η διαχείριση της κίνησης της αποθήκης.

Η εφαρµογή και τα επιµέρους κοµµάτια έχουν δηµιουργηθεί σε γλώσσα php µε τη βοήθεια του συστήµατος διαχείρισης περιεχοµένου Joomla ενώ έχουµε χρησιµοποιήσει το σύστηµα διαχείρισης βάσεων δεδοµένων MySQL.

Η MySQL είναι γνωστή κυρίως για την ταχύτητα, την αξιοπιστία, και την ευελιξία που παρέχει κυρίως όσον αφορά τη διαχείριση περιεχοµένου. Ενώ το Joomla παρέχει δυνατότητες για γρήγορη δηµιουργία περιεχοµένου HTML, είναι ευέλικτο και φιλικό, είναι εφαρµογή ανοικτού κώδικα και η χρήση του είναι απολύτως δωρεάν. Είναι µια εφαρµογή µε την οποία µπορεί κάποιος να δηµοσιεύσει στο διαδίκτυο µια προσωπική ιστοσελίδα, αλλά και έναν ολόκληρο εταιρικό δικτυακό τόπο, δίνοντας δυνατότητες επέκτασης, πρακτικά απεριόριστες

### **Κατηγορίες χρηστών**

Οι χρήστες του συστήµατος µας έχουν διαφορετικά δικαιώµατα γιατί έχουν διαφορετικούς ρόλους. Ανάλογα µε τα δικαιώµατα τους λοιπόν είναι οµαδοποιηµένοι σε κατηγορίες.

Ένας απλός χρήστης(frontend χρήστης) µπορεί να εισέρχεται στη σελίδα µας και να ενηµερώνεται για την κίνηση της αποθήκης, τις ελλείψεις, το stock του κάθε προϊόντος , τις τιµές και να φτιάχνει την παραγγελία του ενώ ένας χρήστης µε δικαιώµατα administrator (backend χρήστης) µπορεί να διαχειρίζεται την σελίδα και να τροποποιεί τη δοµή της εφαρµογή µας.

### **Χωρισµό σε frontend και backend**

Η βασική δοµή του Joomla αποτελείται από δύο κύρια µέρη, την κύρια σελίδα στην οποία παρουσιάζεται το περιεχόµενο που έχουµε εισάγει στην εφαρµογή και το τµήµα εκείνο το οποίο είναι υπεύθυνο για την διαχείρισή της εφαρµογής.

Το τµήµα διαχείρισης(backend) δίνει την δυνατότητα να τροποποιούµε κάθε πλευρά της εφαρµογής. Αυτό περιλαµβάνει την εισαγωγή ή και επεξεργασία του περιεχοµένου που εισάγουµε, καθώς επίσης και την δοµή του. Επιπλέον προσφέρει την δυνατότητα εύκολης εισαγωγής, πέρα από περιεχόµενο, και διάφορων πολυµεσικών στοιχείων, όπως εικόνες, αρχεία ήχου ή και αρχεία βίντεο. Ακόµα µπορούµε να προσθέσουµε ή να αφαιρέσουµε επιπλέον λειτουργίες, µε την µορφή επιµέρους προγραµµάτων που συνεργάζονται µε το Joomla. Τέλος είναι εφικτή η διαχείριση των χρηστών, δηλαδή η προβολή και τροποποίηση των στοιχείων τους, ή και η στέρηση της δυνατότητας εισόδου στην κύρια σελίδα αν αυτό κριθεί απαραίτητο. Πάνω στις ρυθµίσεις που κάνουµε σε αυτό το κοµµάτι βασίζεται και εξαρτάται η λειτουργία της κύριας σελίδας.

Η κύρια σελίδα(frontend) είναι η πρώτη επαφή που έχουµε επισκεπτόµενοι την ιστοσελίδα, γι' αυτό τον λόγο είναι πολύ σηµαντικός ο τρόπος παρουσίασης του περιεχοµένου, τόσο από αισθητική άποψη, όσο και από άποψη δοµής, έτσι ώστε να είναι ελκυστικό και κατανοητό στους χρήστες. Σε αυτό το κοµµάτι δεν κάνουµε κάποια ευθεία παρέµβαση, αλλά οι ρυθµίσεις που επιλέγουµε στο τµήµα διαχείρισης επιδρούν άµεσα σε αυτό.

Όπως προκύπτει από τα παραπάνω, τα δύο τµήµατα της εφαρµογής έχουν τελείως διαφορετικές λειτουργίες. Γι' αυτό τον λόγο είναι απαραίτητος ο διαχωρισµός τόσο των τµηµάτων µεταξύ τους, όσο και των χρηστών. Οι χρήστες είναι αυστηρά χωρισµένοι σε οµάδες βάση του ρόλου που έχουν στην λειτουργία του συστήµατος ενώ υπάρχει διαχωρισµός και ανάµεσα στους χρήστες της κύριας σελίδας έτσι ώστε να υπάρχει η δυνατότητα να διαχωρίζονται οι κινήσεις του κάθε χρήστη χωριστά .

## **2.Τεχνολογίες που χρησιµοποιήθηκαν**

Όπως ανέφερα και παραπάνω για την δηµιουργία της εφαρµογής έχει χρησιµοποιηθεί η γλώσσα προγραµµατισµού PHP µε τη βοήθεια του συστήµατος διαχείρισης περιεχοµένου Joomla και το σύστηµα διαχείρισης βάσεων δεδοµένων MySQL.

### **Το Joomla**

Το Joomla έχει πολλές δυνατότητες και ταυτόχρονα είναι εξαιρετικά ευέλικτο και φιλικό. Είναι µια εφαρµογή µε την οποία µπορεί κάποιος να δηµοσιεύσει στο διαδίκτυο µια προσωπική ιστοσελίδα, αλλά και έναν ολόκληρο εταιρικό δικτυακό τόπο. Είναι προσαρµόσιµο σε περιβάλλοντα επιχειρηµατικής κλίµακας όπως τα intranets µεγάλων επιχειρήσεων ή οργανισµών και οι δυνατότητες επέκτασής του είναι πρακτικά απεριόριστες.

Το Joomla είναι εφαρµογή ανοικτού κώδικα. Η χρήση του είναι απολύτως δωρεάν. Μπορεί οποιοσδήποτε να το χρησιµοποιεί, να το τροποποιεί και να διερευνά τις δυνατότητές του χωρίς να πρέπει να πληρώσει κάποια άδεια χρήσης. Εγκαθίσταται σε έναν κεντρικό υπολογιστή, τον web server. Ο χρήστης έχει πρόσβαση στο περιβάλλον διαχείρισης µέσω ενός browser, όπως είναι ο Internet Explorer ή ο Firefox.

Από τη στιγµή που κάποιος είναι διαχειριστής, µπορεί να προσθέσει οποιοδήποτε κείµενο ή γραφικό, και έτσι να δηµιουργήσει τις ιστοσελίδες του. Μπορεί να χρησιµοποιήσει το Joomla µόνος του και υπάρχουν διάφοροι τρόποι να ξεκινήσει. Μπορεί να κατεβάσει την τελευταία έκδοση του Joomla από το Joomlaforge ή αν θέλει, µπορεί να µάθει περισσότερα στον επίσηµο ιστότοπο www.joomla.org (στα αγγλικά) ή στο ελληνικό site υποστήριξης, το myjoomla.gr. Από τη στιγµή που το εγκαταστήσει, µπορεί να αναζητήσει οδηγίες στο forum και στον ιστότοπο βοήθειας.
Εάν κάποιος γνωρίζει τη χρήση ενός επεξεργαστή κειµένου, τότε µπορεί να προχωρήσει. Σε γενικές γραµµές, εξαρτάται από το τι θέλει να κάνει κανείς µε το Joomla. Σίγουρα σε κάποιες περιπτώσεις που θα είναι απαραίτητη η χρήση εξειδικευµένων και προηγµένων δυνατοτήτων του Joomla, θα χρειαστεί και η υποστήριξη ενός επαγγελµατία που γνωρίζει ενδελεχώς την χρήση του Joomla και φυσικά θα έχει επαρκείς γνώσεις προγραµµατισµού σε γλώσσα Php.

Οι δυνατότητες χρήσης του Joomla περιορίζονται µόνον από τη δηµιουργικότητα του χρήστη. Κάποιοι χρησιµοποιούν το Joomla για διασκέδαση, για τη κατασκευή µιας προσωπικής ή οικογενειακής ιστοσελίδας. Ενσωµατώνοντας διάφορα, διαθέσιµα δωρεάν, πρόσθετα εργαλεία ή επεκτάσεις, διευρύνονται οι δυνατότητες και λειτουργίες του Joomla, κάνοντάς το µια εφαρµογή αξιόπιστη για την ανάπτυξη σοβαρών εταιρικών δικτυακών τόπων.

Το Joomla χρησιµοποιεί µια ισχυρή templating engine που δίνει τη δυνατότητα να χρησιµοποιήσει ο καθένας το δικό του, εξατοµικευµένο, template. Για το σκοπό αυτό µπορεί κάποιος είτε να δηµιουργήσει ένα δικό του template, είτε να κατεβάσετε από το διαδίκτυο ένα από τα εκατοντάδες (περίπου 500) που διατίθενται δωρεάν, είτε να αγοράσει κάποιο από αυτά που πωλούνται. Το περιεχόµενο δεν χρειάζεται να δηµιουργηθεί από την αρχή, όταν αλλαχθεί το template. Το template είναι όπως το «ρούχο», που ντύνει το «σώμα» (περιεχόμενο). Όταν επιλεγεί το νέο template, το περιεχόµενο παρουσιάζεται αυτόµατα σύµφωνα µε το νέο εικαστικό. Μπορεί ακόµη και να επιλεγούν διαφορετικά templates για διαφορετικά µέρη του δικτυακού τόπου. Σε προχωρηµένο επίπεδο, για τροποποιήσεις ή δηµιουργία templates, ή για επεξεργασία φωτογραφιών, χρειάζεται να ένας text editor ή ένας photo editor αντίστοιχα.

Το Joomla έχει τόσα χαρακτηριστικά γνωρίσµατα που είναι δύσκολο να αναφερθούµε σε όλα. Ανάλογα µε τις απαιτήσεις της εφαρµογής µας µπορούµε να ασχοληθούµε και να επικεντρωθούµε σε συγκεκριµένα. Κάποια από τα πιο βασικά είναι τα ακόλουθα.

Μπορεί κάποιος να προσθέσει περιεχόµενο στον ιστότοπό του από οποιονδήποτε υπολογιστή αρκεί να διαθέτει σύνδεση στο διαδίκτυο. Πληκτρολογεί το κείµενο, ανεβάζει τις φωτογραφίες και τα δηµοσιεύει. Ένα άλλο χαρακτηριστικό είναι ότι κάποιος χρησιµοποιώντας το Joomla µπορεί να συνεργαστεί µε όσους συµβάλλουν στην επεξεργασία του περιεχοµένου. ∆ίνει τη δυνατότητα σε συνεργάτες του να δηµοσιεύσουν περιεχόµενο, στο πλαίσιο ασφαλώς των αρµοδιοτήτων τους. Είναι εύκολο. Μπορούν να το κάνουν από κάθε υπολογιστή µε σύνδεση στο διαδίκτυο.

 Και τέλος είναι δυνατή η δηµοσίευση απεριόριστων σελίδων, χωρίς να υπάρχει κάποιος περιορισµός από το Joomla. Χωρίς κανένα πρόβληµα, µπορεί να κάνει αναζητήσεις περιεχοµένου και να τις αρχειοθετεί. Η εφαρµογή υποστηρίζει και τα διαφηµιστικά banners: οπότε δίνει την δυνατότητα να προωθήσει κάποιος τα δικά του προϊόντα και υπηρεσίες, ή να τα χρησιµοποιήσει ως διαφηµιστικό µέσο για τρίτους. Επίσης µπορούν να προστεθούν forum, photo galleries, βιβλιοθήκες αρχείων, βιβλία επισκεπτών και φόρµες επικοινωνίας κτλ.

# **Σειριακή Βάση ∆εδοµένων – MySQL Database.**

Η MySQL είναι ένα σύστηµα διαχείρισης σχεσιακής βάσης ανοικτού κώδικα όπως λέγεται (relational database management system - RDBMS) που χρησιµοποιεί την Structured Query Language (SQL), την πιο γνωστή γλώσσα για την προσθήκη, την πρόσβαση και την επεξεργασία δεδοµένων σε µία Βάση ∆εδοµένων. Επειδή είναι ανοικτού κώδικα (open source), οποιοσδήποτε µπορεί να κατεβάσει δωρεάν την MySQL και να την διαμορφώσει σύμφωνα με τις ανάγκες του σύμφωνα πάντα με την γενική άδεια που υπάρχει. Η MySQL είναι γνωστή κυρίως για την ταχύτητα, την αξιοπιστία, και την ευελιξία που παρέχει. Οι περισσότεροι συµφωνούν ωστόσο ότι δουλεύει καλύτερα όταν διαχειρίζεται περιεχόµενο και όχι όταν εκτελεί συναλλαγές.

Η MySQL αυτή τη στιγµή µπορεί να λειτουργήσει σε περιβάλλον Linux, Unix, και Windows.

Υποστηρίζει ένα υποσύνολο του Ansi SQL και περιλαµβάνει πολλές επεκτάσεις.

# **Μερικά χαρακτηριστικά γνωρίσµατα :**

- Πολυνηµατώδης.
- Όλη η κυκλοφορία κωδικού πρόσβασης κρυπτογραφείται.
- Όλες οι στήλες περιλαµβάνουν προκαθορισµένες τιµές.
- Έλεγχος και τροποποίηση πινάκων.
- Ψευδώνυµα πινάκων και στηλών σύµφωνα µε τα πρότυπα SQL92 .
- Μη διαρροή µνήµης.
- Όλες οι συνενώσεις ( joins ) γίνονται σε ένα πέρασµα.
- Εγγραφές σταθερού και µεταβλητού µήκους.

**∆ιεπαφές :** SQL, ODBC, C, Perl, JAVA, C++, Python, command line.

**Μέθοδοι πρόσβασης :** B-tree στο δίσκο, hash tables στη µνήµη.

**Πολυχρηστικό :** Ναι.

**∆οσοληψίες :** Ναι, υποστηρίζει και foreign key constraints.

**Κατανεµηµένο :** Όχι, υπάρχει η δυνατότητα για mirroring.

**Γλώσσα Ερωτηµάτων :** SQL.

**Όρια :** Πάνω από 32 indexes / table. Κάθε index αποτελείται από 1 έως 16 στήλες. Το µέγιστο πλάτος του index είναι 500 bytes.

**Ανθεκτικότητα :** Ο κώδικας του B-tree είναι εξαιρετικά σταθερός, εφικτή η 24-ωρη λειτουργία.

**Υποστηριζόµενες Πλατφόρµες :** BSDOS, SunOS, Solaris, Linux, IRIX, AIX, OSF1, BSD/OS, FreeBSD.

# **Γλώσσα επικοινωνίας παραγωγής ιστοσελίδων – (PHP).**

Η PHP, τα αρχικά της οποίας αντιπροσωπεύουν το "PHP: Hypertext Preprocessor" είναι μια ευρέως χρησιμοποιούμενη, ανοιχτού κώδικα, γενικού σκοπού scripting γλώσσα προγραμματισμού, η οποία είναι κατάλληλη για ανάπτυξη εφαρµογών για το Web µε δυναµικό περιεχόµενο. Μια σελίδα PHP περνά από επεξεργασία από ένα συµβατό διακοµιστή του Παγκόσµιου Ιστού (π.χ. Apache), ώστε να παραχθεί σε πραγµατικό χρόνο το τελικό περιεχόµενο, που θα σταλεί στο πρόγραµµα περιήγησης των επισκεπτών σε µορφή κώδικα HTML.

# **∆υνατότητες PHP.**

Η PHP επικεντρώνεται κυρίως στο server-side scripting, έτσι µπορεί να κάνει οτιδήποτε ένα άλλο CGI πρόγραµµα µπορεί να κάνει, όπως να µαζέψει δεδοµένα, να παράγει δυναµικό περιεχόµενο σελίδων, ή να στείλει και να πάρει cookies. Αλλά η PHP μπορεί να κάνει πολύ περισσότερα.

Υπάρχουν τρεις κύριοι τομείς που χρησιμοποιείται ένα PHP script :

- **Server-side scripting** : Αυτό είναι το πιο παραδοσιακό και το κύριο πεδίο για την PHP. Χρειάζεστε τρία πράγµατα για να δουλέψει αυτό. Τον PHP µεταγλωττιστή (parser) (CGI ή server module), ένα webserver (εξυπηρετητή σελίδων) και ένα web browser ("φυλλοµετρητή"). Πρέπει να τρέξετε τον webserver, με μια συνδεδεμένη εγκατάσταση της PHP. Μπορείτε να προσπελάσετε τα αποτελέσµατα του PHP προγράµµατος µε ένα web browser, βλέποντας την σελίδα PHP µέσα από τον server. Για περισσότερες πληροφορίες, δείτε την παράγραφο οδηγίες εγκατάστασης.
- **Command line scripting** : Μπορείτε να φτιάξετε ένα PHP script για να το τρέχετε χωρίς server ή browser. Χρειάζεστε µόνο τον PHP µεταγλωττιστή για να την χρησιµοποιήσετε µε αυτό τον τρόπο. Αυτός ο τύπος είναι ιδανικός για script που εκτελούνται συχνά με τη χρήση της cron (σε \*nix ή Linux) ή με τον Task Scheduler (στα Windows). Αυτά τα script µπορούν επίσης να χρησιµοποιηθούν για απλές εργασίες επεξεργασίες κειµένου. ∆είτε την

ενότητα σχετικά µε την Command line χρήση της PHP για περισσότερες πληροφορίες.

• **Εγγραφή client-side GUI εφαρµογών** (Γραφικά περιβάλλοντα χρηστών) : Η PHP ίσως να μην είναι η πιο καλή γλώσσα για να γράψει κανείς παραθυρικές εφαρµογές, αλλά αν ξέρετε PHP πολύ καλά και θέλετε να χρησιµοποιήσετε κάποια προχωρηµένα χαρακτηριστικά της PHP στις client-side εφαρµογές σας, µπορείτε επίσης να χρησιµοποιήσετε το PHP-GTK για αυτού του είδους τα προγράµµατα. Έχετε επίσης τη δυνατότητα να γράφετε cross-platform εφαρµογές µε αυτό τον τρόπο. Το PHP-GTK είναι µια επέκταση της PHP και δεν συµπεριλαµβάνεται στην κύρια διανοµή.

Η PHP µπορεί να χρησιµοποιηθεί σε όλα τα κύρια λειτουργικά συστήµατα, συµπεριλαµβανοµένου του Linux, πολλών εκδοχών του Unix (HP-UX, Solaris και OpenBSD), Microsoft Windows, Mac OS X, RISC OS και πιθανώς σε άλλα. Η PHP υποστηρίζει επίσης τους Apache, Microsoft Internet Information Server, Personal Web Server, Netscape και iPlanet servers, Oreilly Website Pro server, Caudium, Xitami, OmniHTTPd, και πολλούς άλλους webserver. Για την πλειοψηφία των server η PHP έχει ένα module, για τους υπόλοιπους η PHP µπορεί να λειτουργήσει ως ένας CGI επεξεργαστής. Έτσι με την PHP έχετε την ελευθερία επιλογής ενός λειτουργικού συστήµατος και ενός web server.

Επιπλέον, έχετε επίσης την ελευθερία να χρησιµοποιήσετε συναρτησιακό (procedural) ή αντικειµενοστραφή (object oriented) προγραµµατισµό ή µια ανάµειξη τους. Αν και η παρούσα έκδοση δεν υποστηρίζει όλα τα πρότυπα χαρακτηριστικά, µεγάλες βιβλιοθήκες κώδικα και µεγάλες εφαρµογές (συµπεριλαµβανοµένης και της βιβλιοθήκης PEAR) είναι γραµµένες µόνο µε αντικειµενοστραφή κώδικα. Με την PHP δεν είστε περιορισµένοι να εξάγετε HTML.

Οι δυνατότητες της PHP συµπεριλαµβάνουν την εξαγωγή εικόνων, αρχείων PDF, ακόμη και ταινίες Flash (χρησιμοποιώντας τα libswf και Ming) παράγονται αµέσως. Μπορείτε επίσης να εξάγετε εύκολα οποιοδήποτε κείµενο όπως XHTML και οποιοδήποτε άλλο XML αρχείο. Η PHP µπορεί να δηµιουργεί αυτόµατα αυτά τα αρχεία και να τα αποθηκεύει στο σύστηµα αρχείων, αντί να τα εκτυπώνει, αποτελώντας έτσι µια server-side cache για το δυναµικό σας περιεχόµενο.

Ένα από τα πιο δυνατά και σηµαντικά χαρακτηριστικά της PHP είναι η υποστήριξη που έχει για ένα µεγάλο σύνολο βάσεων δεδοµένων. Η συγγραφή µιας σελίδας που υποστηρίζει βάσεις δεδοµένων είναι εξαιρετικά απλή. Οι εξής βάσεις δεδοµένων υποστηρίζονται µέχρι στιγµής :

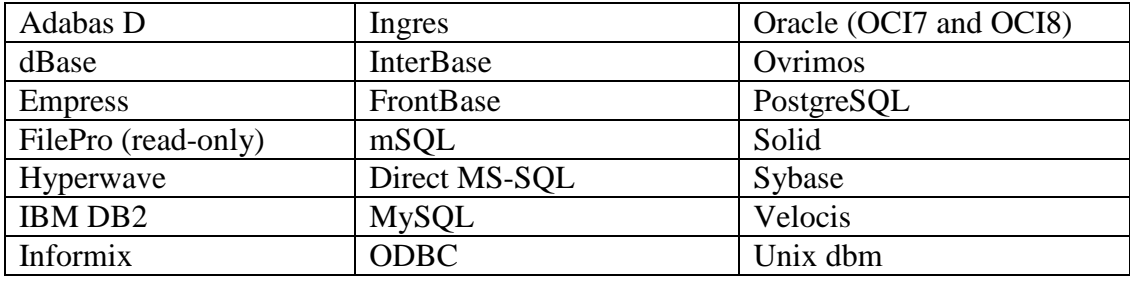

Έχει επίσης µια αφαιρετική επέκταση DBX βάσεων δεδοµένων (DBX database abstraction extension) που μας επιτρέπει να χρησιμοποιούμε οποιαδήποτε βάση δεδοµένων υποστηρίζεται από αυτή την επέκταση. Επιπλέον η PHP υποστηρίζει το ODBC, το Open Database Connection standard (Ανοιχτό πρότυπο Σύνδεσης Βάσεων δεδοµένων) έτσι µπορείτε να συνδεθείτε σε οποιαδήποτε βάση δεδοµένων που υποστηρίζει αυτό το παγκόσµιο πρότυπο.

Η PHP έχει επίσης υποστήριξη για επικοινωνία µε άλλες υπηρεσίες χρησιµοποιώντας πρωτόκολλα όπως LDAP, IMAP, SNMP, NNTP, POP3, HTTP, COM (στα Windows) και αµέτρητα άλλα. Μπορείτε επίσης να ανοίξετε raw network sockets και να αλληλεπιδράσετε με οποιοδήποτε άλλο πρωτόκολλο. Η PHP έχει ακόµη υποστήριξη για την περίπλοκη ανταλλαγή δεδοµένων WDDX µεταξύ σχεδόν όλων των Web programming γλωσσών.

Μιλώντας για δια-επικοινωνία, η PHP υποστηρίζει instantiation αντικειμένων Java και τα χρησιμοποιεί διάφανα σαν αντικείμενα PHP. Μπορούμε επίσης να χρησιµοποιούµε την CORBA επέκταση της για να προσπελαύνουµε remote (αποµακρυσµένα) αντικείµενα. Η PHP έχει εξαιρετικά χρήσιµα χαρακτηριστικά επεξεργασίας κειµένων, από την POSIX επέκταση ή τις Perl regular expressions µέχρι XML parsing αρχείων.

Για τη µεταγλώττιση και την πρόσβαση αρχείων XML, υποστηρίζει τα πρότυπα SAX και DOM. Επίσης η XSLT επέκτασή της µετατρέπει τα XML αρχεία σε άλλες µορφές. Η χρήση της PHP στον τοµέα του ecommerce, µας δίνει τις Cybercash payment, CyberMUT, VeriSign Payflow Pro και CCVS συναρτήσεις χρήσιµες για τα online προγράµµατα πληρωµής σας. Τελευταίο αλλά σηµαντικό, υπάρχουν πολλές άλλες ενδιαφέρουσες επεκτάσεις, οι mnoGoSearch search engine συναρτήσεις, πολλά εργαλεία συµπίεσης (gzip, bz2), µετατροπές ηµερολογίου και µεταφράσεις.

# **3. Εγκατάσταση συστήµατος**

 Για τη δηµιουργία και λειτουργία της εφαρµογής µας λοιπόν θα πρέπει αρχικά να κατεβάσουµε από το διαδίκτυο και να εγκαταστήσουµε κάποια προγράµµατα όπως αυτά που αναφέρθηκαν παραπάνω .

Το WAMP είναι το ακρωνύµιο των αρχικών του συστήµατος διαχείρισης Microsoft Windows και των βασικών του συστατικών του πακέτου: Apache, MySQL και PHP. Ο Apache είναι ένας web server, η MySQL είναι µία βάση δεδοµένων ανοικτού κώδικα (open-source) και η PHP είναι µια γλώσσα προγραµµατισµού που µπορεί να επεξεργάζεται τα δεδοµένα που βρίσκονται σε µία βάση δεδοµένων και να δηµιουργεί δυναµικά web pages κάθε φορά που της ζητείται από ένα browser. Θα µπορούσαν να συµπεριληφθούν και άλλα προγράµµατα σε ένα τέτοιο πακέτο όπως το phpMyAdmin το οποίο θα µπορούσε να δώσει ένα πιο γραφικό περιβάλλον χρήσης της βάσης δεδοµένων MySQL κάνοντας τη διαχείριση της, πιο εύκολη. Εγκαθιστώντας όλο το πακέτο WAMP λοιπόν, έχουµε εγκαταστήσει όλα τα συστατικά που µας είναι απαραίτητα για να δηµιουργήσουµε την εφαρµογή µας.

Ο WampServer εγκαθίσταται αυτόµατα και οι δυνατότητες χρήσης που διαθέτει είναι αρκετές και αρκετά διορατικές. Ο χρήστης έχει τη δυνατότητα να ρυθµίζει το server του χωρίς να πειράζει τα setting files χρησιµοποιώντας µόνο τις ρυθµίσεις που είναι ήδη διαθέσιµες. Ο WampServer είναι µία εύκολη και βολική λύση αφού συγκεντρώνει σε "πακέτο" τον Apache, την MySQL και την PHP και µας δίνει τη δυνατότητα να προσθέτουµε σε αυτόν τις διάφορες εκδόσεις ή κάποια πρόσθετα συστατικά τους αν επιθυµούµε.

#### **Εγκατάσταση WAMP**

Πολύ εύκολα, πατώντας Wamp στο Google εµφανίζεται το παρακάτω παράθυρο από το οποίο επιλέγουµε και κατεβάζουµε το πακέτο Wamp.

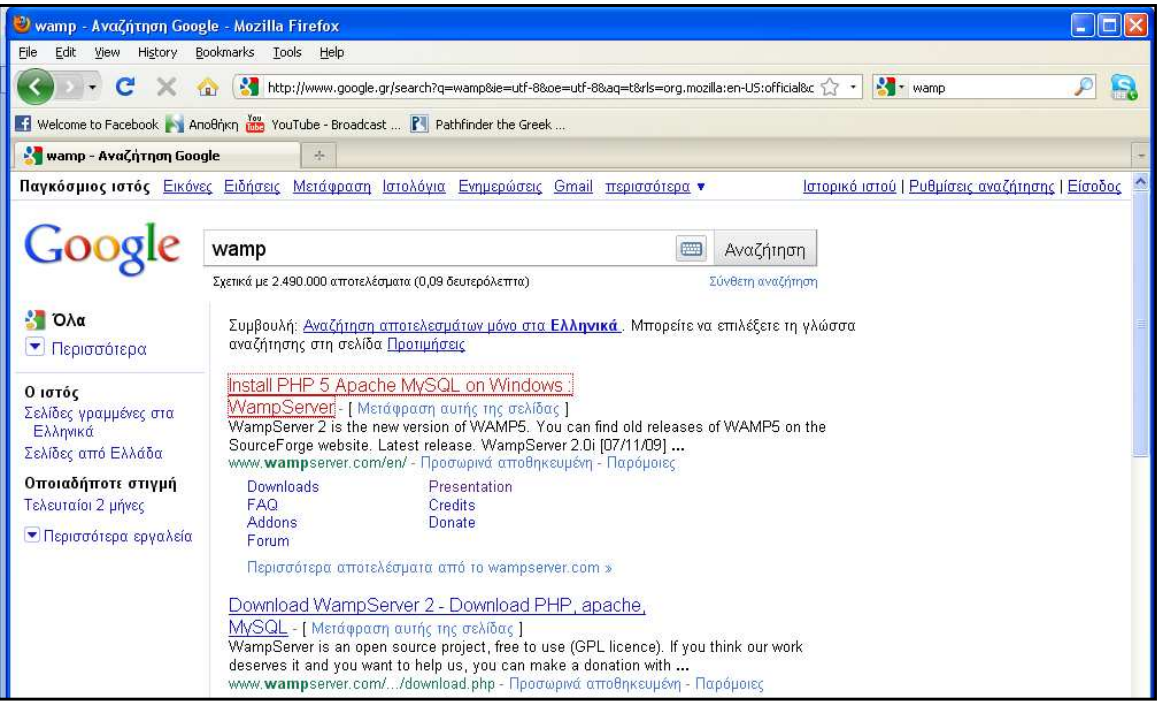

**Εικόνα 3.1 Εύρεση του Wamp στο Google** 

Ακολουθώντας τις οδηγίες όπως φαίνονται στα παρακάτω παράθυρα γίνεται η εγκατάσταση του Wamp χωρίς ιδιαίτερη δυσκολία.

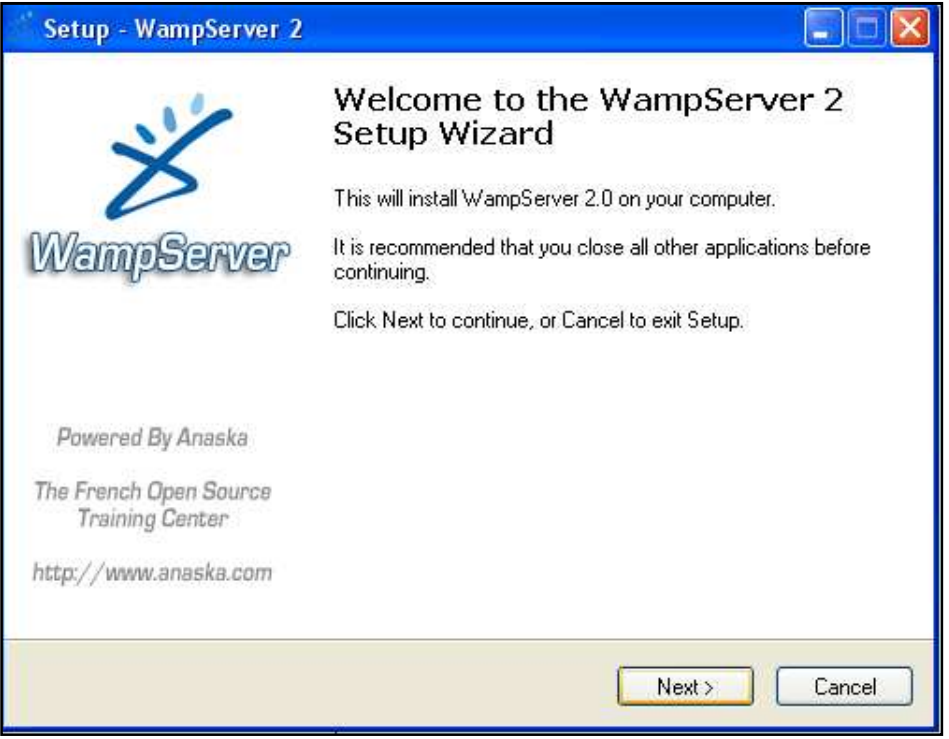

**Εικόνα 3.2** 

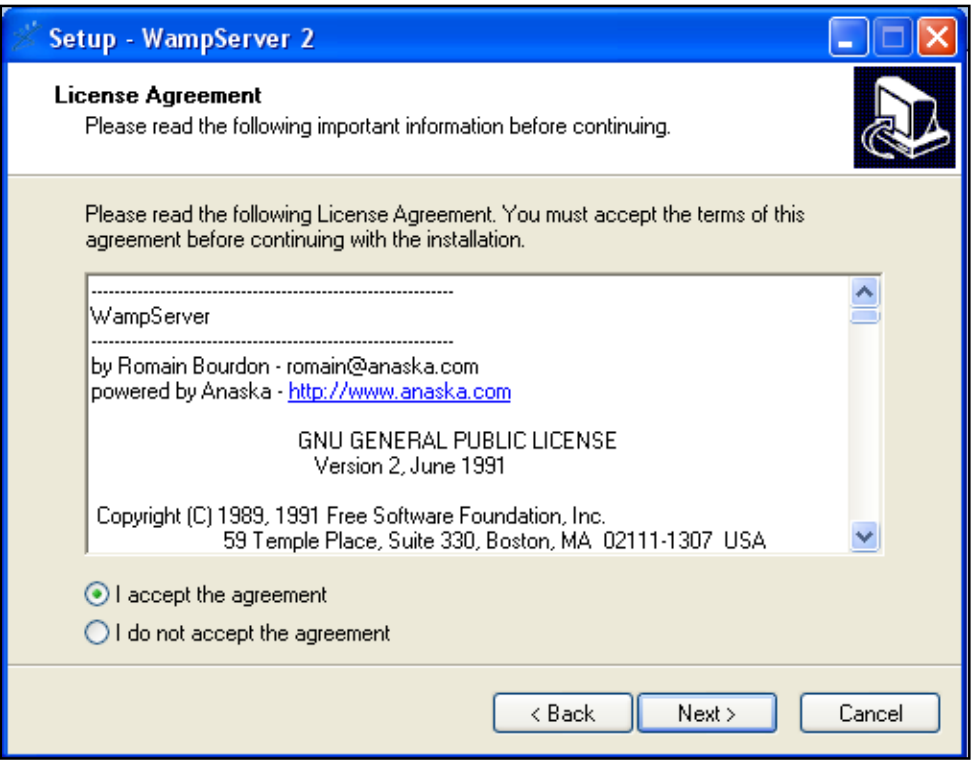

**Εικόνα 3.3** 

Στην παρακάτω εικόνα δηµιουργείτε ένας φάκελος µε την ονοµασία wamp µέσα στον οποίο θα γίνει η εγκατάσταση του WAMP και θα περιέχει όλα τα υποπρογράµµατα που θα συµπεριλάβουµε στην εφαρµογή µας (addons, templates κτλ).

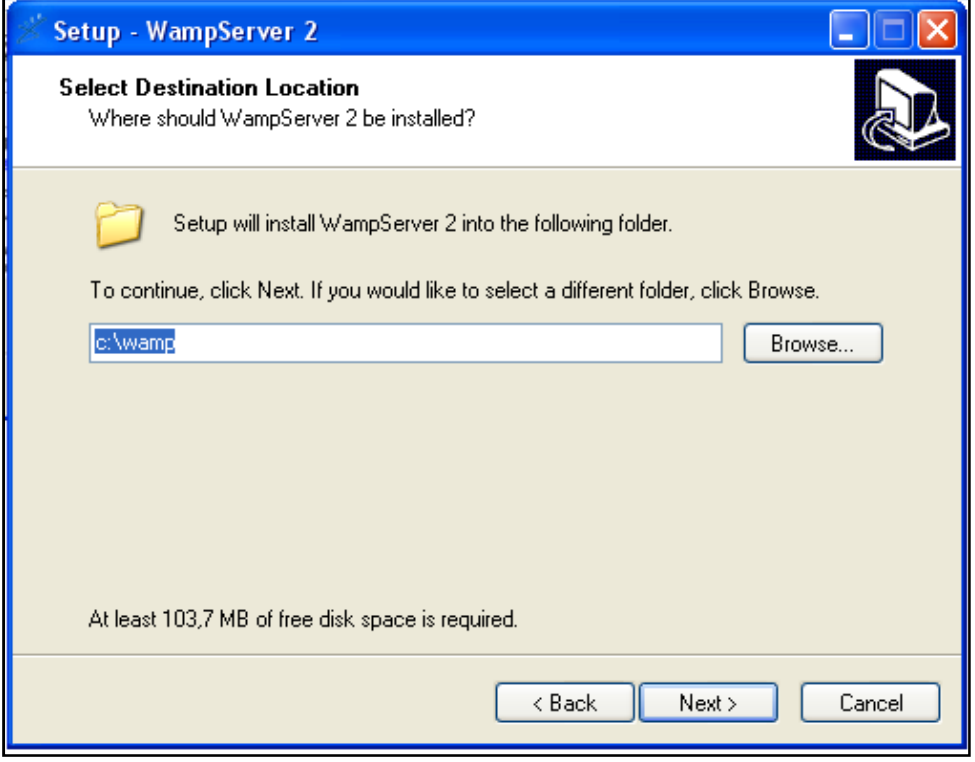

**Εικόνα 3.4** 

# **Λειτουργίες του WampServer**

Με την παραπάνω διαδικασία λοιπόν έχουµε εγκαταστήσει το WAMP. Ενεργοποιώντας το δηµιουργείται ένα εικονίδιο, κάτω αριστερά στην οθόνη µας, το εικονίδιο του WampServer. Κάνοντας αριστερό κλικ στο παραπάνω εικονίδιο λοιπόν µας εµφανίζεται το µενού της παρακάτω εικόνας στο οποίο βρίσκονται οι διάφορες λειτουργίες που µπορούµε να κάνουµε. Κάποιες από τις βασικές είναι οι εξής, να διαχειριζόµαστε τις υπηρεσίες των Apache και MySQL (settings, extensions κτλ), να ενεργοποιούµε ή να απενεργοποιούµε τον WampServer, να µεταβούµε στο φάκελο C:\wamp\www, που βρίσκονται όλα τα αρχεία που χρειαζόµαστε για τη δηµιουργία της εφαρµογής µας, να δηµιουργήσουµε τη την βάση δεδοµένων µας µε την επιλογή phpMyAdmin ενώ κάνοντας δεξί κλικ μπορούμε να αλλάξουμε τη γλώσσα του µενού του WampServer, να ανοίξουµε το παράθυρο µε την επιλογή της βοήθειας , να κάνουµε ανανέωση ή πατώντας "exit"να βγούµε από το µενού του WampServer.

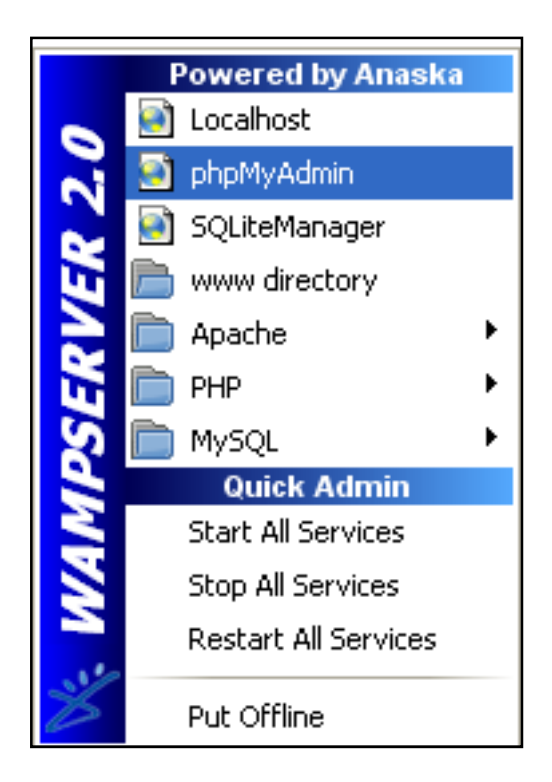

**Εικόνα 3.5 Λειτουργίες WampServer** 

#### **∆ηµιουργία βάσης δεδοµένων από την επιλογή phpMyAdmin**

Στο παραπάνω εικονίδιο λοιπόν έχοντα κάνει αριστερό κλικ, επιλέγουµε την δεύτερη λειτουργία, που γράφει phpMyAdmin για να δηµιουργήσουµε την βάση δεδοµένων µας.

Στο παράθυρο που εµφανίζεται παρακάτω δηµιουργώ τη βάση δεδοµένων µου δίνοντάς της το όνοµα της επιλογής µου, στο παράδειγµα από κάτω το όνοµα της βάσης είναι "testdb" και πατώντας "create".

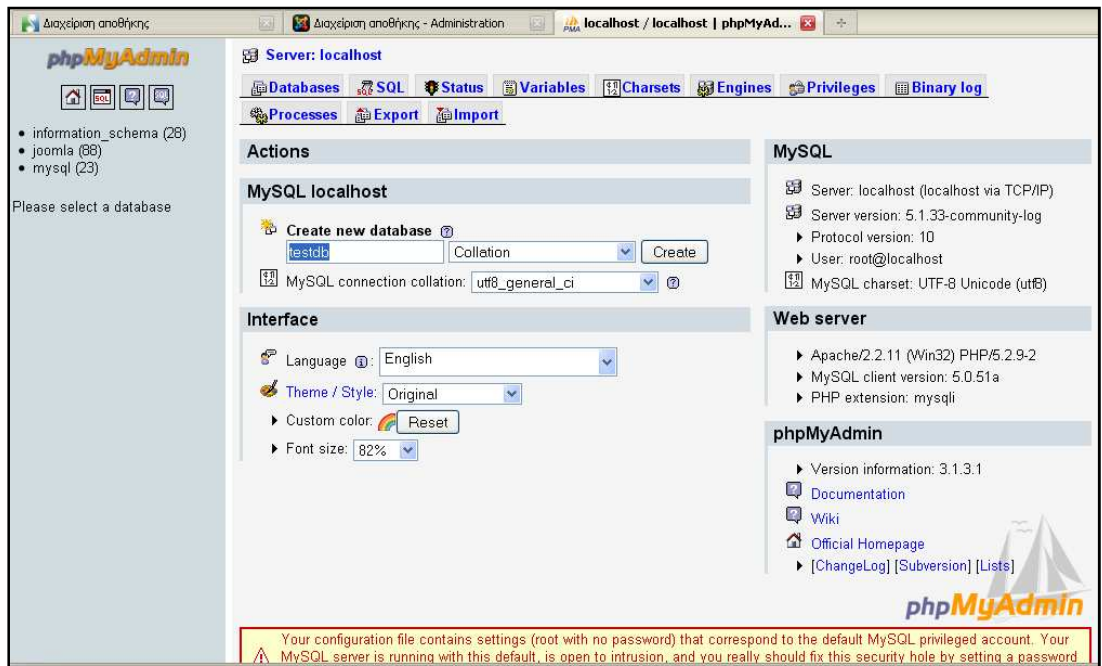

 **Εικόνα 3.6 ∆ηµιουργία Βάσης και ονοµασία της**

Όπως φαίνεται παρακάτω, στο πράσινο πλαίσιο που εµφανίστηκε, η βάση µου έχει δηµιουργηθεί και έχει όντως το όνοµα "testdb", άρα µέχρι εδώ όλα πήγαν καλά.

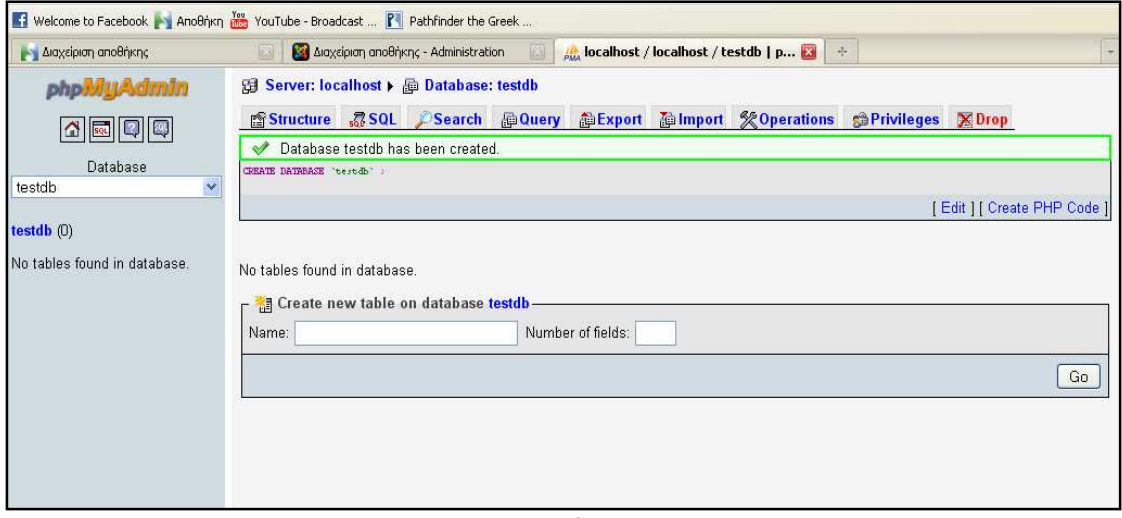

**Εικόνα 3.7** 

# **Εγκατάσταση Joomla**

Για να εγκαταστήσω το **Joomla** κάνω τα εξής βήµατα:

- 1) Κατεβάζω το από το http://www.joomla.gr/
- 2) Αποσυµπιέζω τα αρχεία του Joomla στο c:\wamp\www

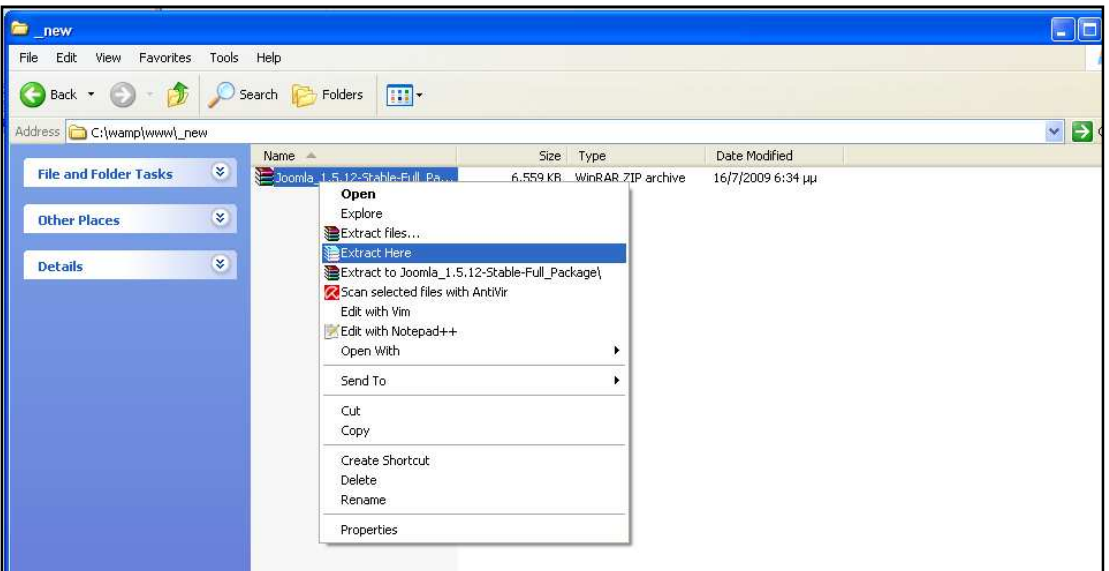

**Εικόνα 3.8** 

3) Αφού ξεκινήσω το wamp πηγαίνω στο

http://localhost/\_new/installation/index.php

4) ∆ιαλέγω γλώσσα εγκατάστασης

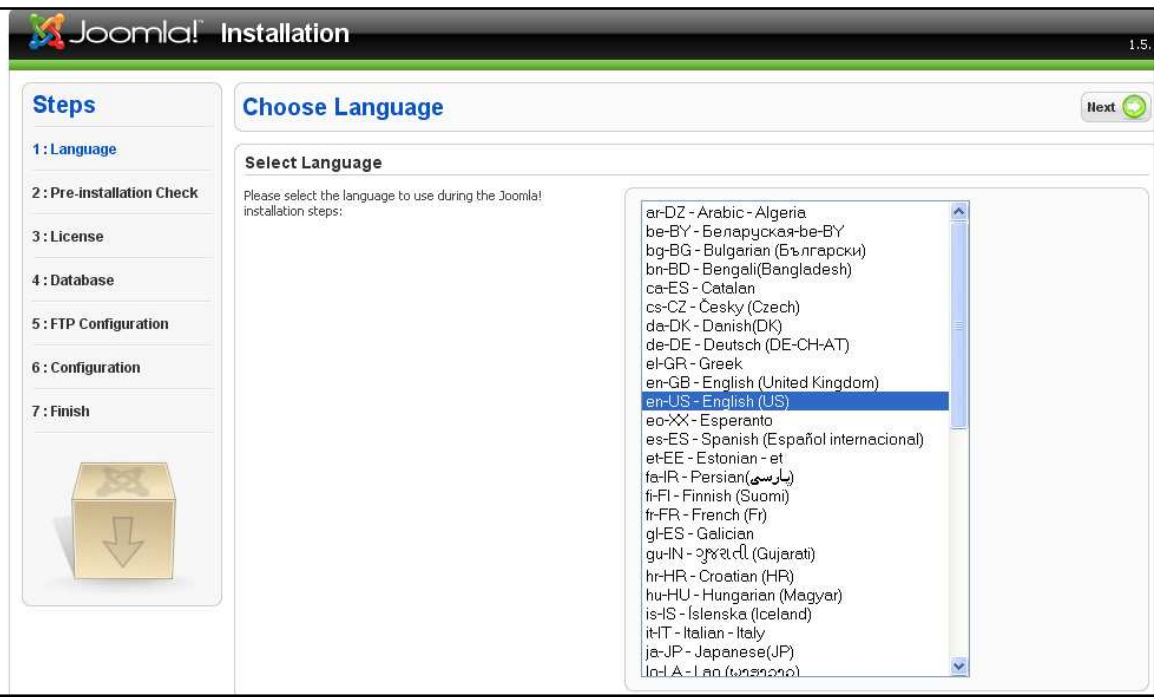

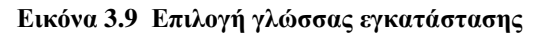

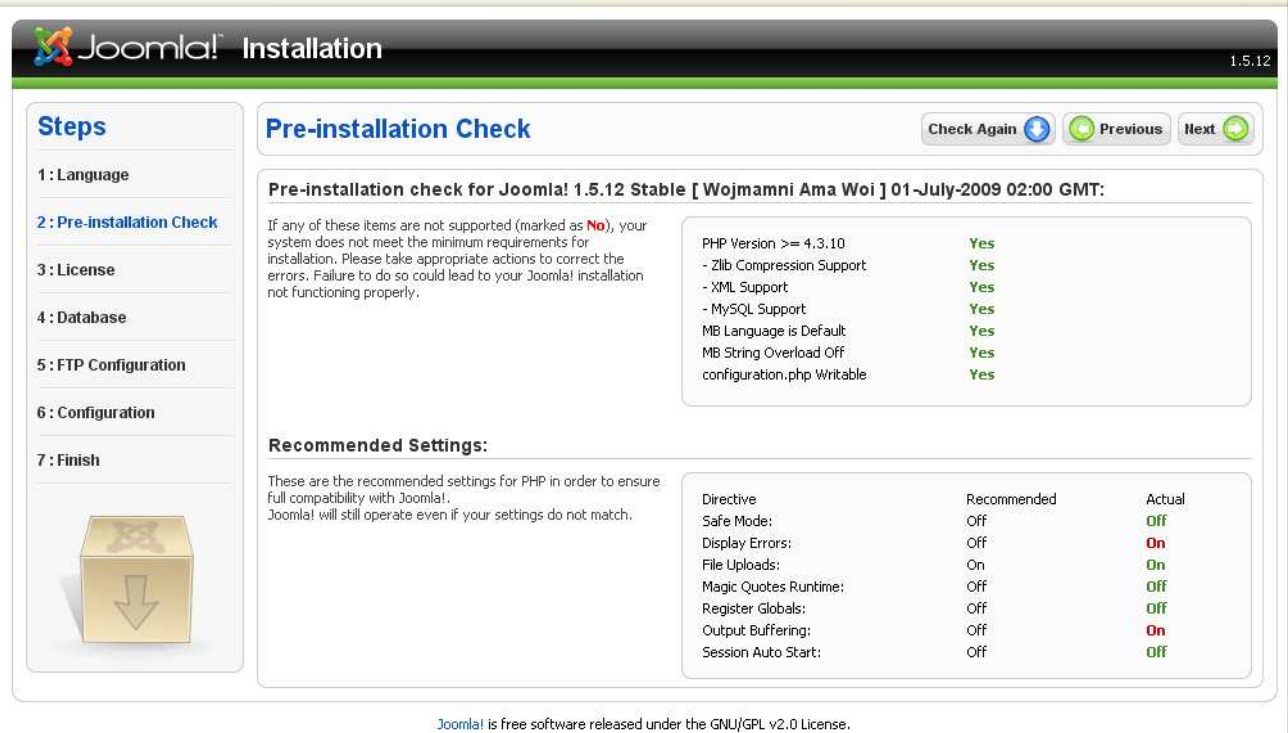

**Εικόνα 3.10** 

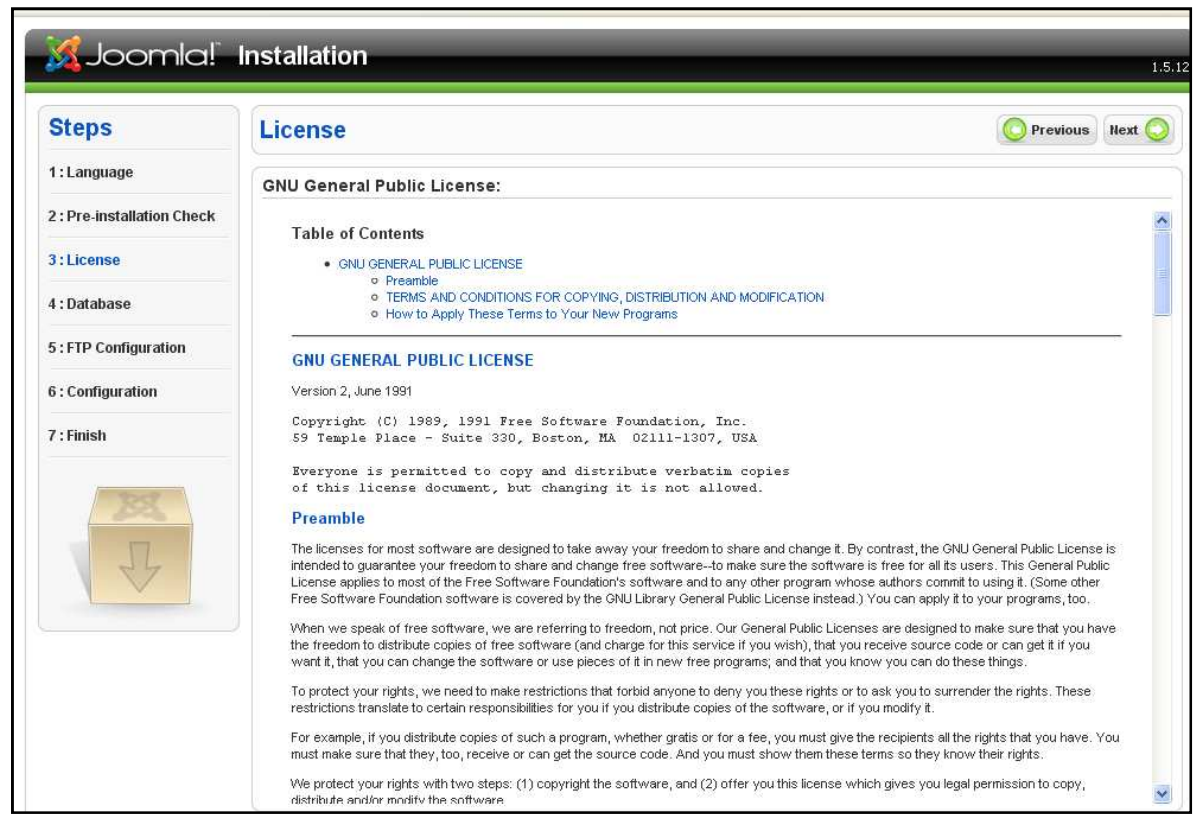

**Εικόνα 3.11** 

| <b>Steps</b>                  | <b>Database Configuration</b>                                                                                                    |                          | Previous Next                                                                                                    |  |  |  |
|-------------------------------|----------------------------------------------------------------------------------------------------|--------------------------|----------------------------------------------------------------------------------------------------|--|--|--|
| 1: Language                   | <b>Connection Settings:</b>                                                                                                    |                          |                                                                                                    |  |  |  |
| 2: Pre-installation Check     | Setting up Joomla! to run on your server involves four easy                                                                                                    | <b>Basic Settings</b>    |                                                                                                    |  |  |  |
| 3:License                     | steps.<br>The first step is database configuration. Choose your preferred                                                                                                    | Database Type<br>mysql   | This is probably MySOL                                                                                                    |  |  |  |
| 4: Database                   | settings;<br><b>Basic Settings</b><br>Select the type of database from the drop down list. This will<br>generally be MySQL.<br>Enter the bostname of the database server. Joomla! will be<br>installed on. This may not necessarily be the same as your Web<br>server so check with your hosting provider if you are not sure.<br>Enter the MySQL username, password and database name you<br>wish to use with Joomla!. These must already exist for the<br>database you are going to use.<br><b>Advanced Settings</b> | Host Name<br>localhost   | This is usually localhost or a host name provided by<br>the hosting provider.                                                                                                    |  |  |  |
| 5: FTP Configuration          |                                                                                                    | Username<br>root         | This can be the default MySQL username root, a<br>username provided by your hosting provider, or one<br>that you created in setting up your database server.                                 |  |  |  |
| 6: Configuration<br>7: Finish |                                                                                                    | Password                 | Using a password for the MySQL account is mandatory<br>for site security. This is the same password used to<br>access your database. This may be predefined by your                          |  |  |  |
|                               |                                                                                                    | Database Name            | hosting provider.<br>Some hosting providers allow only a specific database<br>name per account. If this is the case with your setup.<br>use the table prefix option in the Advanced Settings |  |  |  |
|                               |                                                                                                    | testbd                   | section below to differentiate more than one Joomla!<br>site.                                                                                                    |  |  |  |
|                               | Select how to handle existing tables from a previous<br>installation.<br>Enter a table prefix to be used for this Joomla! installation.                                                                                                    | <b>Advanced Settings</b> |                                                                                                    |  |  |  |

**Εικόνα 3.12** 

5) Δίνουμε τα στοιχεία της βάσης. Είναι mysql. Βρίσκεται στον υπολογιστή που τρέχει το Joomla (locahhost). Το όνοµα χρήστη είναι root και ο κωδικός κενός. Το όνοµα της βάσης είναι αυτό που φτιάξαµε στην αρχή, εδώ testdb.

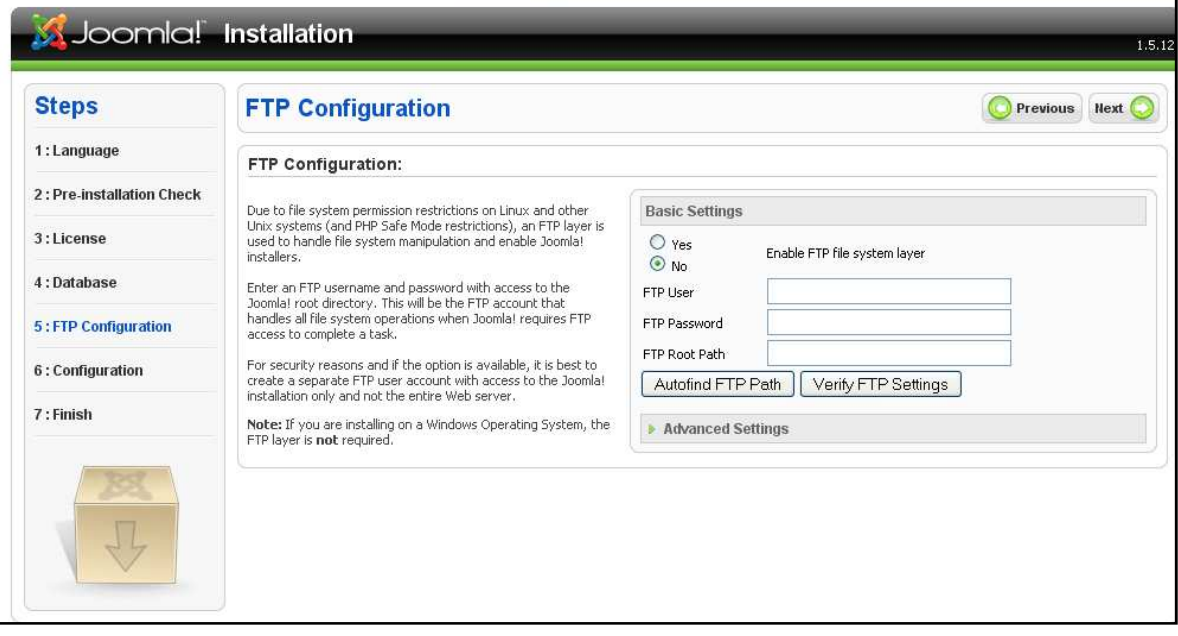

**Εικόνα 3.13** 

Το Joomla έχει δυνατότητα δηµιουργίας FTP για την µεταφορά αρχείων, την οποία δεν χρησιµοποιούµε.

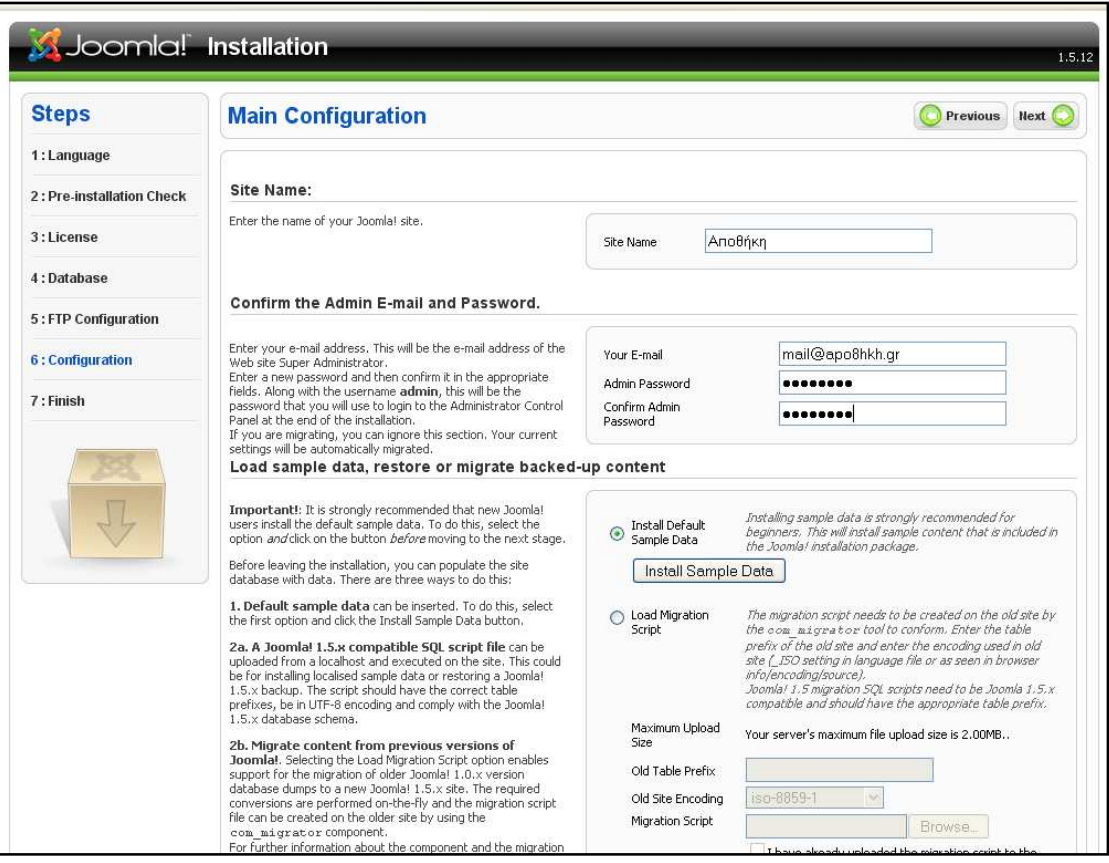

**Εικόνα 3.14** 

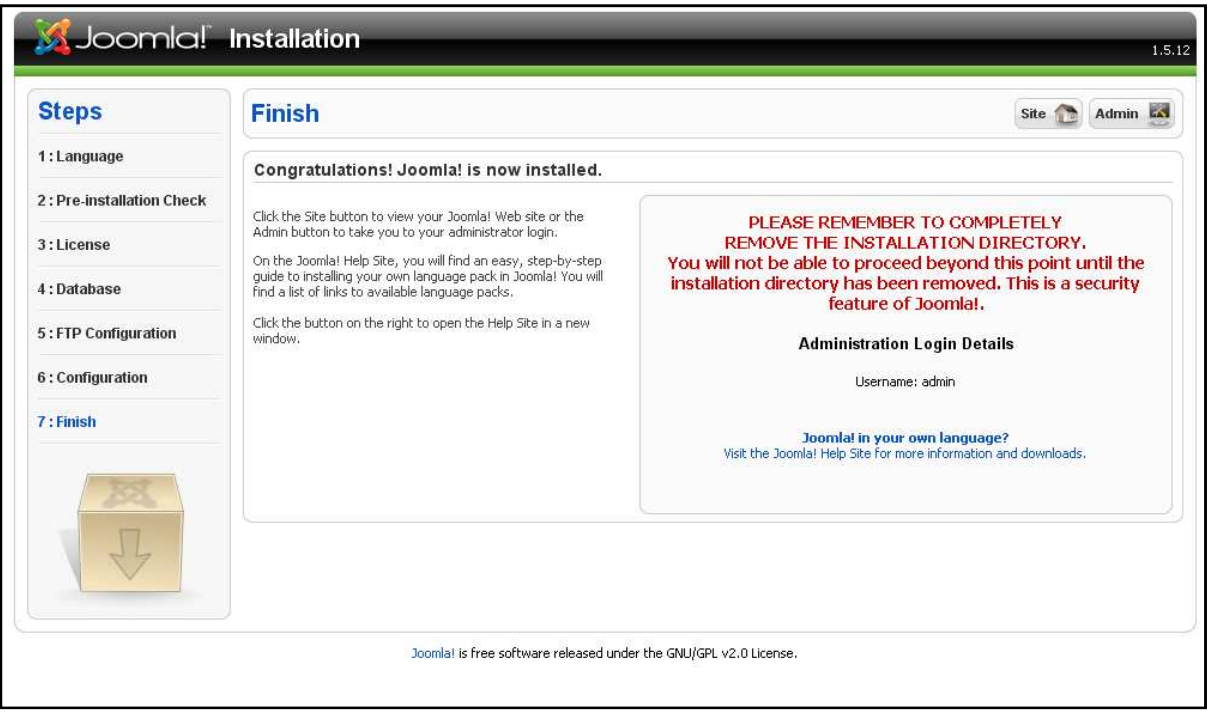

**Εικόνα 3.15 Υπενθύµιση Ονόµατος Χρήστη**

Τέλος για λόγους ασφαλείας πρέπει να σβηστεί ο φάκελος installation από το Joomla.

| new                               |                         |                                                      |                     |                   | $\ \Box\ $ x<br><b>PA</b>        |
|-----------------------------------|-------------------------|------------------------------------------------------|---------------------|-------------------|----------------------------------|
| File<br>Edit<br>View<br>Favorites | Tools                   | Help                                                 |                     |                   |                                  |
| Back *                            |                         | m.<br>Folders<br>Search                              |                     |                   |                                  |
|                                   |                         |                                                      |                     |                   |                                  |
| Address C C:\wamp\www\ new        |                         |                                                      |                     |                   | $\checkmark$<br>$\rightarrow$ Go |
|                                   |                         | $Name =$                                             | Type<br><b>Size</b> | Date Modified     |                                  |
| <b>File and Folder Tasks</b>      | $\infty$                | dministrator                                         | File Folder         | 30/6/2009 9:57 µu |                                  |
|                                   |                         | Cache                                                | File Folder         | 30/6/2009 9:57 µµ |                                  |
| <b>Other Places</b>               | $\propto$               | components                                           | File Folder         | 30/6/2009 9:57 µµ |                                  |
|                                   |                         | <b>D</b> images                                      | File Folder         | 30/6/2009 9:57 µµ |                                  |
|                                   | $\overline{\mathbf{g}}$ | <b>Dincludes</b>                                     | File Folder         | 30/6/2009 9:57 µµ |                                  |
| <b>Details</b>                    |                         | installatio<br>Open                                  | Folder              | 30/6/2009 9:57 uu |                                  |
|                                   |                         | anguage<br>Explore                                   | Folder              | 30/6/2009 9:57 µµ |                                  |
|                                   |                         | libraries<br>Search                                  | Folder              | 30/6/2009 9:57 µµ |                                  |
|                                   |                         | <b>Dlogs</b><br>Άνοιγμα ως Σημειωματάριο στο OneNote | Folder              | 30/6/2009 9:57 µµ |                                  |
|                                   |                         | media                                                | Folder              | 30/6/2009 9:57 µu |                                  |
|                                   |                         | Sharing and Security<br>modules                      | Folder              | 30/6/2009 9:57 µµ |                                  |
|                                   |                         | Add to archive<br><b>O</b> plugins                   | Folder              | 30/6/2009 9:57 µµ |                                  |
|                                   |                         | template add to "installation.rar"                   | Folder              | 30/6/2009 9:57 µµ |                                  |
|                                   |                         | Compress and email<br><b>Otmp</b>                    | Folder              | 30/6/2009 9:57 µµ |                                  |
|                                   |                         | Compress to "installation.rar" and email<br>Exmirpc  | Folder              | 30/6/2009 9:57 µµ |                                  |
|                                   |                         | CHANGE & Scan selected files with AntiVir            | File                | 30/6/2009 9:55 µµ |                                  |
|                                   |                         | configura<br>Send To                                 | File<br>٠           | 9/6/2010 1:25 uu  |                                  |
|                                   |                         | configure                                            | DIST File           | 30/6/2009 9:56 µµ |                                  |
|                                   |                         | <b>Ed</b> COPYRIC<br>Cut                             | File                | 30/6/2009 9:56 µµ |                                  |
|                                   |                         | <b>Ed</b> CREDITS<br>Copy                            | File                | 30/6/2009 9:56 µµ |                                  |
|                                   |                         | F htaccess<br>Create Shortcut                        | <b>Document</b>     | 30/6/2009 9:56 µµ |                                  |
|                                   |                         | index2.p<br>Delete                                   | File                | 30/6/2009 9:56 µµ |                                  |
|                                   |                         | index.ph<br>Rename                                   | File                | 30/6/2009 9:56 µµ |                                  |
|                                   |                         | <b>Ed</b> INSTALL                                    | File                | 30/6/2009 9:56 µµ |                                  |
|                                   |                         | Joomla<br>Properties                                 | LAR ZIP archive     | 16/7/2009 6:34 µµ |                                  |
|                                   |                         | LICENSE.php                                          | 18 KB PHP File      | 30/6/2009 9:56 µµ |                                  |
|                                   |                         | <b>ज</b> LICENSES.php                                |                     |                   |                                  |

**Εικόνα 3.16 Σβήνουµε τον φάκελο του installation.**

 Αφού έχουµε εγκαταστήσει επιτυχηµένα και το Wamp και τη βάση µας και το Joomla μπορούμε με την εκκίνηση του WampServer να εισέλθουμε είτε σαν χρήστες για να χρησιµοποιήσουµε την εφαρµογή µας εφόσον την έχουµε ήδη δηµιουργήσει είτε σαν administrator για να την δηµιουργήσουµε από την αρχή.

#### **Αποθήκευση συστήµατος**

Σε περίπτωση που επιθυµούµε να µεταφέρουµε ένα υπάρχον σύστηµα σε ένα νέο υπολογιστή χρειάζεται να κρατήσουµε αντίγραφα από τα php και HTML αρχεία του συστήµατος καθώς και από τις ρυθµίσεις που είναι αποθηκευµένες στην βάση δεδοµένων MySQL.

Το πρώτο βήµα που κάνουµε λοιπόν είναι να αντιγράψουµε τα περιεχόµενα του φακέλου www σε ένα διαφορετικό φάκελο.

| <b>E</b> www                             |              |                                               |       |                    |                    |                      |
|------------------------------------------|--------------|-----------------------------------------------|-------|--------------------|--------------------|----------------------|
| Edit<br>View<br><b>Favorites</b><br>File | Tools        | Help                                          |       |                    |                    |                      |
| Back                                     |              | $\blacksquare$<br>Search<br>Folders           |       |                    |                    |                      |
| C:\wamp\www<br>Address                   |              |                                               |       |                    | ×                  | $\rightarrow$ Go     |
|                                          |              | Name -                                        | Size  | Type               | Date Modified      |                      |
| <b>File and Folder Tasks</b>             | ×            | administrator                                 |       | File Folder        | 12/2/2010 1:53 µµ  |                      |
|                                          |              | cache                                         |       | File Folder        | 17/4/2010 1:52 µµ  |                      |
| <b>Other Places</b>                      | $\mathbf x$  | components                                    |       | File Folder        | 12/2/2010 1:53 μμ  |                      |
|                                          |              | limages                                       |       | File Folder        | 12/2/2010 1:53 μμ  |                      |
| <b>Details</b>                           | $\mathbb{R}$ | includes                                      |       | File Folder        | 12/2/2010 1:53 µµ  |                      |
|                                          |              | languad<br>Open                               |       | Folder             | 12/2/2010 1:53 µµ  |                      |
| 26 items selected.                       |              | libraries<br><b>Explore</b>                   |       | Folder             | 12/2/2010 1:53 μμ  |                      |
|                                          |              | logs<br>Search                                |       | Folder             | 12/2/2010 1:53 µµ  |                      |
| Total File Size: 165 KB                  |              | media<br>Άνοιγμα ως Σημειωματάριο στο OneNote |       | Folder             | 12/2/2010 1:53 uu  |                      |
|                                          |              | module and to archive                         |       | Folder             | 12/2/2010 1:53 µµ  |                      |
|                                          |              | plugins<br>Add to "www.rar"                   |       | Folder             | 12/2/2010 1:54 µµ  |                      |
|                                          |              | template Compress and email                   |       | Folder             | 17/4/2010 11:48 nu |                      |
|                                          |              | Compress to "www.rar" and email<br>tmp        |       | Folder             | 12/2/2010 1:54 µµ  |                      |
|                                          |              | xmirpc<br>Scan selected files with AntiVir    |       | Folder             | 12/2/2010 1:54 µµ  |                      |
|                                          |              | <b>ELCHANG</b>                                |       | P File             | 30/6/2009 9:55 µµ  |                      |
|                                          |              | Send To<br><b>Elconfigu</b>                   |       | ٠<br>P File        | 9/6/2010 12:40 µµ  |                      |
|                                          |              | configu<br>Cut                                |       | P-DIST File        | 30/6/2009 9:56 µµ  |                      |
|                                          |              | <b>Foll</b> COPYR<br>Copy                     |       | P File             | 30/6/2009 9:56 µµ  |                      |
|                                          |              | <b>ENCREDIT</b>                               |       | P File             | 30/6/2009 9:56 µµ  |                      |
|                                          |              | Create Shortcut<br><b>El</b> htacces          |       | kt Document        | 30/6/2009 9:56 µµ  |                      |
|                                          |              | Delete<br>relindex2                           |       | P File             | 30/6/2009 9:56 µµ  |                      |
|                                          |              | Rename<br>mindex.p                            |       | P File             | 30/6/2009 9:56 µµ  |                      |
|                                          |              | <b>ENINSTAL</b><br>Properties                 |       | P File             | 30/6/2009 9:56 µµ  |                      |
|                                          |              | <b>Ed LICENSE</b>                             |       | TO ND PHP File     | 30/6/2009 9:56 µµ  |                      |
|                                          |              | LICENSES.php                                  | 28 KB | PHP File           | 30/6/2009 9:56 µµ  |                      |
|                                          |              | <b>Elephots</b> by                            |       | 1 KB Text Document | 30/6/2009 9:56 uu  | $\ddot{\phantom{1}}$ |

**Εικόνα 3.17 Αντιγραφή περιεχοµένων του www.** 

Το επόµενο βήµα είναι η αποθήκευση της βάσης µας. Ανοίγω το Wamp και διαλέγω την επιλογή PhpMyAdmin.

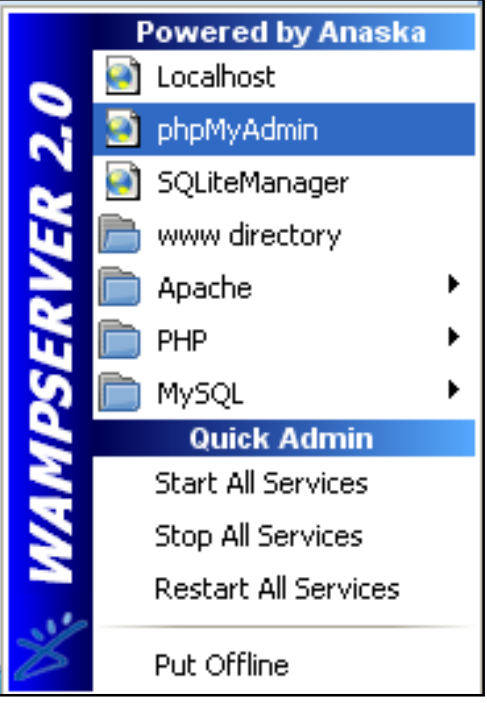

**Εικόνα 3.18 ΜενούPhpMyAdmin** 

Από εκεί µου ανοίγει η παρακάτω σελίδα στην οποία πατάω EXPORT.

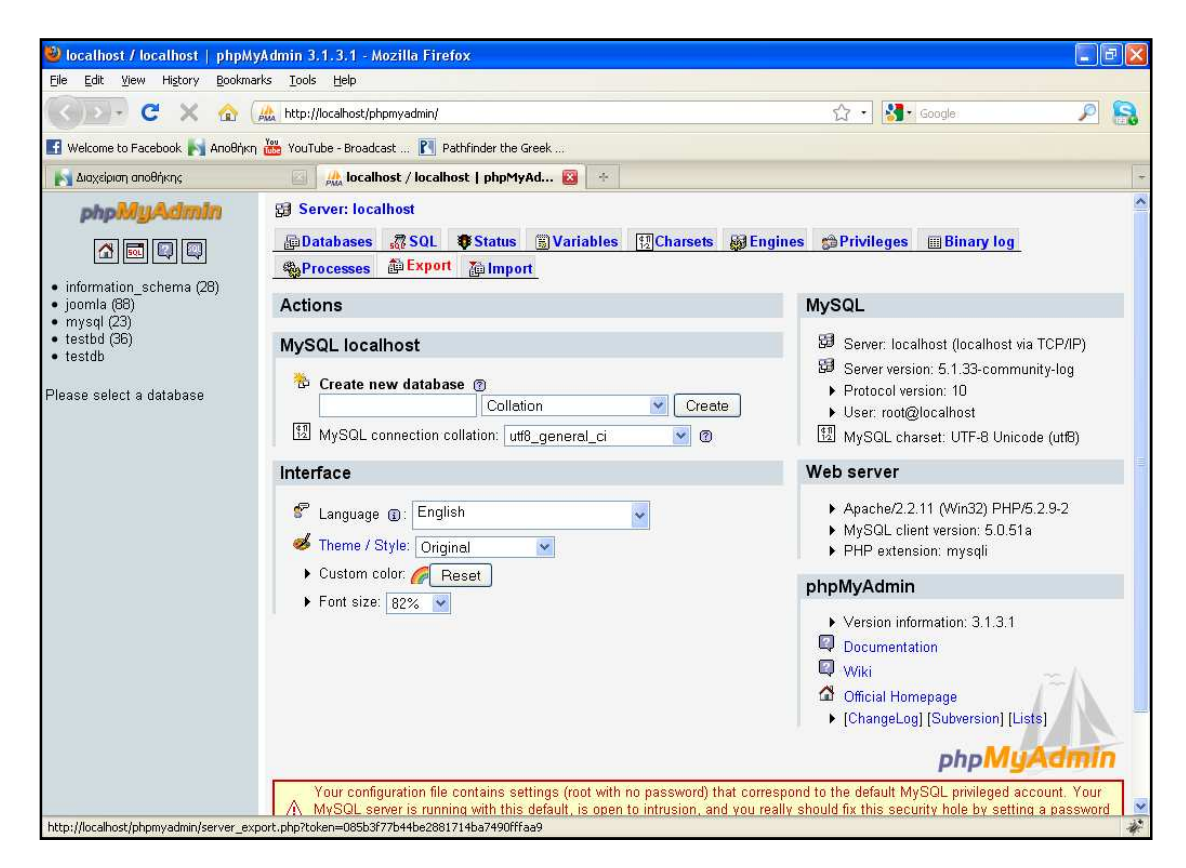

**Εικόνα 3.19 Κάνω EXPORT**

Από τη σελίδα που ανοίγει επιλέγω το Joomla όπως φαίνεται στην παρακάτω σελίδα.

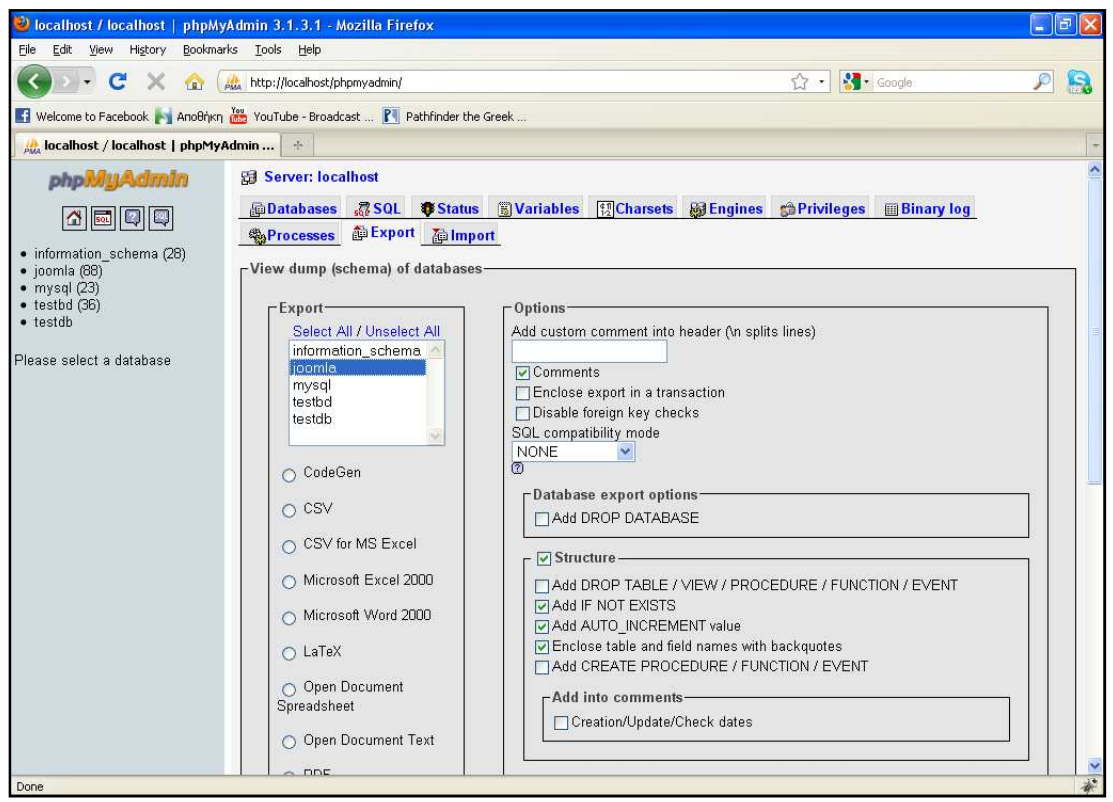

**Εικόνα 3.20** 

Και στην ίδια σελίδα λίγο πιο κάτω κάνω Save as file, διαλέγω την επιλογή gzipped και πατάω GO.

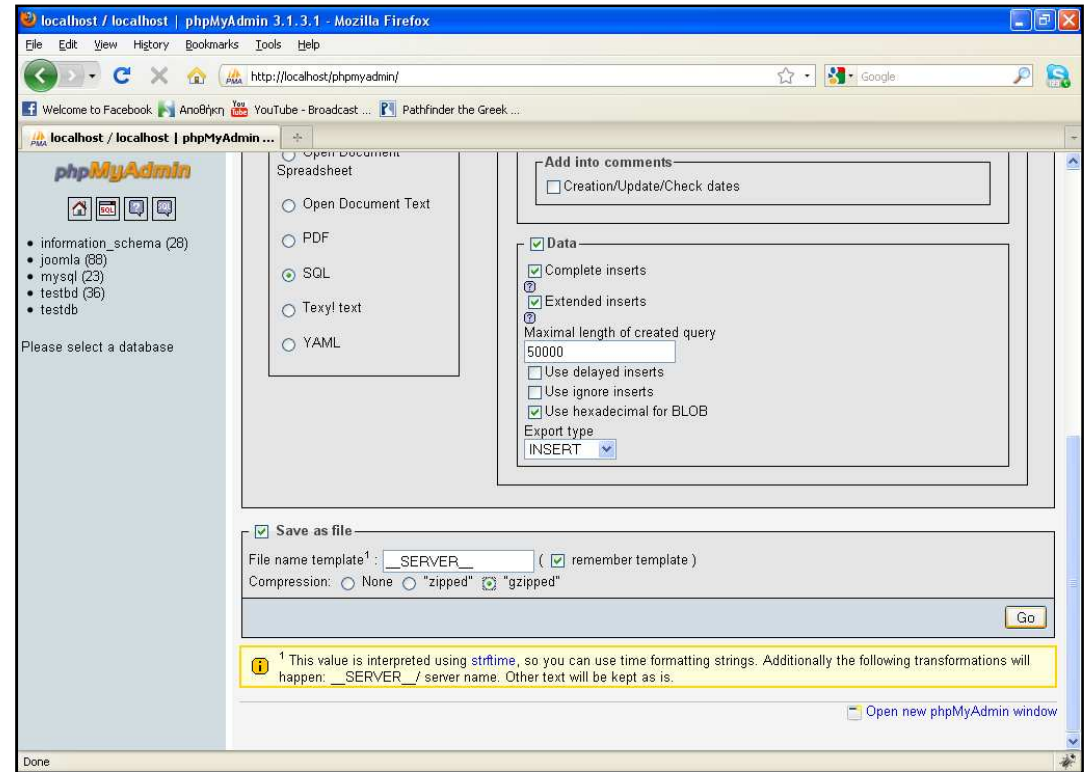

**Εικόνα 3.21** 

Μετά από τα παραπάνω έχουµε όλα τα αρχεία του συστήµατος, στην περίπτωσή µας ένα συµπιεσµένο αρχείο rar, καθώς και ένα αρχείο µε τα περιεχόµενα της βάσης δεδοµένων. **(Εικόνα 3.22)** 

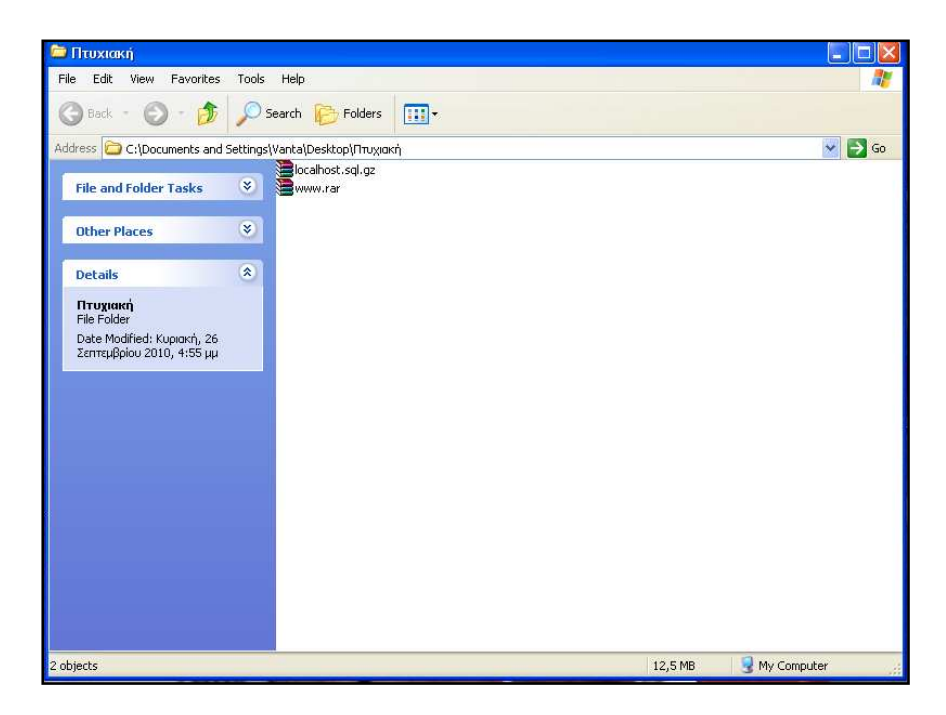

**Εικόνα 3.22 Σύστηµα και βάση σε ένα φάκελο.**

#### **Επαναφορά συστήµατος**

Σε περίπτωση που θέλουµε να µεταφέρουµε το σύστηµα σε έναν άλλο υπολογιστή ή να χρησιµοποιήσουµε ένα προηγούµενο αντίγραφο ασφαλείας που έχουµε κρατήσει χρειάζεται κατ' αρχήν να εγκαταστήσουµε στον νέο υπολογιστή το WAMP, όπως περιγράφουμε παραπάνω.

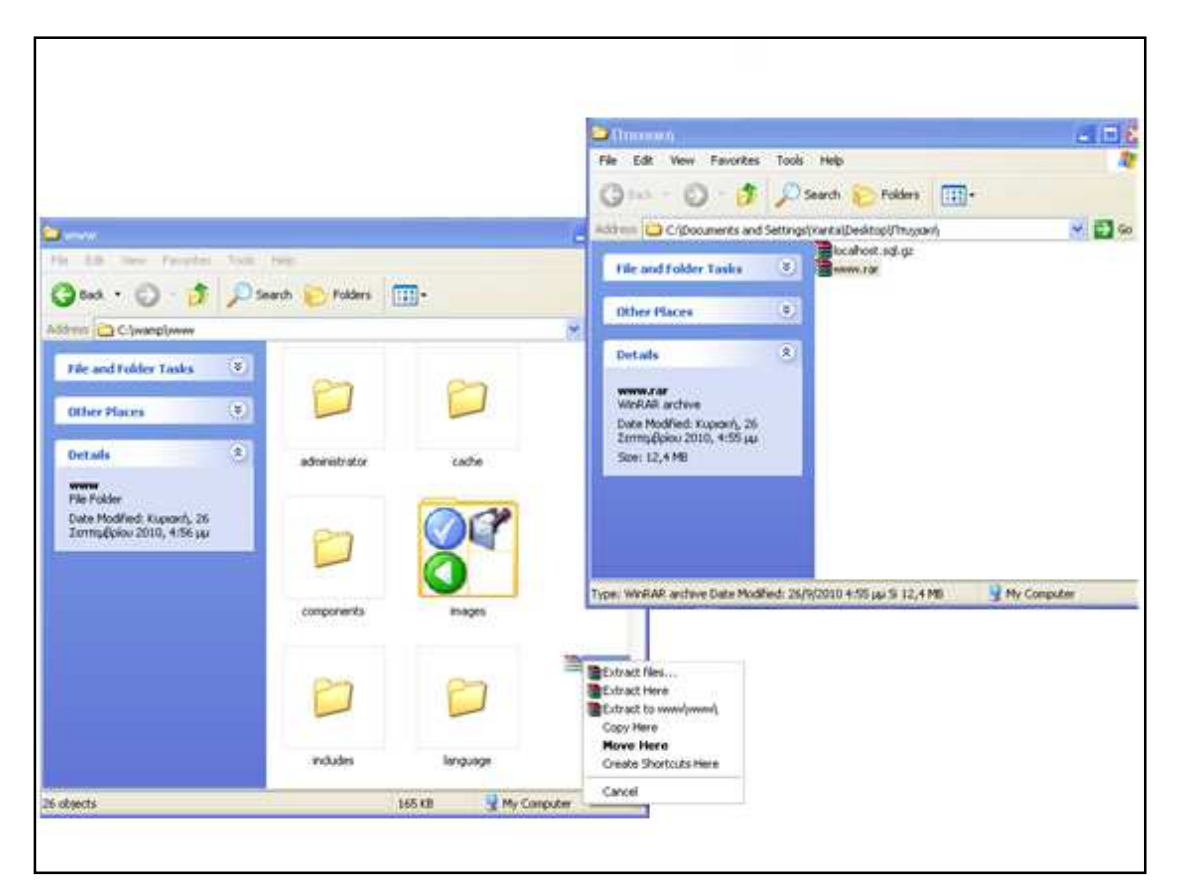

**Εικόνα 3.23** 

Αντιγράφω τα περιεχόµενα του www στο C:\wamp\www .

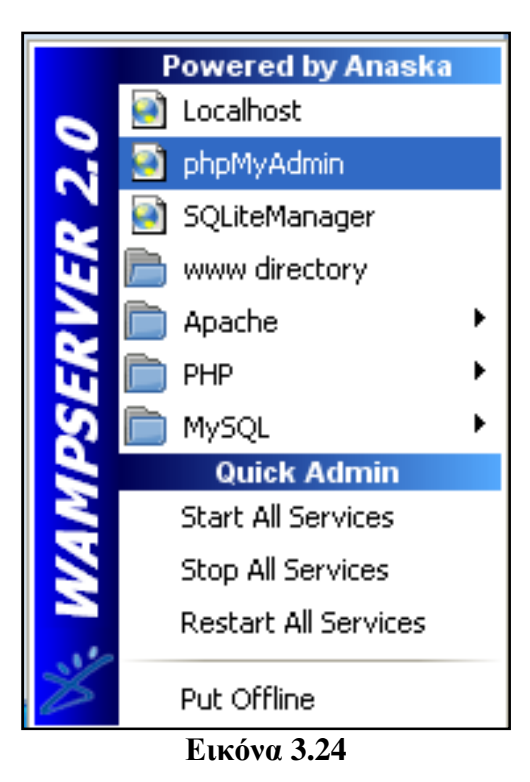

Ανοίγω πάλι το phpMyAdmin και επιλέγω Import. **(Εικόνα 3.25)**

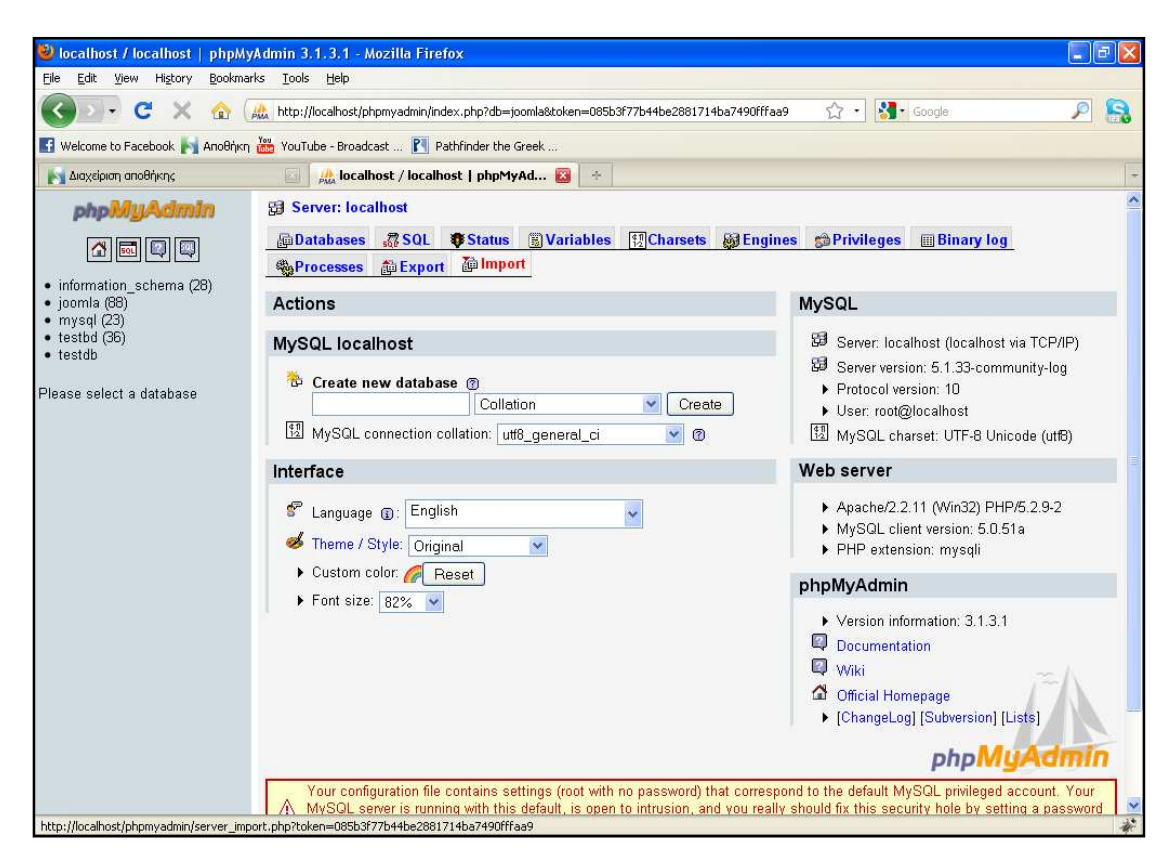

**Εικόνα 3.25**

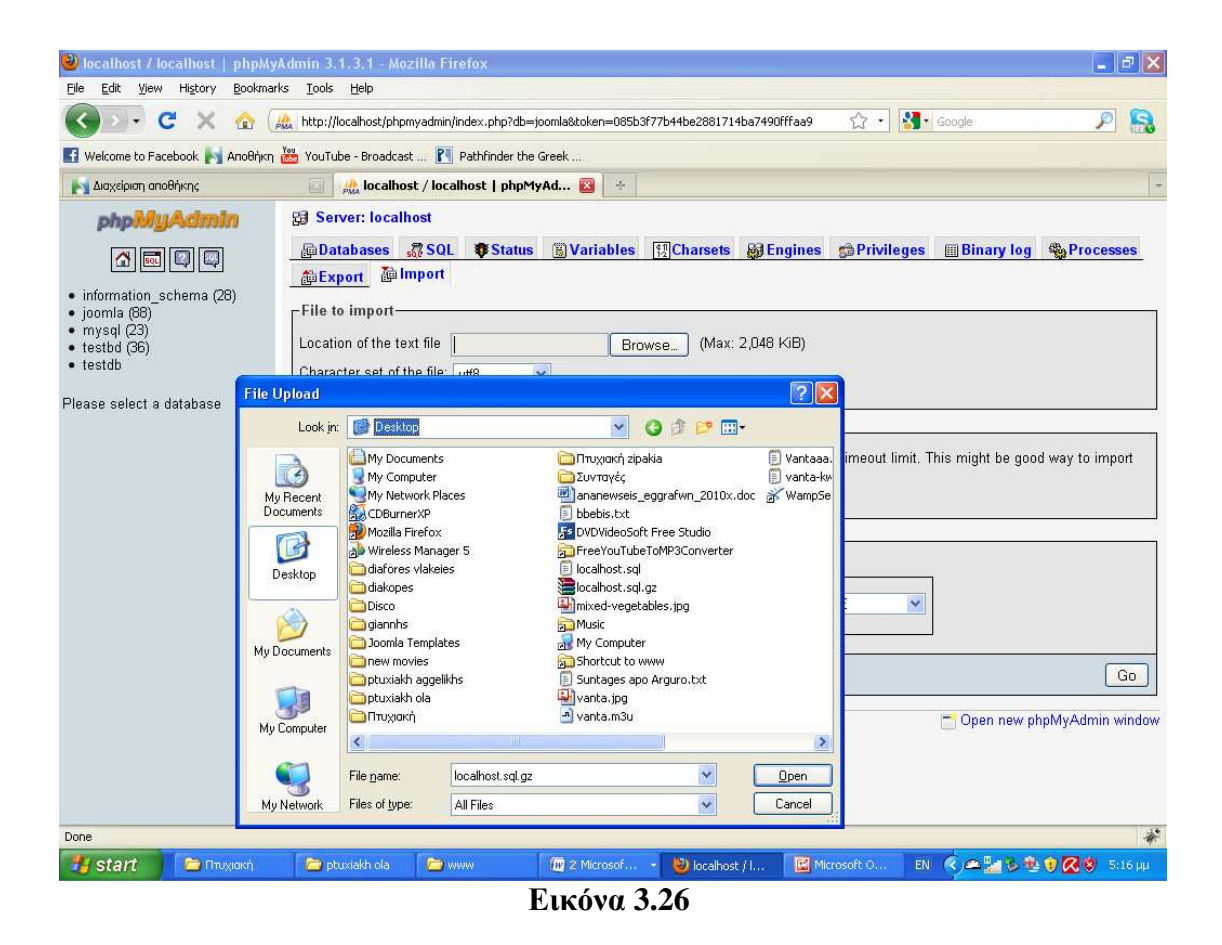

Από το Browse επιλέγω το αρχείο της βάσης, localhost.sql.gz και πατάω το κουµπί Go **(Εικόνα 3.26).** Μετά από αυτό το σύστηµα έχει µεταφερθεί στον νέο υπολογιστή.

# **4. Λειτουργία – ∆υνατότητες Συστήµατος (χρήστες)**

Εφ όσον έχουµε εγκαταστήσει στον υπολογιστή µας το WAMP και έχουµε κατεβάσει και εγκαταστήσει το Joomla και την εφαρµογή µας, µπορεί πλέον ο χρήστης µας να εισέλθει µε τον κωδικό του και το username του και να χρησιµοποιήσει τη εφαρµογή µας.

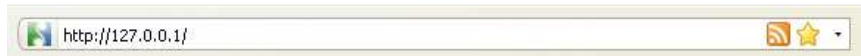

Πληκτρολογώντας τη διεύθυνση της παραπάνω εικόνας εµφανίζεται στην οθόνη µας η αρχική σελίδα της εφαρµογής µας από την οποία µπορεί να κάνει εισαγωγή είτε ο διαχειριστής, είτε κάποιος χρήστης της εφαρµογής µας ή να ξεκινήσει τη περιήγηση του στην εφαρµογή µας κάποιος επισκέπτης.

# **Αρχική σελίδα**

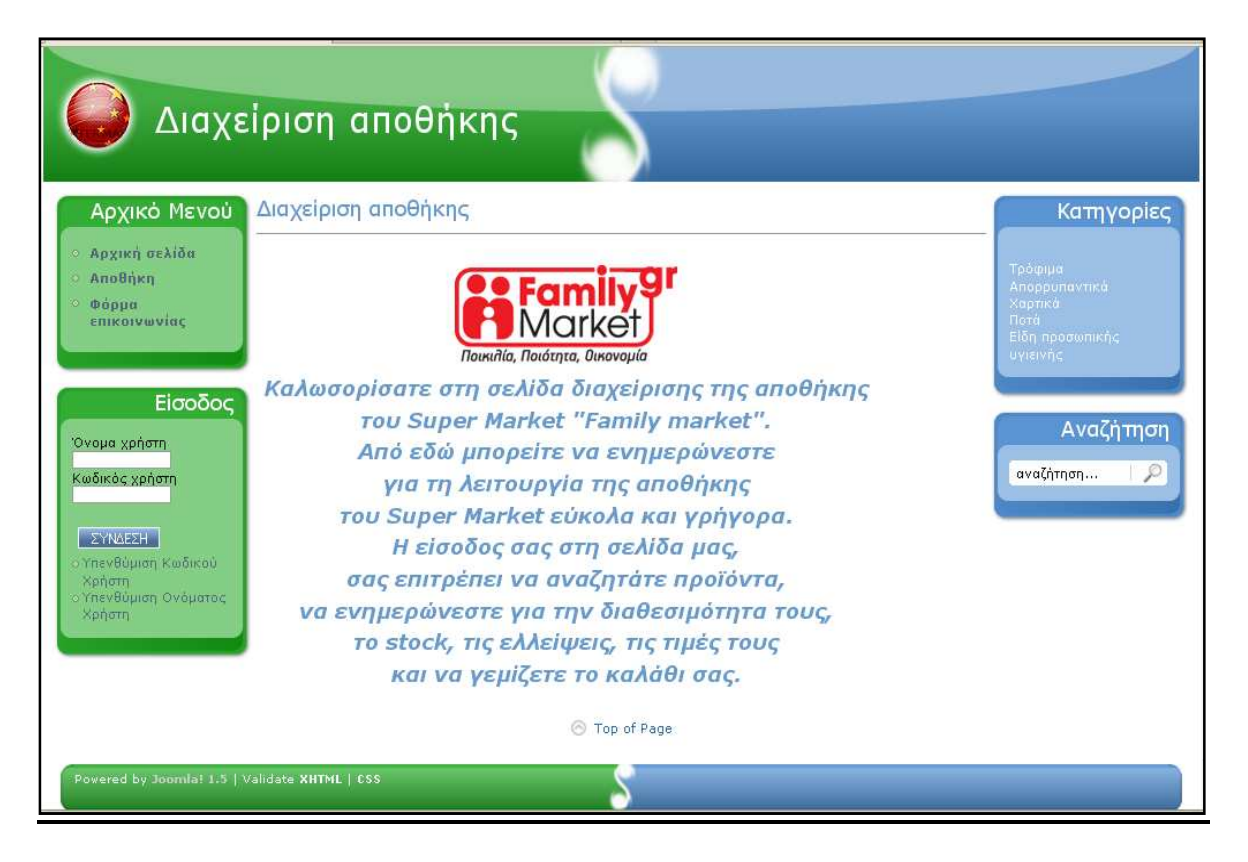

**Εικόνα 4.1 Εµφάνιση της αρχικής σελίδας** 

Η αρχική σελίδα είναι η σελίδα που εµφανίζεται στην οθόνη µας πριν κάνει εισαγωγή κάποιος χρήστης στην εφαρµογή µας.

Να σηµειώσουµε σε αυτό το σηµείο πως ο κάθε επισκέπτης που επισκέπτεται τη σελίδα µας χωρίς να κάνει log in µπορεί να περιηγηθεί στην εφαρµογή µας και να δει ποια προϊόντα είναι διαθέσιµα και ποιό είναι το stock τους χωρίς όµως να µπορεί να δει τις διαθέσιµες λεπτοµέρειες των προϊόντων όπως την τιµή και τυχόν πληροφορίες που µπορεί να υπάρχουν για τον προϊόν και χωρίς να µπορεί να µεταβεί στο καλάθι και να πραγµατοποιήσει κάποια παραγγελία.

Κάποιος που δεν είναι χρήστης λοιπόν µπορεί και αυτός να ενηµερωθεί ως ένα σηµείο για τα προϊόντα και τη διαθεσιµότητα τους αλλά δεν µπορεί να κάνει κάποια παραγγελία. Για να πραγµατοποιήσει κάποια παραγγελία θα πρέπει να είναι εγγεγραµµένος χρήστης και να έχει το απαραίτητο username και password. Αυτό συµβαίνει από τους backend χρήστες. ∆ηλαδή για να είναι κάποιος χρήστης της εφαρµογής θα πρέπει να του έχει δοθεί το username και το password του από τον backend χρήστη της εφαρμογής δηλαδή τον administrator. Αυτό συμβαίνει γιατί η εφαρµογή µας δεν απευθύνεται στο ευρύ κοινό αλλά µόνο σε συγκεκριµένους χρήστες οι οποίοι είναι οι υπάλληλοι του Super Market και είναι η δουλειά τους να φτιάχνουν τις παραγγελίες και να εφοδιάζουν τα παραρτήµατα του Super Market µε προϊόντα.

# **Είσοδος χρήστη (log in)**

Για την είσοδο κάθε χρήστη στον λογαριασµό του χρειάζεται απλά να συµπληρωθούν τα πεδία « Όνοµα χρήστη » και « Κωδικός χρήστη » στην αντίστοιχη φόρµα του µενού « Είσοδος » που φαίνεται στη παρακάτω φωτογραφία. Πατώντας το κουµπί « Σύνδεση » το σύστηµα ελέγχει αν τα στοιχεία είναι αληθή και έτσι επιτυγχάνεται η είσοδος του χρήστη στο σύστηµα.

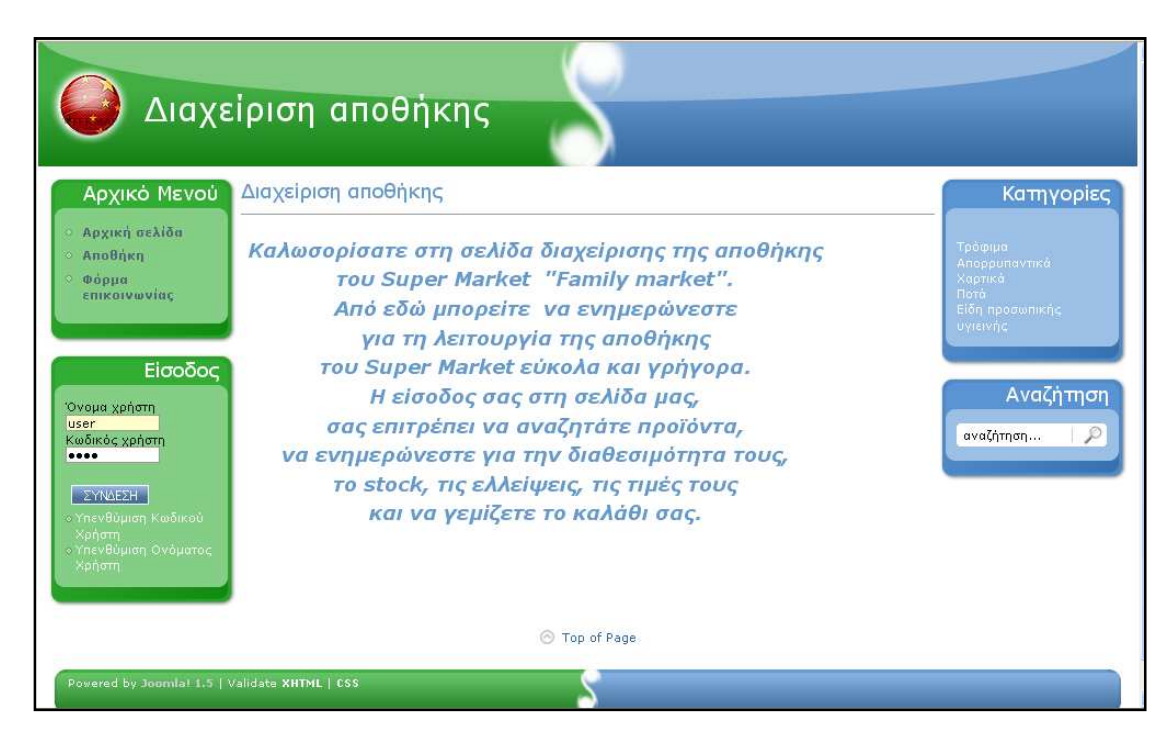

**Εικόνα 4.2 Είσοδος χρήστη**

# **Υπενθύµιση Κωδικού Χρήστη (Password)**

Σε περίπτωση που κάποιος χρήστης ξεχάσει ή χάσει τον κωδικό µπορεί να δηλώσει την απώλειά του µε την επιλογή «Υπενθύµιση Κωδικού Χρήστη» (Password) ώστε να προχωρήσει στην σελίδα ανάκτησης του. Εκεί στέλνοντας ένα mail θα του σταλεί ένας καινούριος κωδικός πρόσβασης για το λογαριασμό του.

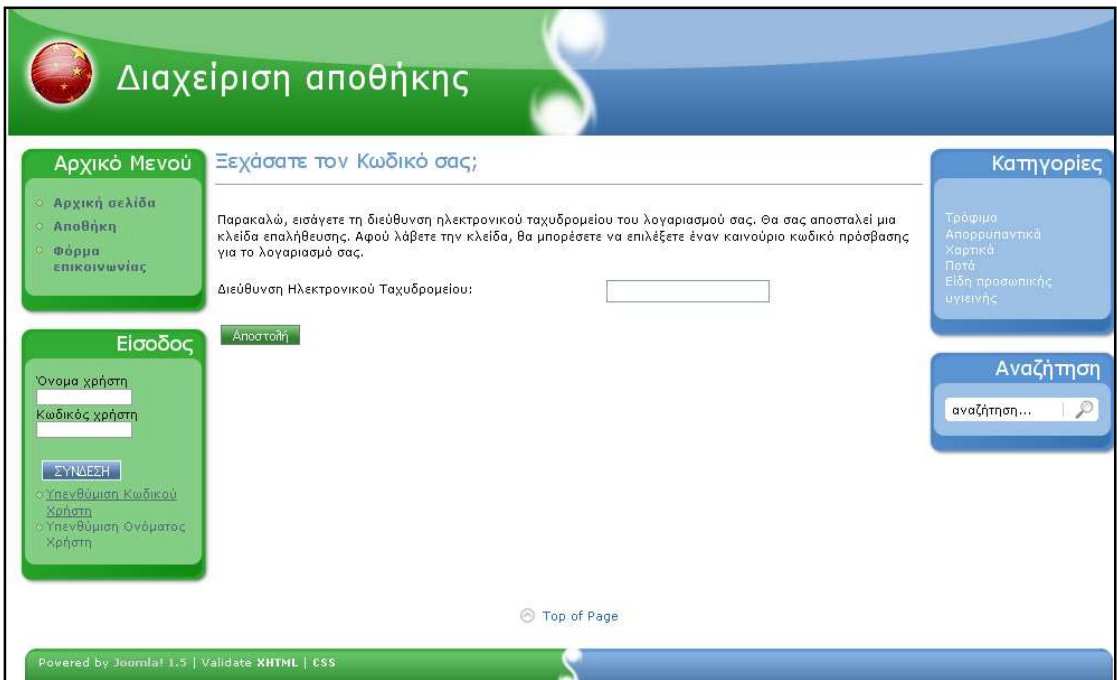

**Εικόνα 4.3 Υπενθύµιση Κωδικού Χρήστη**

# **Υπενθύµιση Ονόµατος Χρήστη (Username)**

Σε αντίστοιχη περίπτωση που κάποιος χρήστης ξεχάσει ή χάσει το « Όνοµα χρήστη» µπορεί να δηλώσει την απώλειά του µε την επιλογή « Υπενθύµιση Ονόµατος Χρήστη « (Username)ώστε να προχωρήσει στην σελίδα ανάκτησης του. Εκεί στέλνοντας ένα mail θα του σταλεί « Το όνοµα χρήστη » για το λογαριασµό του.

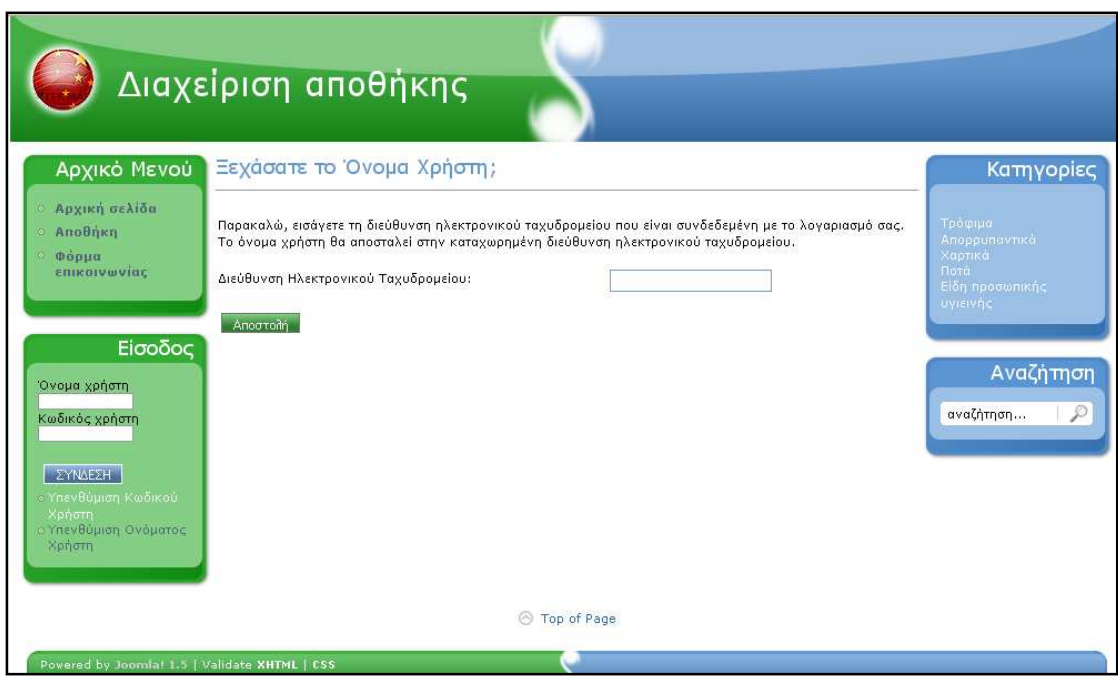

**Εικόνα 4.4 Υπενθύµιση Ονόµατος Χρήστη** 

Αφού γίνουν οι απαραίτητες διαδικασίες σε περίπτωση που κάποιος χρήστης έχει ξεχάσει το «όνοµα χρήστη» ή τον «κωδικό χρήστη» και του σταλούν τα απαραίτητα στοιχεία που του χρειάζονται ώστε να καταφέρει να συµπληρώσει τα πεδία της φόρµας του µενού « Είσοδος », εισέρχεται στο σύστηµα. Από εκεί και µετά µπορεί ο χρήστης να χρησιµοποιήσει όλες τις λειτουργίες της εφαρµογής µας.

# **Περιήγηση στην αποθήκη**

Με την εισαγωγή του χρήστη στο πρόγραµµα εµφανίζεται η παρακάτω σελίδα η οποία περιέχει το αρχικό µενού από το οποίο µπορεί ο χρήστης να µεταβεί είτε στην αποθήκη, είτε στην φόρµα επικοινωνίας, είτε στο καλάθι, το µενού της εισόδου στο οποίο µπορεί ο χρήστης να αποσυνδεθεί όταν τελειώσει τις εργασίες του και να επανασυνδεθεί αν είναι αποσυνδεδεµένος .

Στην δεξιά στήλη άλλα δυο µενού, το επάνω µε τις κατηγορίες προϊόντων στις οποίες µπορεί να µεταβεί ο χρήστης, οι οποίες βρίσκονται και στο κέντρο τις σελίδας µας και το κάτω µενού στο οποίο µπορεί ο χρήστης κάνοντας αναζήτηση να βρει το προϊόν που ψάχνει.

Τα µενού της δεξιάς και της αριστερής στήλης παραµένουν εκεί σταθερά κατά τη διάρκεια της περιήγησης του χρήστη στην εφαρµογή µας ώστε να έχει τη δυνατότητα να µεταβαίνει σε όποια λειτουργία θέλει γρήγορα και εύκολα ενώ κάθε καινούρια κίνηση του κίνηση εµφανίζεται στο κέντρο της σελίδας .

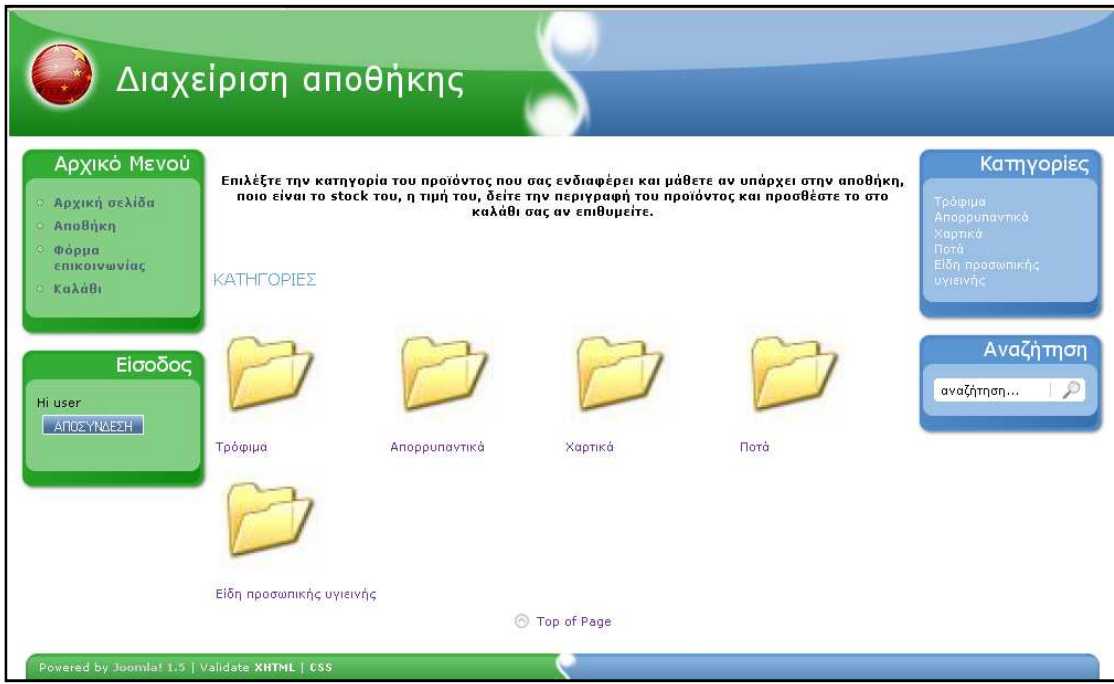

**Εικόνα 4.5 Περιήγηση στην αποθήκη**

### **Επιλογή προϊόντος από το χρήστη**

Για να βρει ο χρήστης το προϊόν της επιλογής του µπορεί να ακολουθήσει δύο τρόπους.

- **(α) Πηγαίνοντας βήµα βήµα από κατηγορία σε υποκατηγορία**
- **(β) Κάνοντας αναζήτηση**

#### **(α' τρόπος ) Από κατηγορία σε υποκατηγορία**

Στο κέντρο της σελίδας στην κάτωθι φωτογραφία βρίσκονται όλες οι κατηγορίες µε τα προϊόντα που βρίσκονται στην αποθήκη του Super Market. Υπάρχει ένας διαχωρισµός σε κατηγορίες προϊόντων έτσι ώστε ανάλογα µε το προϊόν που ψάχνει ο χρήστης να ακολουθεί µια συγκεκριµένη διαδροµή και να το βρίσκει πηγαίνοντας από κατηγορία σε υποκατηγορία.

 Είναι προτιµότερη αυτή η διαδικασία από την εισαγωγή του χρήστη σε µια σελίδα στην οποία θα βρίσκονταν όλα µαζί τα προϊόντα και θα έπρεπε να την διατρέξει ολόκληρη για να βρει το προϊόν που επιθυµεί.

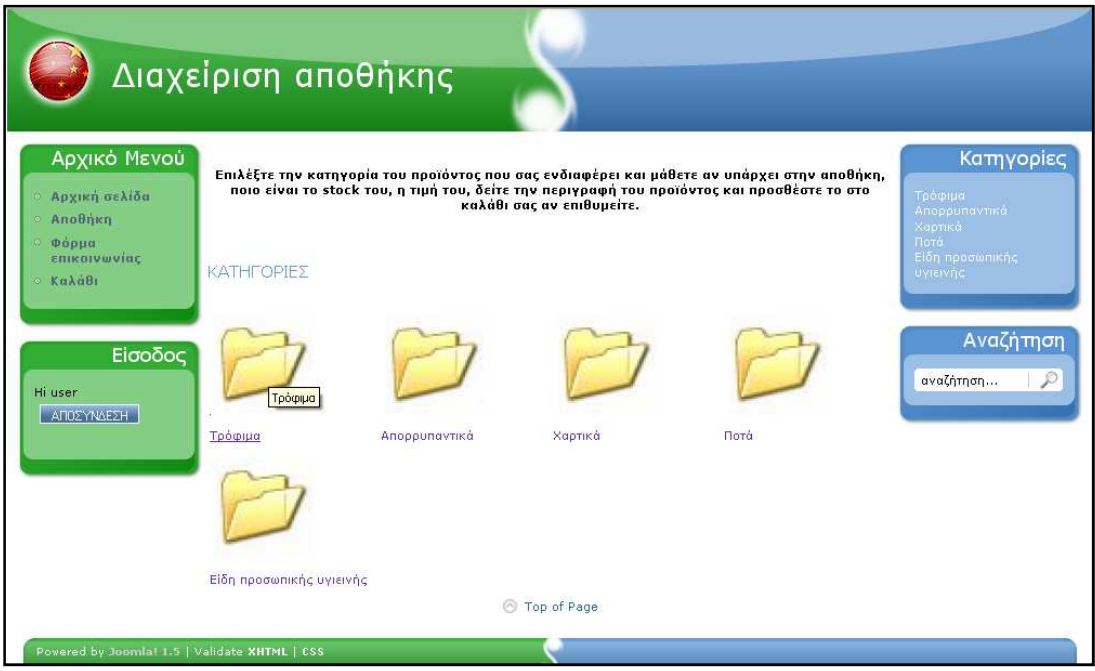

**Εικόνα 4.6 Κατηγορίες προϊόντων** 

Αν για παράδειγµα ο χρήστης θέλει να βρει το προϊόν «Μπάµιες Μπάρµπα Στάθης» θα πρέπει να ακολουθήσει µια διαδροµή, ξεκινώντας από την σελίδα που φαίνεται στη παραπάνω φωτογραφία στην οποία βρίσκονται όλες οι κατηγορίες προϊόντων. Από εκεί κάνοντας κλικ στη υποκατηγορία τρόφιµα εµφανίζονται όλες οι υποκατηγορίες που περιέχουν όλα τα τρόφιµα που διαθέτει το Super Market πως βλέπουµε στην εικόνα 7, που ακολουθεί στην επόµενη σελίδα.

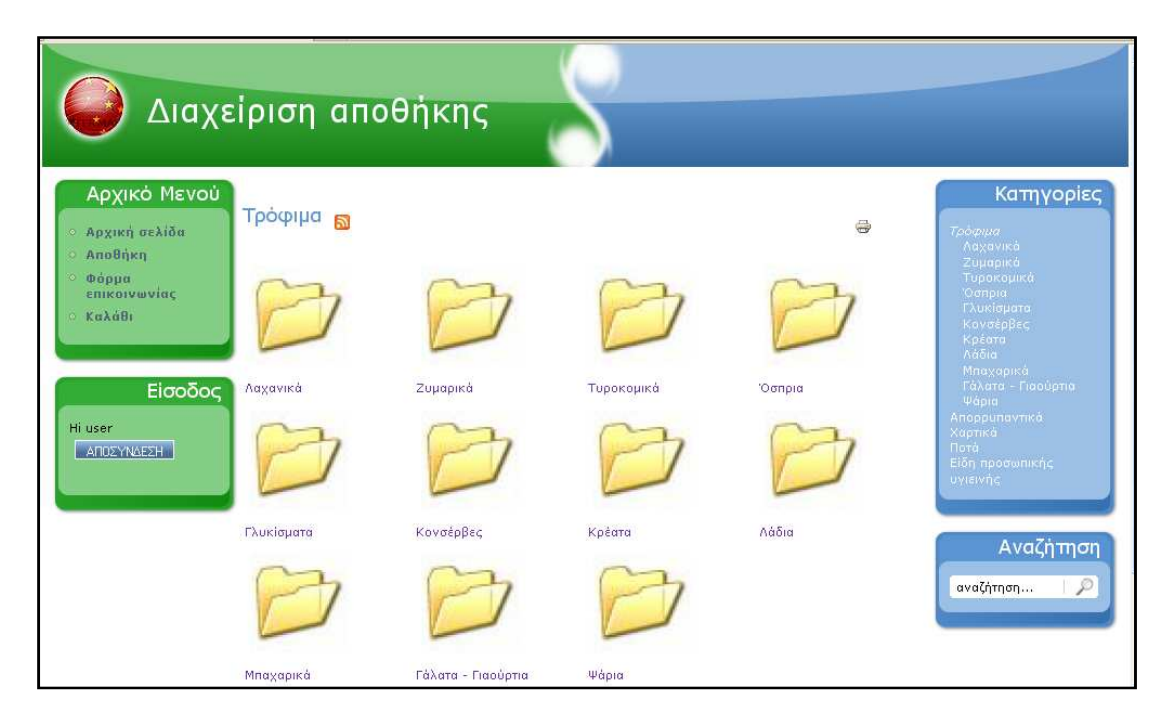

**Εικόνα 4.7 Υποκατηγορίες στην κατηγορία προϊόντα**

Ο χρήστης από την εικόνα 7 στη οποία βρίσκεται επιλέγει την υποκατηγορία στην οποία θέλει να πάει, στη προκειµένη περίπτωση είναι η υποκατηγορία «Λαχανικά» που όπως φαίνεται στην εικόνα 8 περιέχει δύο υποκατηγορίες , «Φρέσκα» και «Κατεψυγµένα» και επιλέγει την υποκατηγορία «Κατεψυγµένα».

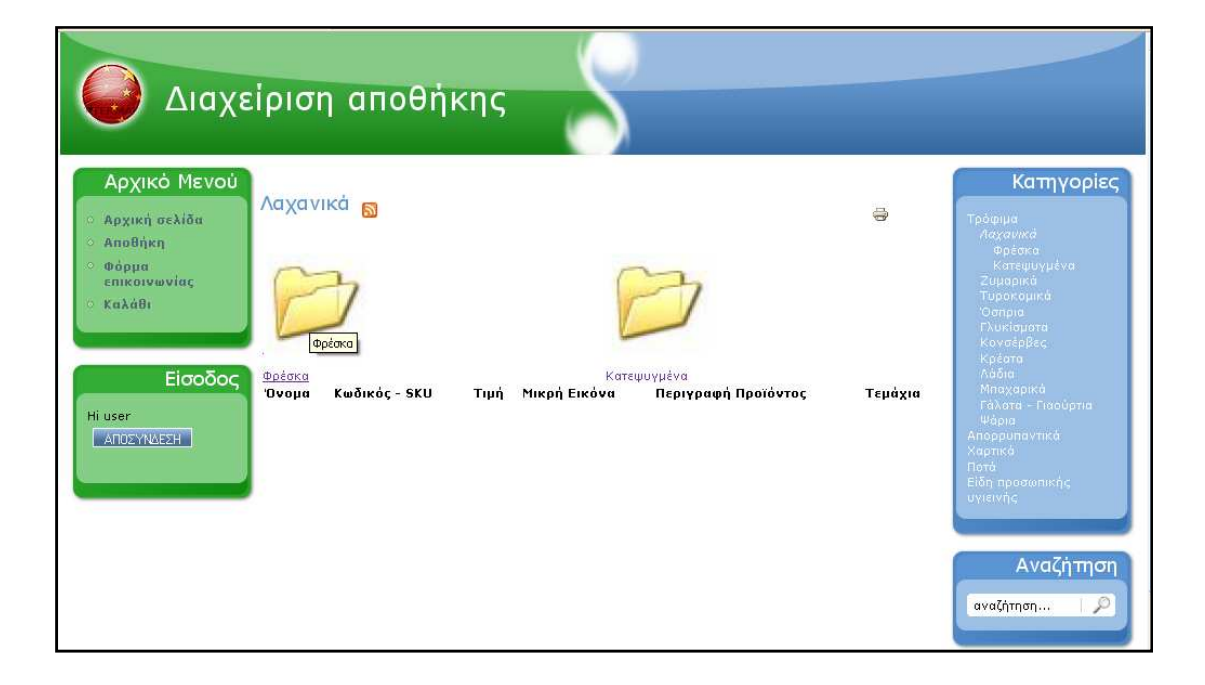

**Εικόνα 4.8 Υποκατηγορίες στην υποκατηγορία λαχανικά**

Επιλέγοντας την κατηγορία «Κατεψυγµένα» εµφανίζονται όλα τα προϊόντα που περιέχονται σε αυτήν την υποκατηγορία µε τον κωδικό , την τιµή και µια µικρή φωτογραφία του καθενός. Από εκεί επιλέγει το προϊόν που θέλει να προσθέσει στο καλάθι του ο χρήστης . Από αυτή τη σελίδα βέβαια ο χρήστης έχει την επιλογή να πάει σε οποιαδήποτε κατηγορία προϊόντων θέλει κατευθείαν από το πάνω µενού στη δεξιά στήλη ή για να εξοικονοµήσει ακόµη πιο πολύ χρόνο µπορεί να πληκτρολογήσει το ακριβές όνοµα του προϊόντος που τον ενδιαφέρει στην αναζήτηση στο κάνω µενού της δεξιάς στήλης.

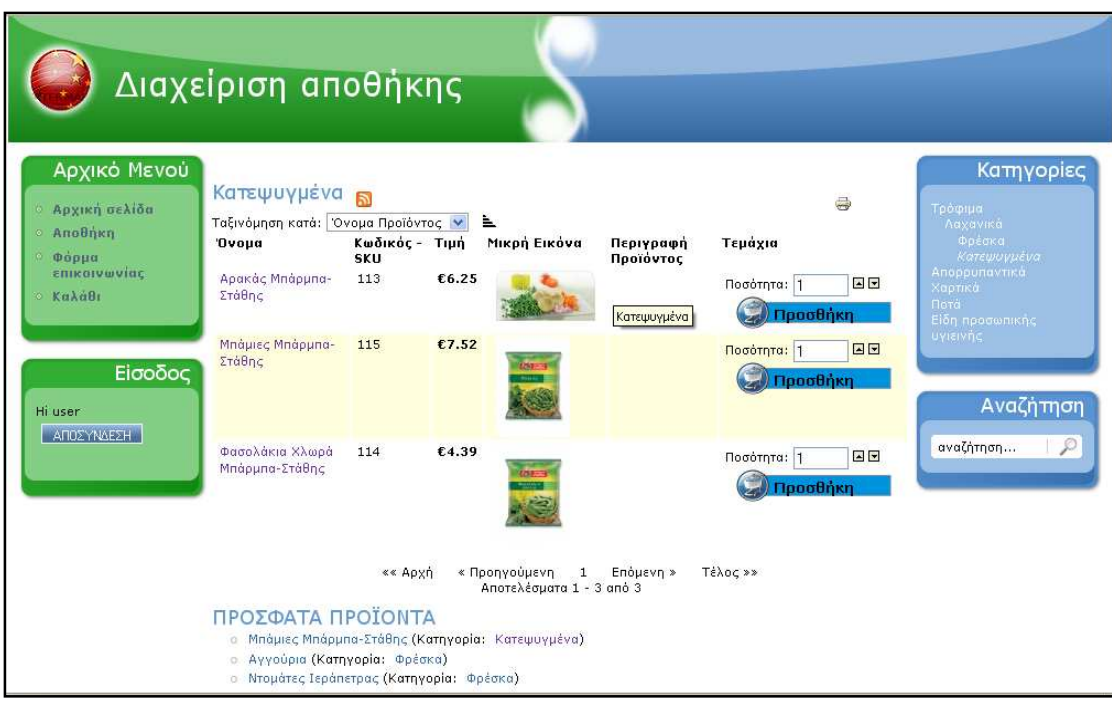

**Εικόνα 4.9 Υποκατηγορίες στην υποκατηγορία κατεψυγµένα – Επιλογή προϊόντος** 

Κάνοντας κλικ πάνω στο προϊόν που θέλει ο χρήστης να προστεθεί στο καλάθι του εµφανίζονται οι λεπτοµέρειες του προϊόντος (εικόνα 10), δηλαδή εκτός της τιµής, του ονόµατος και της φωτογραφίας εµφανίζεται και το stock του προϊόντος στην αποθήκη ώστε να ξέρει ο χρήστης πόσες µονάδες του προϊόντος είναι διαθέσιµες .

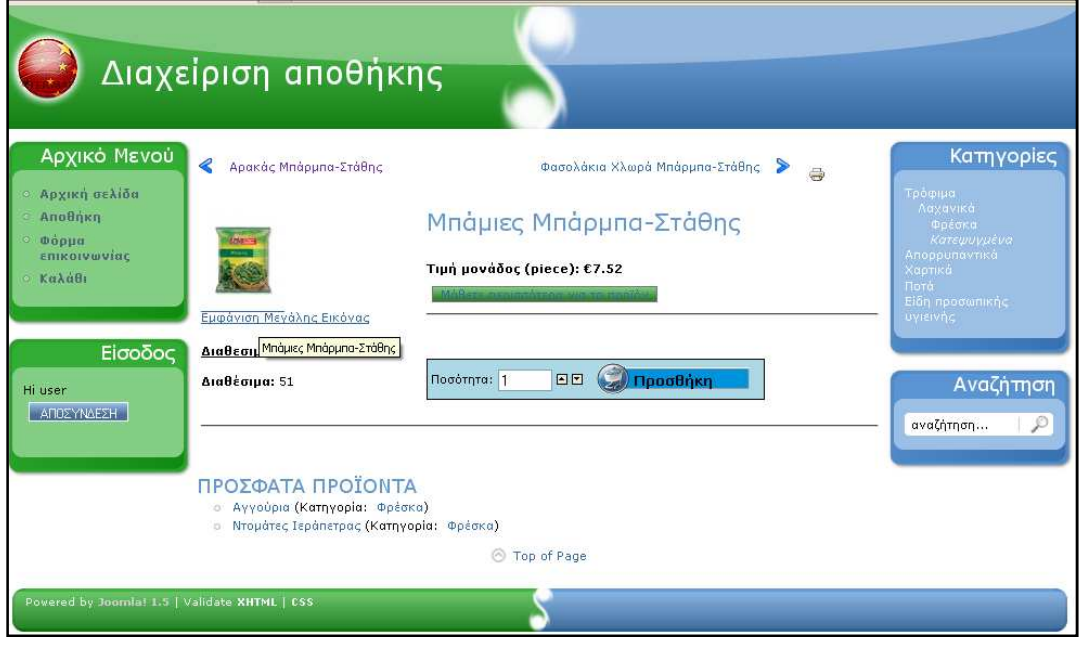

**Εικόνα 4.1 Επιλογή προϊόντος – Εµφάνιση στοιχείων προϊόντος** 

Στην εικόνα 10 υπάρχει η επιλογή « Εµφάνιση µεγάλης εικόνας » η οποία εµφανίζει µια µεγαλύτερη εικόνα του προϊόντος ώστε να µπορεί να το επεξεργαστεί ο χρήστης πριν τη παραγγελία του.

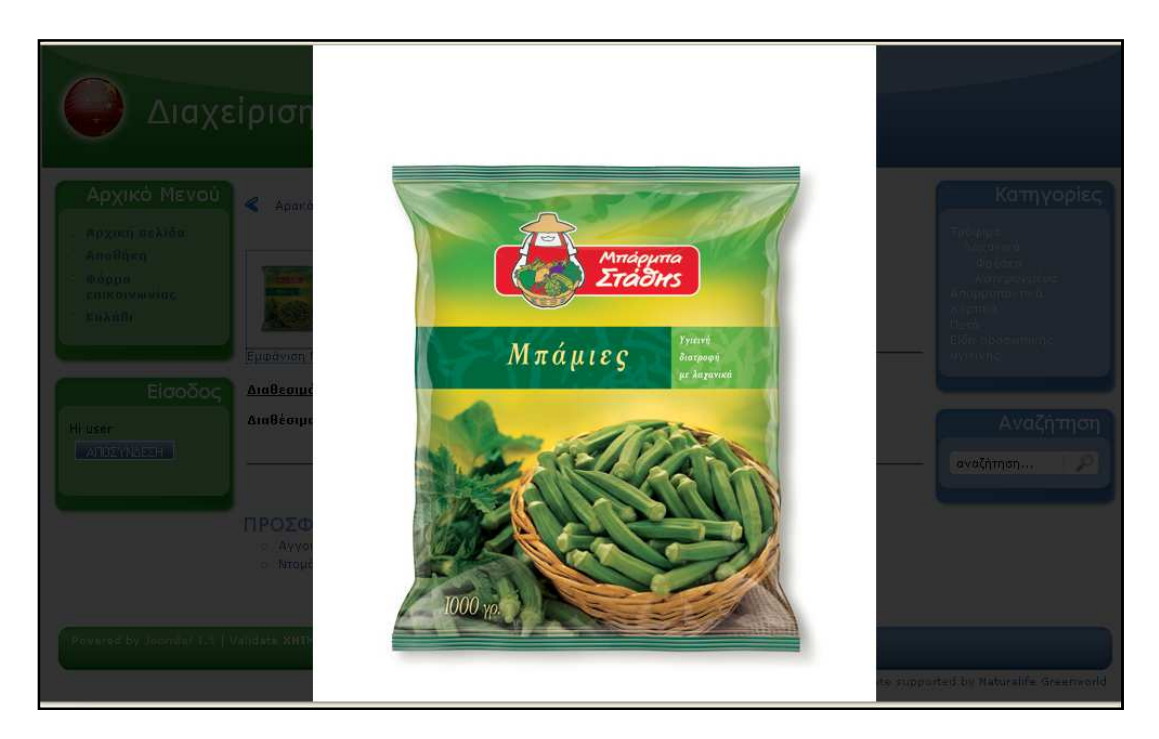

**Εικόνα 4.11 Εµφάνιση της φωτογραφίας του προϊόντος επιλογής µας**

Όπως φαίνεται στην παρακάτω εικόνα (4.12) υπάρχουν επίσης οι επιλογές µε τα βελάκια, στα κόκκινα πλαίσια, µε τις οποίες µπορεί ο χρήστης να µεταβεί είτε στο προηγούµενο είτε στο επόµενο προϊόν της κατηγορίας στην οποία ανήκει το προϊόν της αρχικής επιλογής µας.
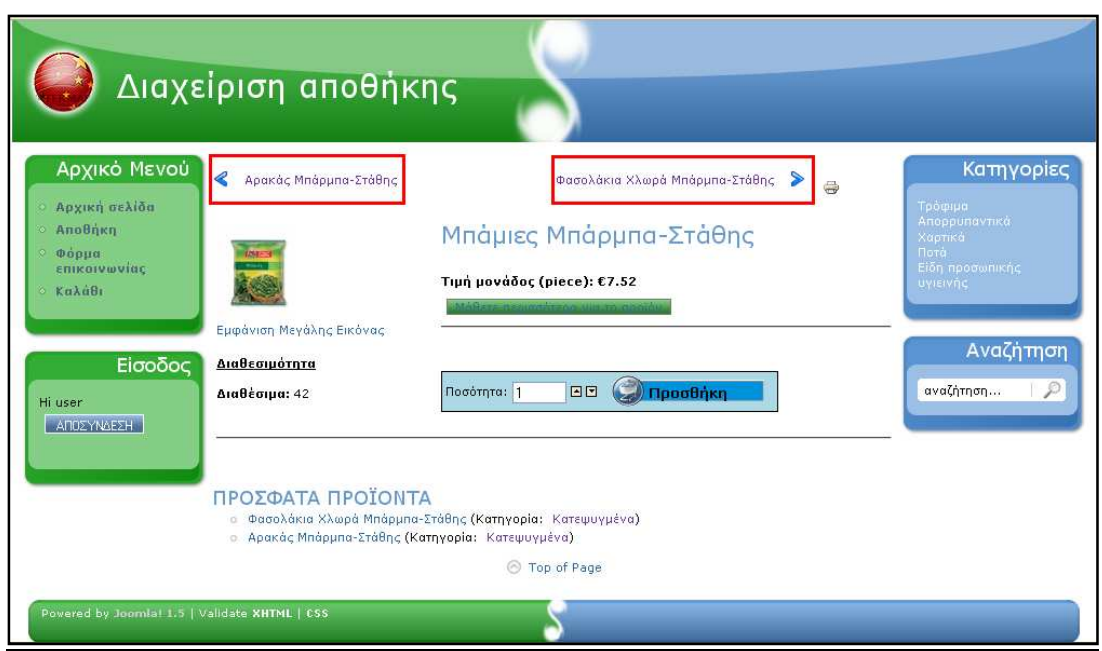

**Εικόνα 4.12 Επιλογή προϊόντος – Εµφάνιση στοιχείων προϊόντος** 

Οµοίως στην επόµενη εικόνα, στο κόκκινο πλαίσιο µπορεί ο χρήστης να δει τα προϊόντα που έχει επισκεφτεί πρόσφατα όπως και την κατηγορία στην οποία ανήκουν.

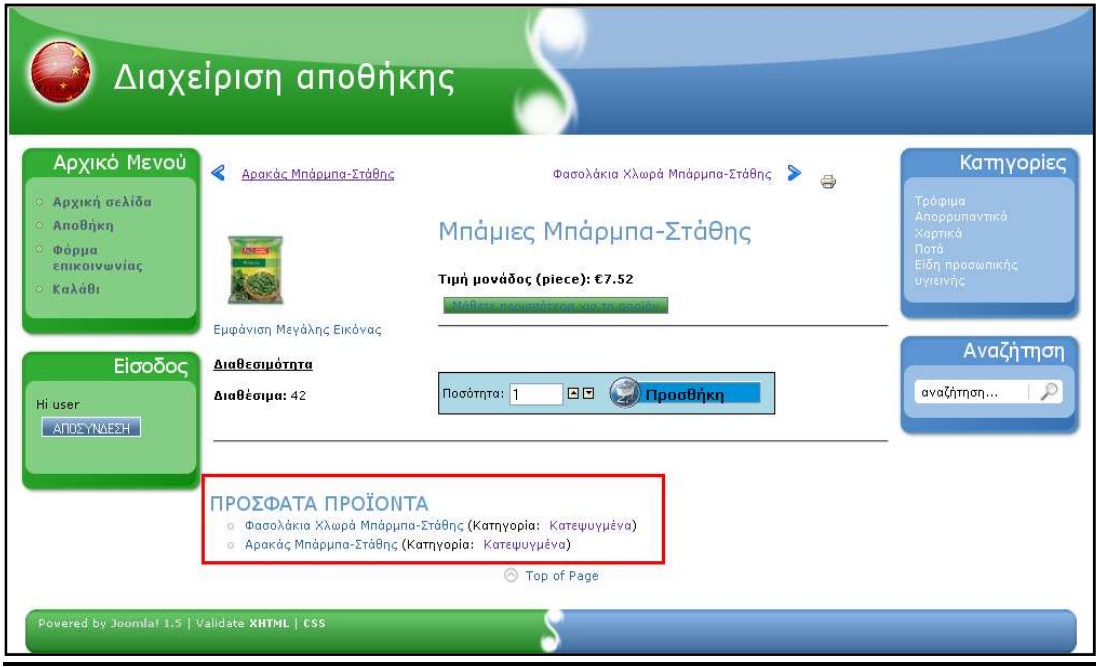

**Εικόνα 4.13 Επιλογή προϊόντος – Εµφάνιση στοιχείων προϊόντος** 

# **(β' τρόπος ) Κάνοντας αναζήτηση**

Με αυτό τον τρόπο ο χρήστης µπορεί να εξοικονοµεί χρόνο εφόσον γνωρίζει εξ αρχής το προϊόν που θέλει να προσθέσει στο καλάθι του και το ακριβές όνοµα του. Πηγαίνει στο µενού «Αναζήτηση» στη δεξιά στήλη, πληκτρολογεί το ακριβές όνοµα του προϊόντος ως λέξη κλειδί και πατάει αναζήτηση.

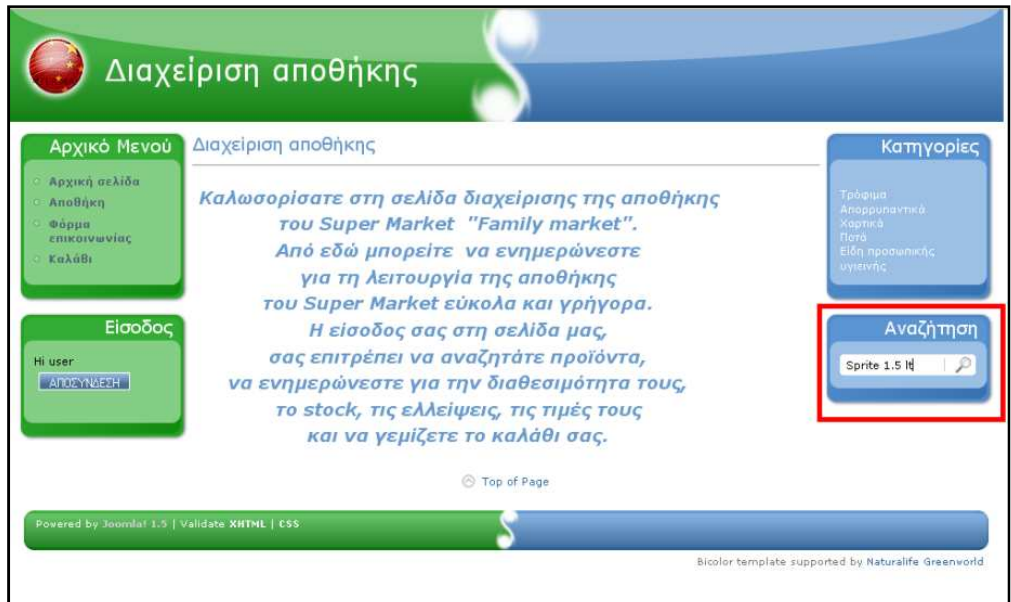

**Εικόνα 4.14 Αναζήτηση**

Αν το προϊόν που αναζητά ο χρήστης υπάρχει στην αποθήκη τότε θα εµφανιστεί στη παρακάτω φόρµα στα αποτελέσµατα αναζήτησης και από εκεί µπορεί να το επιλέξει ο χρήστης και να µεταβεί σε µια σελίδα όπως αυτή της εικόνας 10 και να το προσθέσει στο καλάθι του.

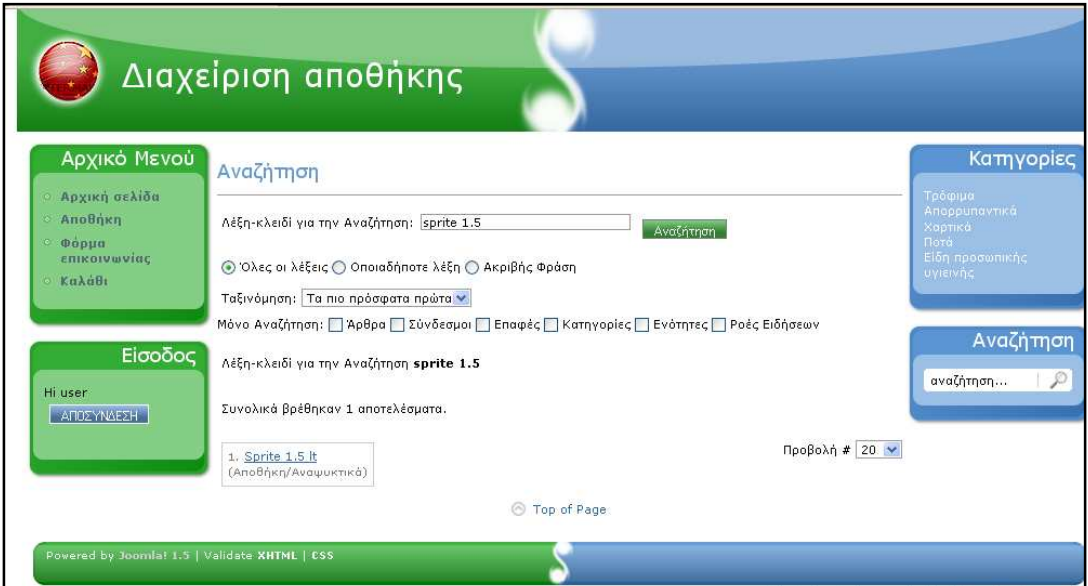

**Εικόνα 4.15 Αποτελέσµατα αναζήτηση**

# **Προσθήκη του προϊόντος στο καλάθι µας**

Στην εικόνα 10 υπάρχει ένα κουτάκι στο οποίο αναγράφεται η ποσότητα, εκεί ο χρήστης επιλέγει µε τα βελάκια τον αριθµό των τεµαχίων του προϊόντος επιλογής του και το προσθέτει στο καλάθι πατώντας προσθήκη µεταβαίνοντας στην εικόνα 14, στην οποία µπορεί ο χρήστης µπορεί είτε να συνεχίσει και να προσθέσει κι αλλά προϊόντα στο καλάθι του πατώντας το κουµπί «ΣΥΝΕΧΕΙΑ» ή να προχωρήσει στο καλάθι αν έχει ολοκληρώσει την παραγγελία του πατώντας το κουµπί «ΚΑΛΑΘΙ».

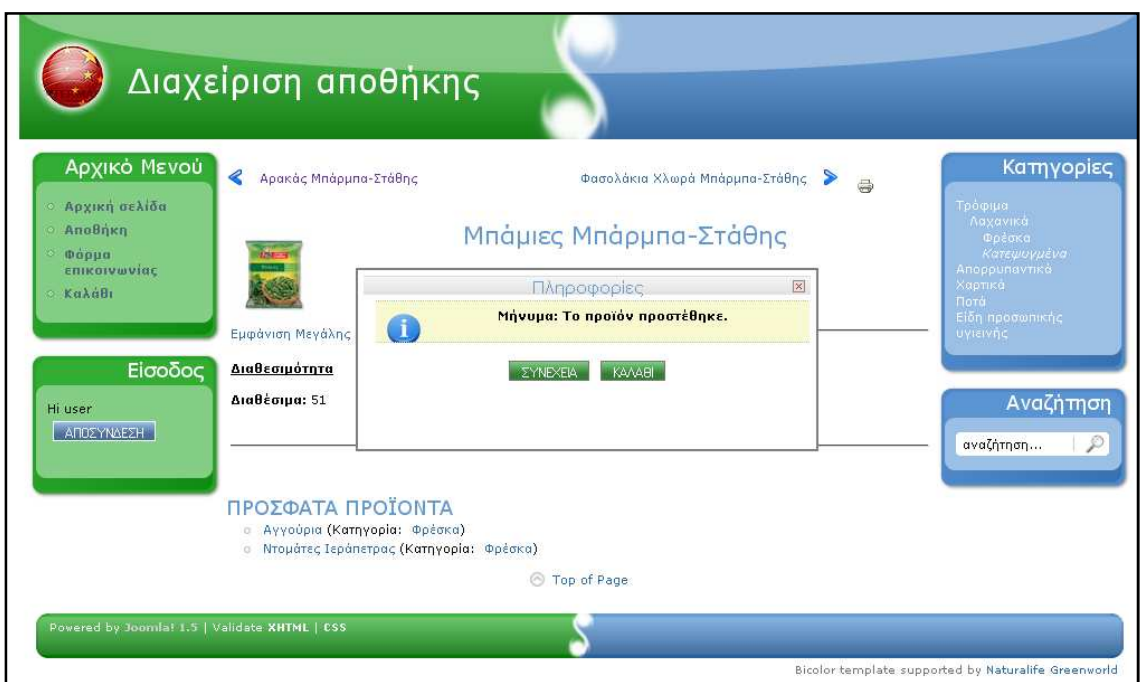

**Εικόνα 4.16 Προσθήκη του προϊόντος στο καλάθι** 

#### **Εµφάνιση του καλαθιού**

Κάνοντας κλικ στο κουµπί «ΚΑΛΑΘΙ» εµφανίζεται το καλάθι µε όλα τα προϊόντα που περιέχονται στην παραγγελία(εικόνα 15), την τιµή του κάθε προϊόντος ξεχωριστά ανά µονάδα προϊόντος , τα τεµάχια, το µερικό σύνολο (τιµή \* ποσότητα/τεµάχια) ανά προϊόν συµπεριλαµβανοµένου του φόρου και τέλος το συνολικό κόστος της παραγγελίας.

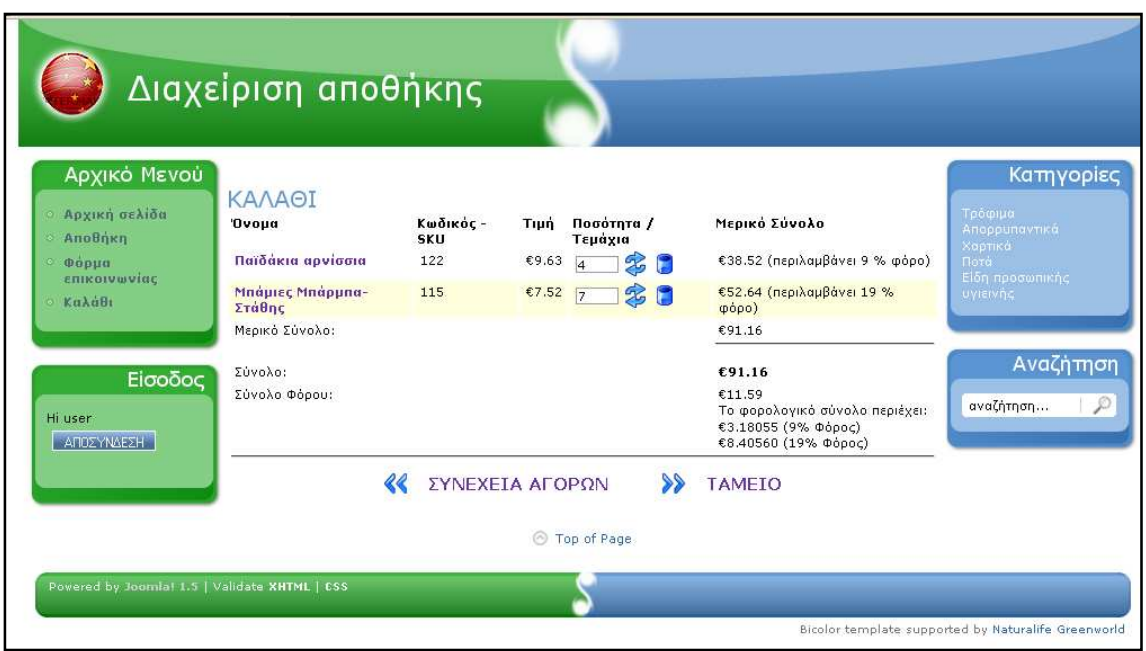

**Εικόνα 4.17 Καλάθι αγορών**

Από την παραπάνω σελίδα ο χρήστης µπορεί να πατώντας «ΣΥΝΕΧΕΙΑ ΑΓΟΡΩΝ» να συνεχίσει την αγορά του και να προσθέσει κι άλλα προϊόντα στο καλάθι του η να προχωρήσει στο ταµείο πατώντας «ΤΑΜΕΙΟ» και να ολοκληρώσει την παραγγελία του.

#### **Εµφάνιση της τελικής παραγγελίας**

Πατώντας «ΤΑΜΕΙΟ» ο χρήστης ολοκληρώνει την παραγγελία του και εµφανίζεται η παρακάτω φόρµα µε όλα τα στοιχεία τα οποία ελέγχει ο χρήστης και πατώντας «ΕΠΙΒΕΒΑΙΩΣΗ ΠΑΡΑΓΓΕΛΙΑΣ» επιβεβαιώνει την παραγγελία του και ολοκληρώνεται η συναλλαγή.

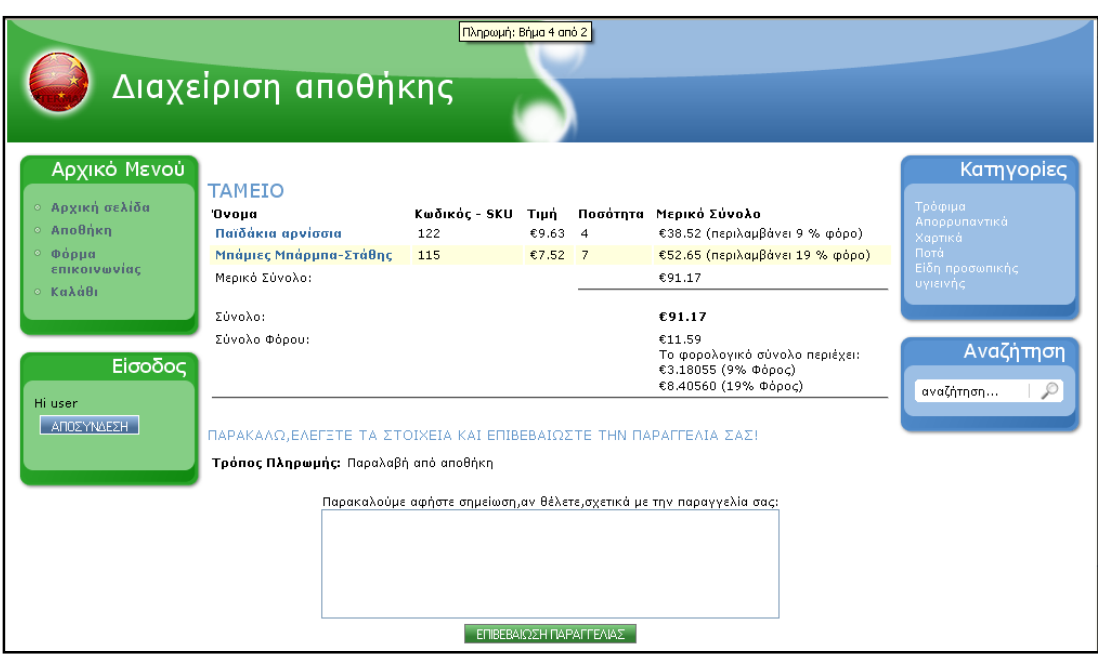

**Εικόνα 4.18 Εµφάνιση της τελικής παραγγελίας** 

Μετά την επιβεβαίωση της παραγγελίας εµφανίζεται το παρακάτω παράθυρο που επιβεβαιώνει ότι η παραγγελία ήταν επιτυχής και δίνει την δυνατότητα στο χρήστη να την τσεκάρει βλέποντας την σύνοψη της παραγγελίας του.

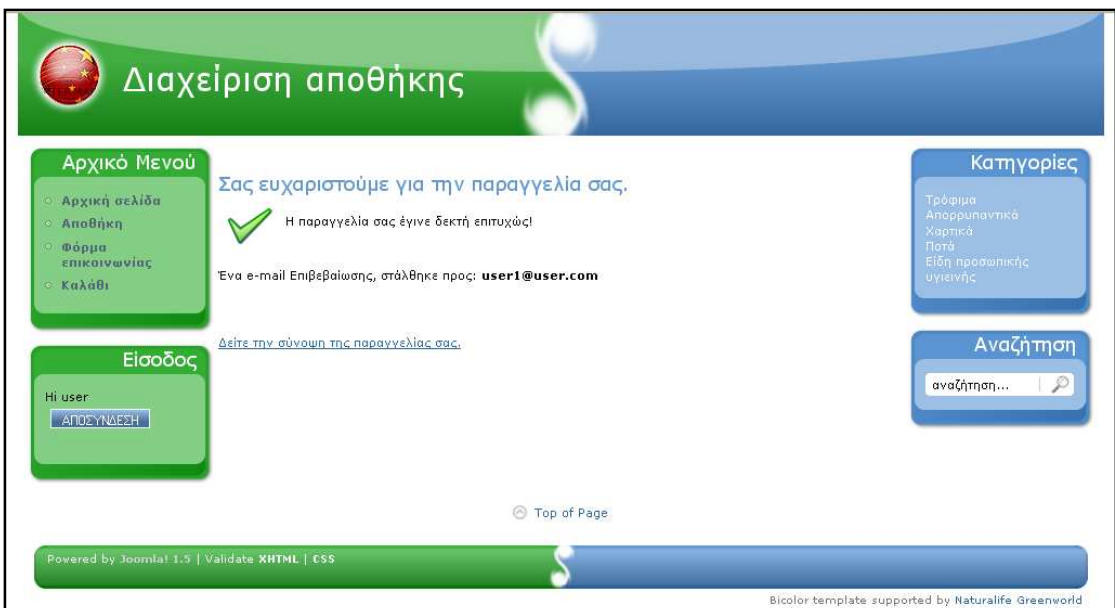

**Εικόνα 4.19 Αποδοχή της παραγγελίας**

#### **Σύνοψη παραγγελίας**

Η σύνοψη της παραγγελίας περιέχει τα στοιχεία του Super Market, ονοµασία, περιοχή, διεύθυνση, τα στοιχεία του πελάτη και τις πληροφορίες της παραγγελίας.

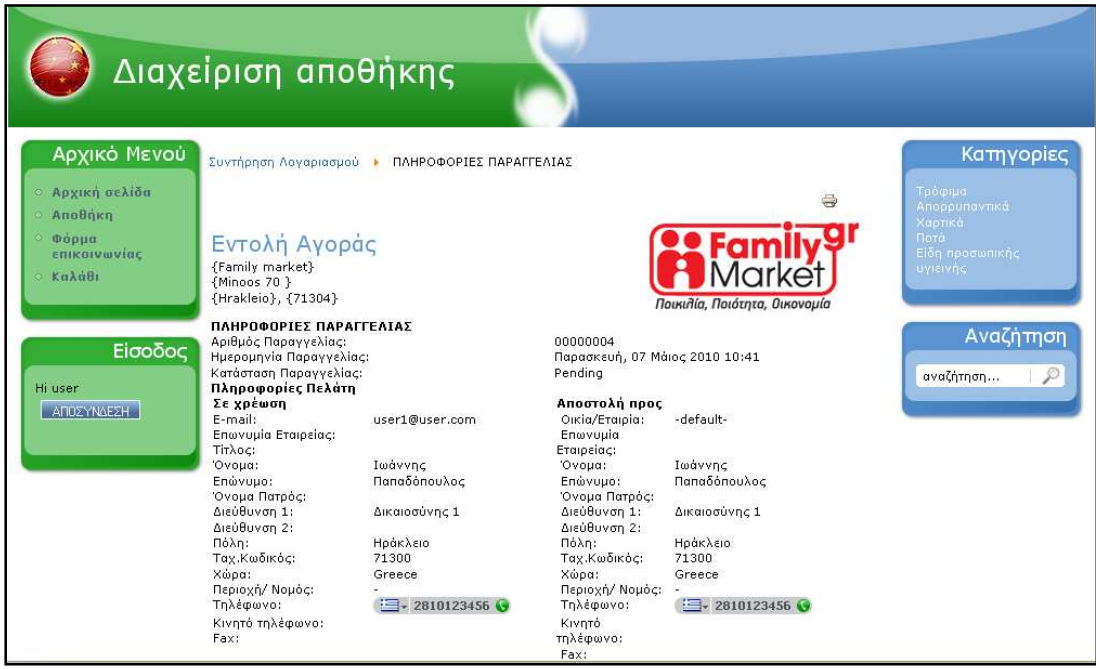

**Εικόνα 4.20 Σύνοψη παραγγελίας**

#### **Εµφάνιση και συµπλήρωση Φόρµας Επικοινωνίας**

Σε περίπτωση που ο χρήστης θέλει να επικοινωνήσει µε τους δηµιουργούς της εφαρµογής για τυχόν απορίες, παράπονα, σχόλια ή παρατηρήσεις είτε σχετικά µε τη λειτουργικότητα και την αποτελεσµατικότητα της εφαρµογής είτε σχετικά µε τα προϊόντα του Super Market και τη λειτουργία της αποθήκης , µπορεί διαλέγοντας την επιλογή «ΦΟΡΜΑ ΕΠΙΚΟΙΝΩΝΙΑΣ» από το Αρχικό Μενού που βρίσκεται στην κορυφή της δεξιάς στήλης στη σελίδα. Εκεί ο χρήστης αφού συµπληρώσει τα στοιχεία του και το θέµα του µηνύµατός του µπορεί να πληκτρολογήσει το µήνυµά του και να το αποστείλει.

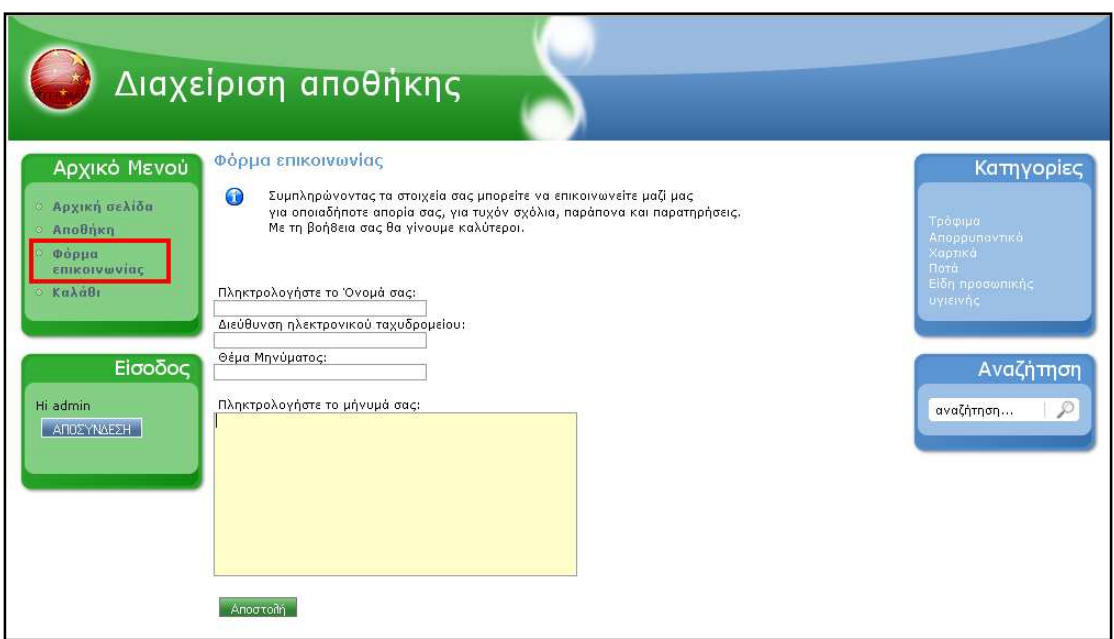

**Εικόνα 4.21 Φόρµας Επικοινωνίας**

# **5. Λειτουργία – ∆υνατότητες Συστήµατος (admin)**

#### **Είσοδος ως admin για τη δηµιουργία της εφαρµογής µας**

Έχοντας εγκαταστήσει στον υπολογιστή µας τη βάση µας και το Joomla µπορούµε να κάνουµε εισαγωγή ως Administrator στο Joomla και εκµεταλλευόµενοι τις δυνατότητες που µας δίνονται να «χτίσουµε» την εφαρµογή µας.

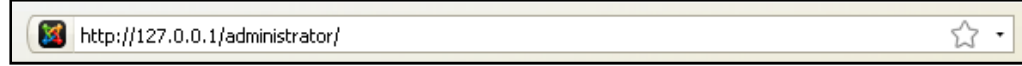

#### **Εικόνα 5.1**

Πληκτρολογώντας την διεύθυνση της εικόνας 5.1 εµφανίζεται η φόρµα εισαγωγής (εικόνα 5.2) στο Joomla η οποία αποτελείται από τα πεδία Username, Password και Language, τα οποία εφόσον συμπληρωθούν σωστά και επιβεβαιωθούν από το Joomla γίνεται η εισαγωγή. Σαφέστατα και υπάρχει η ανάγκη της επιβεβαίωσης για λόγους ασφάλειας ώστε να µη µπορούν να γίνουν λάθη από µη εγκεκριµένους χρήστες είτε σκόπιµα, είτε λόγω έλλειψης γνώσεων.

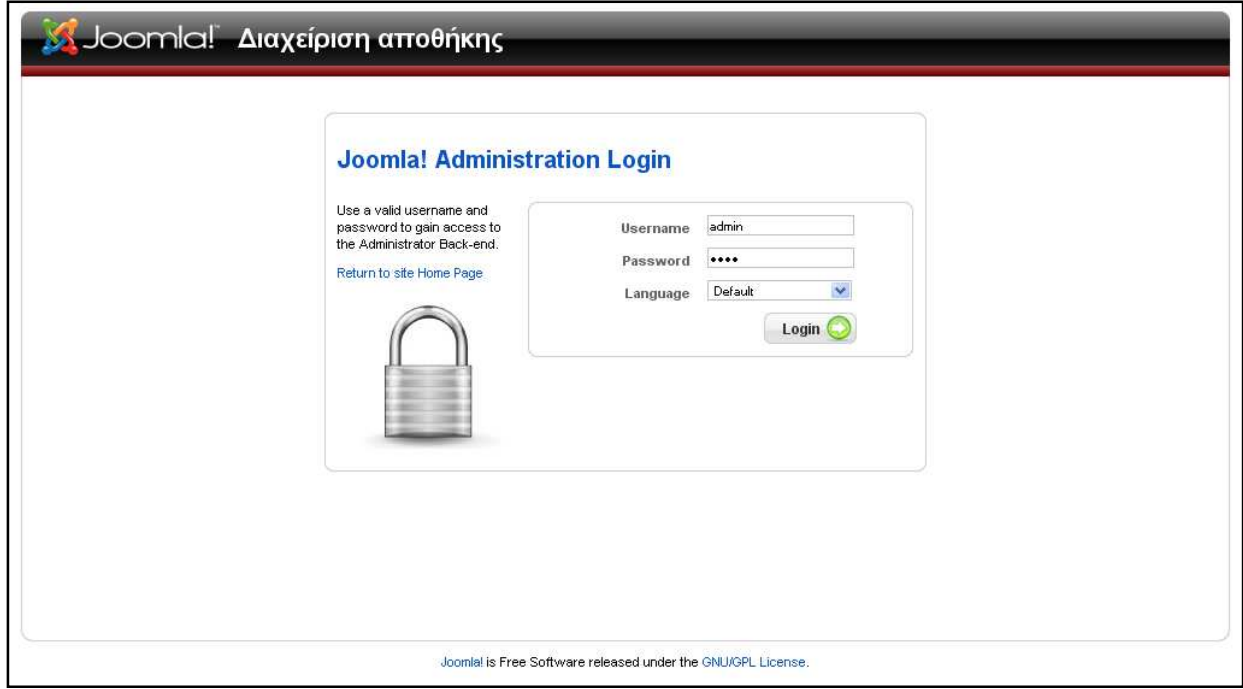

**Εικόνα 5.2 Φόρµα εισαγωγής**

Με την εισαγωγή μας εμφανίζεται η αρχική μας σελίδα, που είναι η σελίδα της εικόνας 5.3 στην οποία βρίσκεται το Control Panel του Joomla και η µπάρα µε τα διάφορα µενού µε τα οποία θα µπορούµε να επεξεργαστούµε τη σελίδα µας.

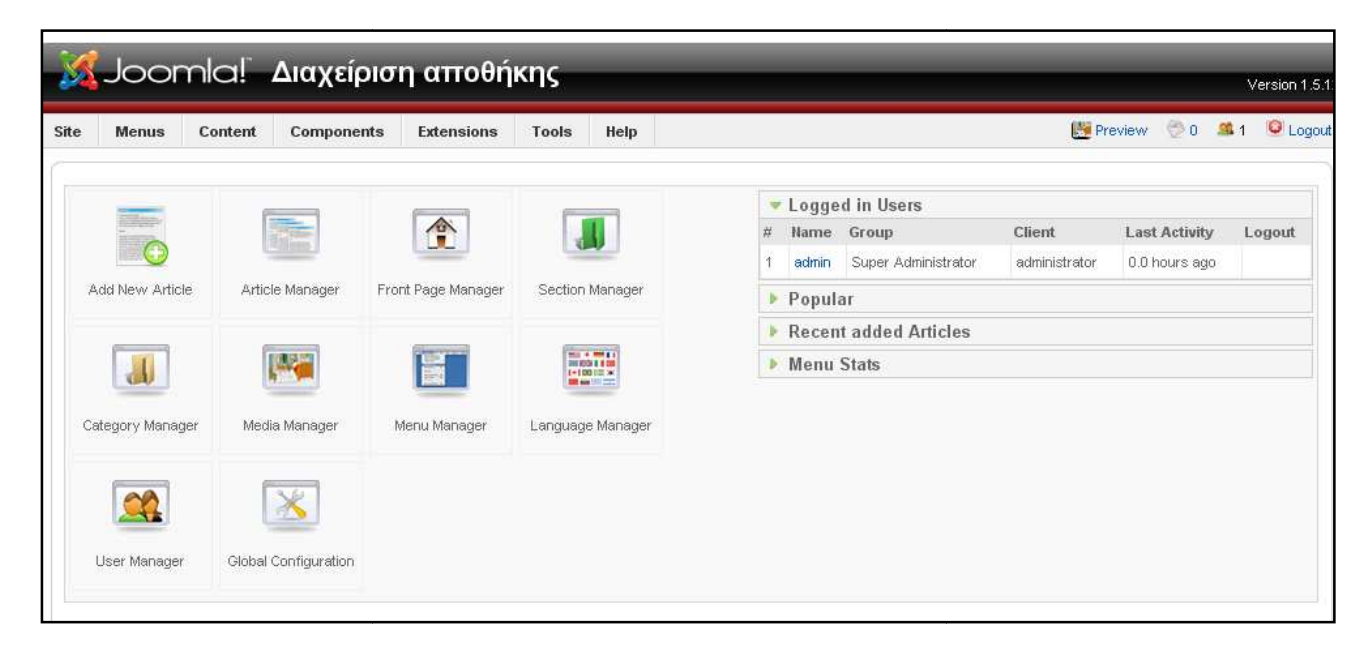

**Εικόνα 5.3 Αρχική σελίδα**

Από το Control Panel Panel επιλέξαµε το εικονίδιο User Manager για ναδηµιουργήσουµε τους χρήστες της εφαρµογής µας.

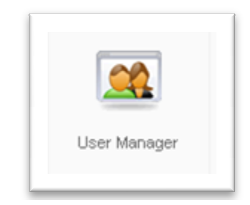

#### **Εµφάνιση των λογαριασµών των χρηστών της εφαρµογής µας**

Όπως βλέπουµε στην εικόνα οι βασικές κατηγορίες χρηστών είναι ο διαχειριστής (administrator) και οι αποθηκάριοι. Οι αποθηκάριοι είναι αυτοί που έχουν την εποπτεία και την ευθύνη της αποθήκης και άρα αυτοί που διαχειρίζονται την σελίδα µας και συνεπώς αυτοί που θα αναλάβουν την ευθύνη σε περίπτωση λάθους. Για αυτούς τους λόγους λοιπόν ο κάθε ένας από αυτούς θα έχει το δικό του λογαριασµό και κωδικό πρόσβασης ώστε να είναι εµφανείς ανά πάσα στιγµή οι κινήσεις του καθενός.

| Site           |   | <b>Menus</b><br>Content<br><b>Components</b> | <b>Extensions</b><br>Tools | Help              |              |                     | <b>Preview</b>                                                  | $\circ$<br>第1                                             | U Logout |
|----------------|---|----------------------------------------------|----------------------------|-------------------|--------------|---------------------|-----------------------------------------------------------------|-----------------------------------------------------------|----------|
| Filter:        |   | <b>User Manager</b><br>Go<br>Reset           |                            |                   |              |                     | $\overline{\mathbf{c}}$<br>Delete<br>Logout<br>- Select Group - | Œ<br>Edit<br>New<br>$\checkmark$<br>- Select Log Status - | Help     |
| $\#$           | П | Name                                         | <b>Username</b>            | Logged In Enabled |              | Group               | E-Mail                                                          | <b>Last Visit</b>                                         | ID       |
|                | П | Administrator                                | admin                      | ✔                 |              | Super Administrator | admin@lala.com                                                  | 2010-05-25 11:18:33                                       | 62       |
| $\overline{2}$ |   | Αποθηκάριος 1                                | user                       |                   | ✔            | Registered          | user1@user.com                                                  | 2010-05-18 06:10:08                                       | 63       |
| 3              | ш | Αποθηκάριος 2                                | user2                      |                   | ✔            | Registered          | user2@user.com                                                  | Never                                                     | 64       |
|                |   |                                              |                            | Display # 20      | $\checkmark$ |                     |                                                                 |                                                           |          |

**Εικόνα 5.4 Χρήστες**

#### **∆ηµιουργία των λογαριασµών των χρηστών της εφαρµογής µας**

Στην εικόνα 5.4 µπορούµε µε το κουµπί new να προσθέσουµε ένα καινούριο χρήστη στην εφαρµογή µας συµπληρώνοντας τη παρακάτω φόρµα µε τα στοιχεία που χρειάζονται στην εικόνα 5.5, µε το κουµπί Edit να επεξεργαστούµε τα στοιχεία ενός χρήστη που έχουµε δηµιουργήσει και µε το Delete να διαγράψουµε κάποιο χρήστη αν αυτό θέλουµε.

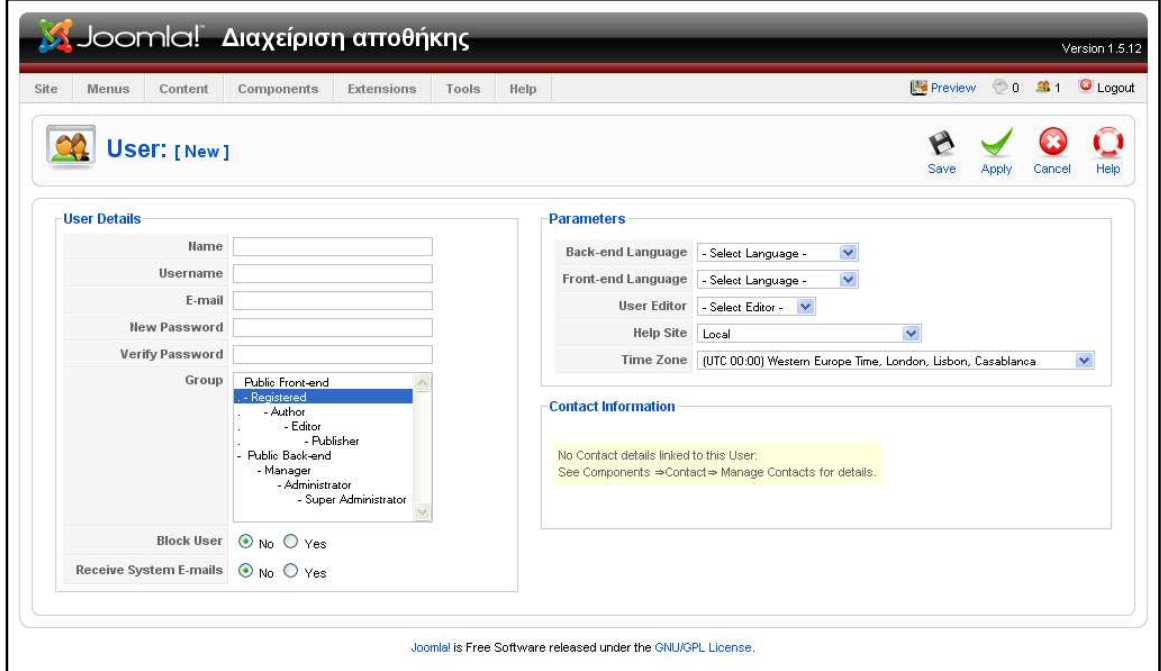

**Εικόνα 5.5 ∆ηµιουργία καινούριου χρήστη**

Όπως βλέπουµε και παραπάνω για τη δηµιουργία ενός καινούριου χρήστη πρέπει να συµπληρώσουµε κάποια βασικά στοιχεία στη παραπάνω φόρµα όπως το όνοµα, το όνοµα χρήστη, το mail του, τον κωδικό πρόσβασης και ένα πολύ βασικό συστατικό της φόρµας είναι η επιλογή του γκρουπ πρόσβασης στο οποίο θα ανήκει ο χρήστης που δηµιουργούµε αφού από εκεί καθορίζονται τα δικαιώµατα του και οι ενέργειες που µπορεί να εκτελέσει.

# **Εµφάνιση και διαχείριση των συστατικών σελίδων του κεντρικού µενού**

Από την µπάρα µε τα µενού επιλέγουµε το δεύτερο µενού και από εκεί την τρίτη επιλογή Main Menu και εµφανίζονται οι σελίδες από τις οποίες αποτελείται το κεντρικό µενού µας ( Εικόνα 5.6).

Από εκεί διαλέγουµε την σελίδα την οποία θέλουµε να επεξεργαστούµε και κάνοντας edit εµφανίζεται η σελίδα της εικόνας 5.7 στην οποία µπορούµε να επέµβουµε στα πεδία που θέλουµε να κάνουµε κάποια αλλαγή. Οµοίως αν θέλουµε να δηµιουργήσουµε µια καινούρια σελίδα κάνουµε New και συµπληρώνουµε τα στοιχεία στα ίδια πεδία που εµφανίζονται στην 5.7. Από το ίδιο µενού επιλέγουµε τη σελίδα που θέλουµε να είναι η FrontPage µας και οµοίως επεξεργαζόµαστε τα συστατικά της.

Από τα κουµπιά που βρίσκονται στη δεξιά πλευρά της σελίδας µπορούµε να εκτελέσουµε και κάποιες άλλες λειτουργίες εκτός του Edit και του New. Να επιλέξουµε ποια σελίδα να φαίνεται εξ αρχής µε το κουµπί Default, να ενεργοποιήσουµε τις αλλαγές µας ώστε να φαίνονται µε το Publish ή το αντίθετο µε το Unpublish, να διαγράψουµε κάποιο συστατικό µε το Trash, να δούµε τα µενού µας µε το Menu, να πάµε στο κουµπί Help για να µας λυθούν κάποιες απορίες κτλ.

|                  |                         | <b>Δ</b> Joomla! Διαχείριση αποθήκης                                          |              |                   |                                  |                                      |                                          | Version 1.5.12 |
|------------------|-------------------------|-------------------------------------------------------------------------------|--------------|-------------------|----------------------------------|--------------------------------------|------------------------------------------|----------------|
| Site             | <b>Menus</b>            | Content<br><b>Components</b><br>Extensions<br>Tools<br>Help                   |              |                   |                                  |                                      | Preview 0 \$1 U Logout                   |                |
|                  |                         | Menu Manager<br>Menu Trash<br>n Manager: [mainmenu]<br>Main Menu <sup>*</sup> |              | Default<br>Menus  | Publish                          | なご<br>$\bullet$<br>Unpublish<br>Move | Œ<br>Edit<br>Copy<br>Trash<br><b>New</b> | Help           |
| Filter:          |                         | Go<br>Reset                                                                   |              |                   |                                  |                                      | Max Levels 10 V - Select State - V       |                |
| $\#$             | П                       | <b>Menu Item</b>                                                              |              | Default Published | Order $\mathcal{A}$              | <b>Access Level</b>                  | Type                                     | <b>ItemID</b>  |
|                  | <b>College</b>          | Αρχική σελίδα                                                                 | Å            | ✔                 | $\mathbf{1}$<br>÷                | Public                               | Articles » Front Page                    | 4              |
| $\overline{2}$   | $\overline{\mathbb{R}}$ | Category List                                                                 |              | o                 | 2<br>×<br>۸                      | Public                               | Articles » Category                      | 3              |
| 3                | п                       | Article Layout                                                                |              | O                 | $\overline{3}$<br>A.<br><b>v</b> | Public                               | Articles » Article                       | $\mathbf{2}$   |
| $\boldsymbol{4}$ | П                       | Αποθήκη                                                                       |              | ✔                 | 4 <sup>1</sup><br>A V            | Public                               | VirtueMart                               | $\overline{4}$ |
| 5                | п                       | Φόρμα επικοινωνίας                                                            |              | ✔                 | 5<br>$A$ $\Psi$                  | Public                               | Contacts » Contact                       | 5              |
| 6                | <b>K</b>                | Καλάθι                                                                        |              | ✔                 | 6<br>٨                           | Registered                           | Url                                      | 6              |
|                  |                         |                                                                               | Display # 20 | $\vee$            |                                  |                                      |                                          |                |

**Εικόνα 5.6 Συστατικά που αποτελούν το κεντρικό µενού µας** 

Στην παρακάτω φόρµα µπορούµε να επεξεργαστούµε την αρχική σελίδα µας πειράζοντας όποιο πεδίο θέλουµε να αλλάξουµε.

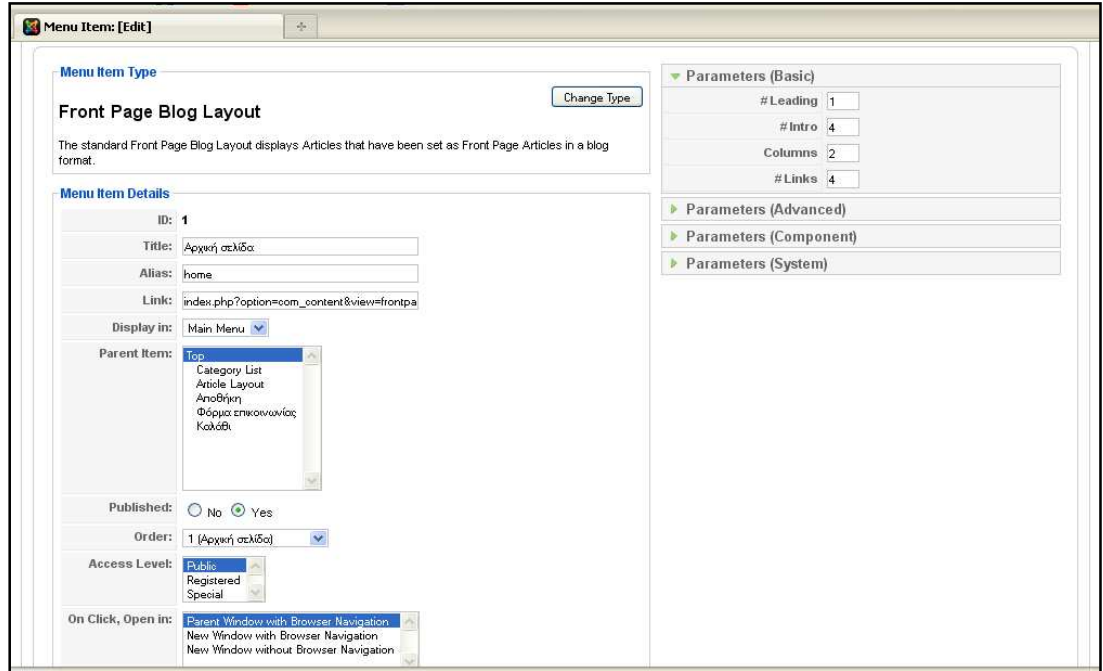

**Εικόνα 5.7 FrontPage** 

Από το µενού Components διαλέγουµε την επιλογή Contacts (εικόνα 5.8) και εµφανίζεται η φόρµα επικοινωνίας για να την επεξεργαστούµε.

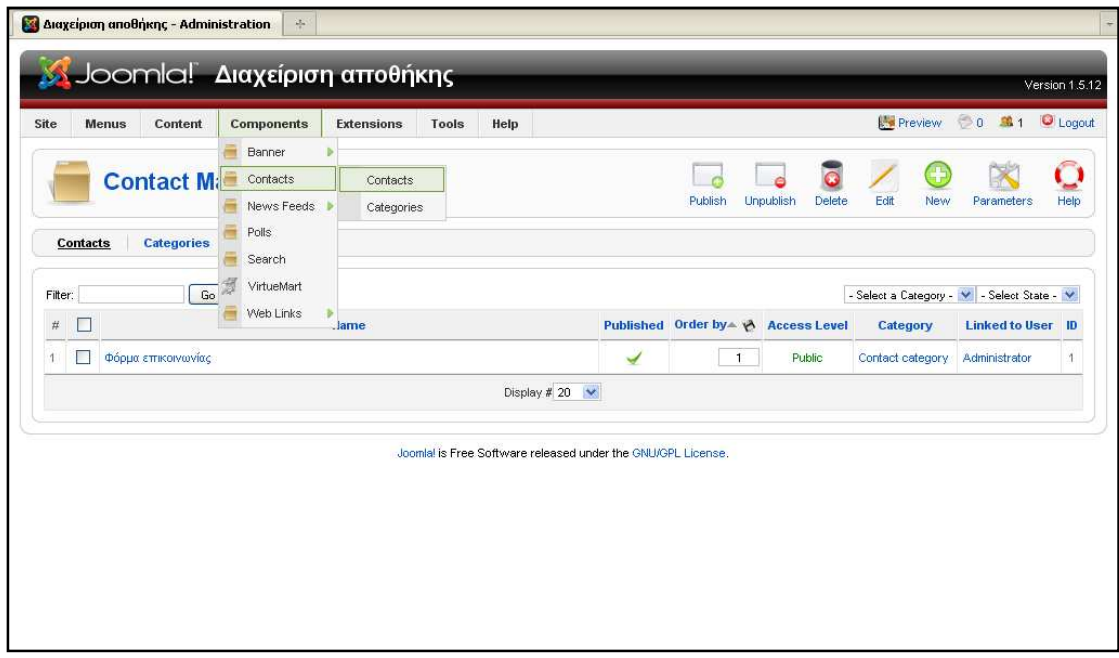

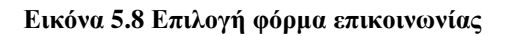

Από εδώ φτιάξαµε την φόρµα επικοινωνίας, συµπληρώνοντας τα στοιχεία της φόρµας κάνω Apply και σώζω τις αλλαγές µου µε Save και πατώντας Close βγαίνω από τη φόρµα επικοινωνίας.

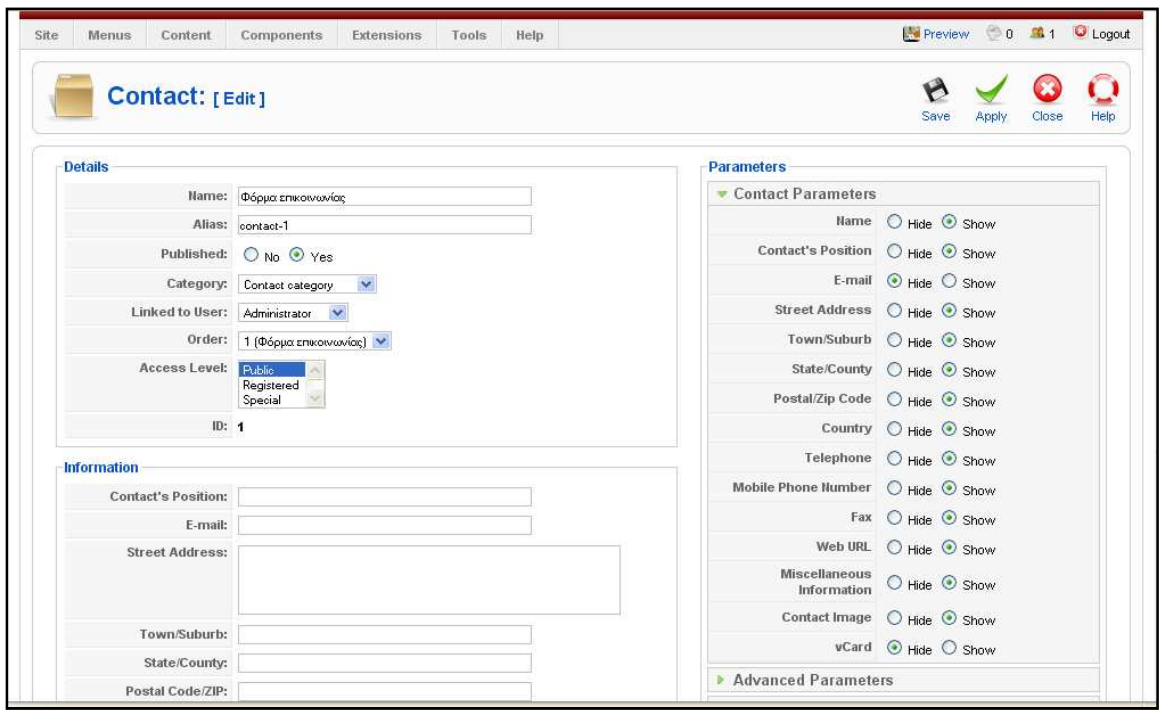

**Εικόνα 5.9 Φόρµα επικοινωνίας**

Οτιδήποτε θελήσω να εγκαταστήσω στο πρόγραµµά µου εξωτερικό του Joomla που να είναι συμβατό με αυτό μπορώ να το κάνω από το μενού Extension, επιλέγοντας Install/Uninstall και από εκεί πατώντας το κουµπί Browse βρίσκω το αρχείο που θέλω να εγκαταστήσω και όταν το βρω το εγκαθιστώ κάνοντας Install. Ως extension θα µπορούσαν να θεωρηθούν διάφορα συστατικά που θα µπορούσαν να ενσωµατωθούν στην εφαρµογή µας όπως µια γλώσσα, κάποια εφαρµογή, ένα template κτλ (Εικόνα 5.10).

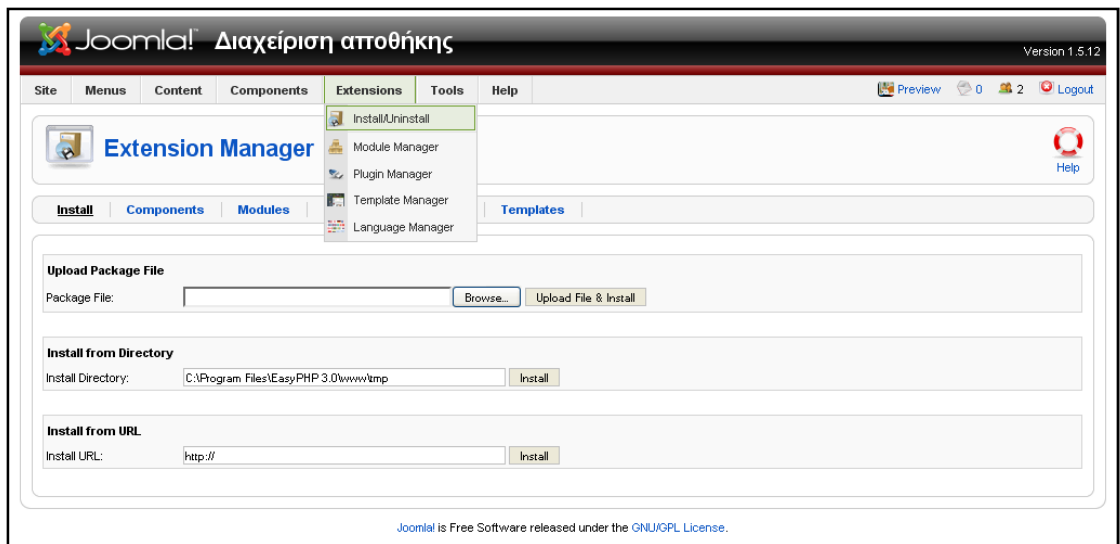

**Εικόνα 5.10 Εγκατάσταση εξωτερικού συστατικού**

Στην παρακάτω εικόνα βλέπουµε τα συστατικά στοιχεία της αρχικής σελίδας µας που έχουµε δηµιουργήσει νωρίτερα. Κάνοντας κλικ σε αυτό που θέλουµε να επεξεργαστούµε ή να αλλάξουµε ανοίγει και το τροποποιούµε όπως θέλουµε.

|                |   | <b>Module Manager</b> |                     |                   |                                                             | è                      | $\bf \Omega$  | ÷                      |      |  |
|----------------|---|-----------------------|---------------------|-------------------|-------------------------------------------------------------|------------------------|---------------|------------------------|------|--|
|                |   |                       |                     |                   | Enable                                                      | <b>Disable</b><br>Copy | <b>Delete</b> | Edit<br>New            | Help |  |
| Site           |   | <b>Administrator</b>  |                     |                   |                                                             |                        |               |                        |      |  |
| Filter:        |   | Go<br>Reset           |                     |                   | - Select Template - V - Select Position - V - Select Type - |                        |               | V - Select State - V   |      |  |
| #              | П | <b>Module Name</b>    | <b>Enabled</b>      | Order             | Access Level Position Pages                                 |                        |               | <b>Type</b>            | ID   |  |
| 4              | m | Αρχικό Μενού          | ✔                   | $\mathbf{0}$<br>v | Public                                                      | left                   | All           | mod mainmenu           | 4.   |  |
| $\overline{2}$ |   | Είσοδος               | ✔                   | $\mathbf{0}$<br>A | Public                                                      | left                   | All           | mod virtuemart login   |      |  |
| 3              | H | Κατηγορίες            | ✔                   | $\mathbf{0}$<br>٠ | <b>Public</b>                                               | right                  | All           | mod product categories | 16   |  |
| $\overline{4}$ | П | Αναζήτηση             | ✔                   | $\mathbf{1}$      | Public                                                      | right                  | All           | mod_search             | 18   |  |
|                |   |                       | Display # 20 $\vee$ |                   |                                                             |                        |               |                        |      |  |
|                |   |                       |                     |                   |                                                             |                        |               |                        |      |  |

**Εικόνα 5.11 Συστατικά στοιχεία της αρχικής σελίδας µας**

Από το µενού Extensions ανοίγω το Template Manager και από εκεί µπορώ να επιλέξω ποια template θα ενεργοποιήσω για την εφαρµογή µου. Το template είναι µια φόρµα, ένα καλούπι που ντύνει ολόκληρη την εφαρµογή µας µε ένα ενιαίο θέµα, µε οµοιόµορφα χρώµατα και γραφικά µε συγκεκριµένη στοίχιση και διάταξη των συστατικών της εφαρµογής µας.

 Προσδίδεται ένα συγκεκριµένο ύφος στην εφαρµογή µας ανάλογα µε την επιλογή του template που θα κάνουµε, µε πιο έντονα και χαρούµενα χρώµατα αν αυτό επιθυµούµε, µε αποχρώσεις του άσπρου – µαύρου και γκρίζου αν θέλουµε κάτι πιο µονότονο και σοβαρό κτλ.

| Site         |            | <b>Components</b><br>Extensions<br><b>Menus</b><br>Content | Tools | Help                |         |                  | Preview 0 3 2 U Logout    |              |
|--------------|------------|------------------------------------------------------------|-------|---------------------|---------|------------------|---------------------------|--------------|
|              |            | <b>Template Manager</b>                                    |       |                     |         |                  | Default                   | Edit<br>Help |
|              | Site       | <b>Administrator</b>                                       |       |                     |         |                  |                           |              |
| #            |            | <b>Template Name</b>                                       |       | Default Assigned    | Version | Date             | Author                    |              |
| 1            | $\bigcirc$ | beez                                                       |       |                     | 1.0.0   | 19 February 2007 | Angie Radtke/Robert Deutz |              |
| $\mathbf{2}$ | O          | bicolor                                                    | 蠹     |                     | 1.5.0   | 9 February 2008  | Manda Yuqana              |              |
| 3            | ∩          | ibusiness <sup>1</sup>                                     |       |                     | 1.0.0   | 07/12/09         | themesjoomla.com          |              |
| 4            | ∩          | JA Purity                                                  |       |                     | 1.2.0   | 12/26/07         | JoomlArt.com              |              |
| 5            |            | rhuk milkyway                                              |       |                     | 1.0.2   | 11/20/06         | Andy Miller               |              |
| 6.           | ∩          | sortex                                                     |       |                     | 1.0     | 2010-01-13       | Jellydot design           |              |
| 7            | $\circ$    | Wo:Novo                                                    |       |                     | 1.0     | 03.2010          | Wolf Schleevoidt          |              |
|              |            |                                                            |       | Display # 20 $\vee$ |         |                  |                           |              |

**Εικόνα 5.12 Templates που έχω διαθέσιµα**

#### **Επιλογή γλώσσας**

Από το µενού Extensions ανοίγω το Language Manager και από εκεί διαλέγω σε ποια γλώσσα από τις υπάρχουσες θέλω να είναι η εφαρµογή µου. Αν θελήσω κάποια γλώσσα που δεν υπάρχει ήδη στο Joomla µπορώ να την κατεβάσω από το διαδίκτυο και να την εγκαταστήσω ως Extension, επιλέγοντας από το µενού Extension την επιλογή Install/Uninstall και να κάνω Browse και Install όπως έδειξα παραπάνω.

| Site           |                                                                                                    | <b>Menus</b><br>Content<br><b>Components</b> | <b>Extensions</b> | Tools<br>Help |                     |                 | Preview 0 3 2 O Logout |           |
|----------------|----------------------------------------------------------------------------------------------------|----------------------------------------------|-------------------|---------------|---------------------|-----------------|------------------------|-----------|
|                | $\begin{array}{l} \begin{array}{c} \text{m} \text{ s} \text{ s} \text{ m} \text{ s} \\ \text{m} \text{ s} \text{ s} \text{ m} \text{ s} \end{array} \end{array}$ | <b>Language Manager</b>                      |                   |               |                     |                 | Default                | Ω<br>Help |
|                | Site                                                                                                    | <b>Administrator</b>                         |                   |               |                     |                 |                        |           |
| #              |                                                                                                    | Language Name                                | Default           | Version       | <b>Date</b>         | Author          | <b>Author E-mail</b>   |           |
| 1              | ∩                                                                                                    | Greek                                        | 肯                 | 1.5.11        | 2009-05-12          | Joomla.gr team  | joomla@myjoomla.gr     |           |
| $\overline{2}$ | ∩                                                                                                    | English(United Kingdom)                      |                   | 1.5.9         | 2008-03-15          | Joomla! Project | admin@joomla.org       |           |
|                |                                                                                                    |                                              |                   |               | Display # 20 $\vee$ |                 |                        |           |
|                |                                                                                                    |                                              |                   |               |                     |                 |                        |           |

**Εικόνα 5.13 Επιλογή γλώσσας**

Το **VirtueMart** είναι ένα εργαλείο του Joomla µε τη βοήθεια του οποίου µπορέσαµε να κάνουµε διάφορες ρυθµίσεις όπως να περάσουµε τα στοιχεία του καταστήµατός µας να επιλέξουµε τον τρόπο πληρωµής και να δηµιουργήσουµε τα προϊόντα, τις κατηγορίες και τις υποκατηγορίες των προϊόντων τις οποίες έπειτα θα γεµίσουµε µε προϊόντα και διάφορες άλλες λειτουργίες.

#### **Συµπληρώνουµε τα στοιχεία του καταστήµατος µας.**

### Από το µενού Components επιλέγουµε **VirtueMart, Store** και συµπληρώνουµε τα πεδία της παρακάτω φόρµας µε τα στοιχεία του καταστήµατος µας.

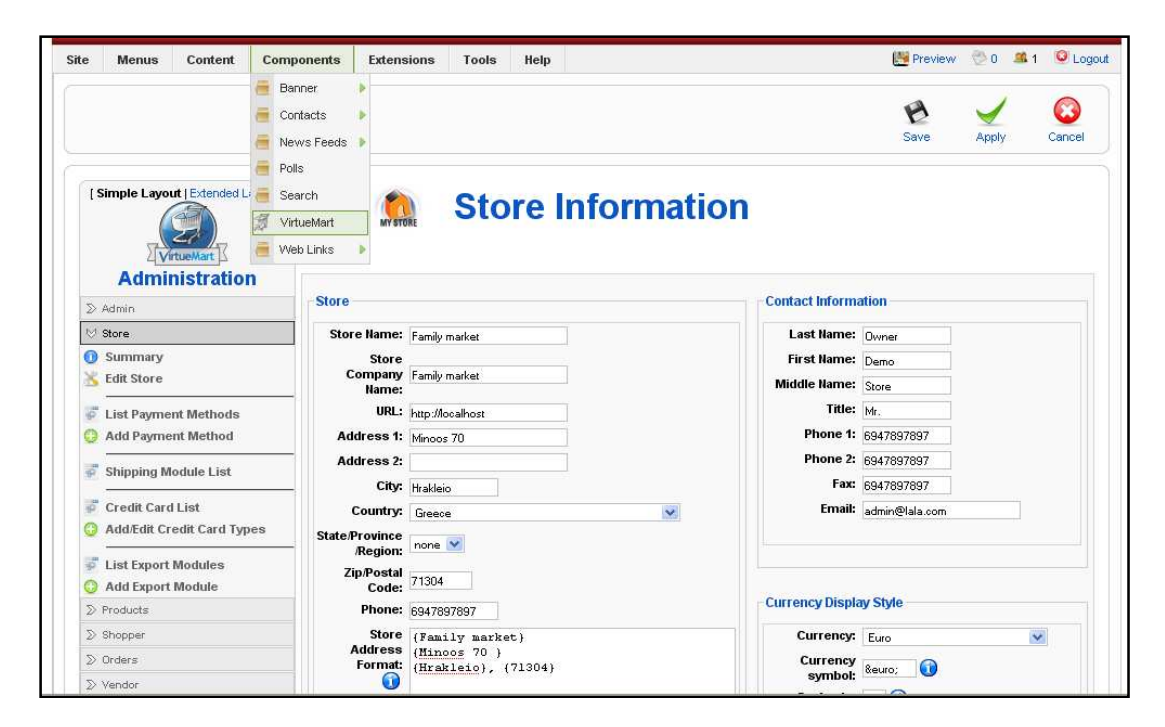

**Εικόνα 5.14 Στοιχεία του καταστήµατος**

#### **Επιλογή τρόπου πληρωµής**

Επιλέγουµε τους τρόπους µε τους οποίους θα γίνεται η πληρωµή στην εφαρµογής µας. Στην προκειµένη περίπτωση ο τρόπος είναι ένας, η παραλαβή από την αποθήκη, αφού η εφαρµογή µας δεν είναι για την εξυπηρέτηση του κοινού αλλά για τον εξοπλισµό των υποκαταστηµάτων του Super Market από την αποθήκη, αφού είναι εφαρµογή εσωτερικής χρήσης για την επιχείρηση.

|                                                   |                |            |                                  |             |                 | <b>Payment Method List</b><br>Search |                                 |              |        |  |  |  |  |  |  |  |
|---------------------------------------------------|----------------|------------|----------------------------------|-------------|-----------------|--------------------------------------|---------------------------------|--------------|--------|--|--|--|--|--|--|--|
| <b>VirtueMart</b><br><b>Administration</b>        | #              | г          | Name                             | Code        | <b>Discount</b> | <b>Shopper Group</b>                 | Payment method type             | Active       | Remove |  |  |  |  |  |  |  |
| $\gg$ Admin                                       | -1             | <b>COL</b> | 2Checkout                        | 2CO         | 0.00            | -default-                            | HTML-Form based (e.g. PayPal)   | O            | 鼠      |  |  |  |  |  |  |  |
| $\vee$ Store                                      | $\overline{2}$ | M          | Credit Card                      | AN          | €0.00           | -default-                            | Use Payment Processor           | o            | 鼠      |  |  |  |  |  |  |  |
| ⊕<br>Summary<br>ж<br><b>Edit Store</b>            | 3              | m          | Credit Card (eProcessingNetwork) | EPN         | €0.00           | -default-                            | Use Payment Processor           | O            | 血      |  |  |  |  |  |  |  |
| 姿<br><b>List Payment Methods</b>                  | $\overline{a}$ | P.         | Credit Card (PayMeNow)           | PN          | €0.00           | -default-                            | Use Payment Processor           | $\mathbf{C}$ | 鼠      |  |  |  |  |  |  |  |
| <b>Add Payment Method</b>                         | 5              | L.         | Dankort/PBS via ePay             | EPAY        | 0.00            | -default-                            | HTML-Form based (e.g. PayPal)   | $\bullet$    | 虛      |  |  |  |  |  |  |  |
| 恶<br><b>Shipping Module List</b>                  | 6              | ш          | eCheck.net                       | ECK         | €0.00           | -default-                            | Bank debit                      | O            | 廊      |  |  |  |  |  |  |  |
| W.<br><b>Credit Card List</b>                     | $\overline{7}$ | m          | eWay                             | <b>EWAY</b> | @0.00           | -default-                            | Use Payment Processor           | Ō            | 旗      |  |  |  |  |  |  |  |
| <b>Add/Edit Credit Card Types</b>                 | 8              | B.         | <b>iKobo</b>                     | 区           | 60.00           | -default-                            | HTML-Form based (e.g. PayPal)   | 0            | 鼠      |  |  |  |  |  |  |  |
| 霩<br><b>List Export Modules</b>                   | 9              | a.         | iTransact                        | ITR.        | 0.00            | -default-                            | HTML-Form based (e.g. PayPal)   | O            | 虛      |  |  |  |  |  |  |  |
| <b>Add Export Module</b><br>C)<br>$\sum$ Products | 10             | П          | NoChex                           | NOCHEX      | €0.00           | -default-                            | HTML-Form based (e.g. PayPal)   | $\bullet$    | 鼠      |  |  |  |  |  |  |  |
| $\sum$ Shopper                                    | 11             | m          | PayMate                          | PM.         | @0.00           | -default-                            | HTML-Form based (e.g. PayPal)   | O            | 旗      |  |  |  |  |  |  |  |
| $\sum$ Orders                                     | 12             | B.         | PayPal                           | PP          | €0.00           | -default-                            | HTML-Form based (e.g. PayPal)   | 0            | 鼠      |  |  |  |  |  |  |  |
| > Vendor                                          | 13             | <b>COL</b> | Verisian PayFlow Pro             | PFP         | 0.00            | -default-                            | Use Payment Processor           | O            | 虛      |  |  |  |  |  |  |  |
| $\sum$ Reports                                    | 14             | п          | WorldPay                         | WP          | 00.00           | -default-                            | HTML-Form based (e.g. PayPal)   | G            | 鼠      |  |  |  |  |  |  |  |
| $\sum$ Tax                                        |                |            |                                  |             |                 |                                      |                                 |              |        |  |  |  |  |  |  |  |
| $\gg$ Shipping                                    | 15             |            | Παραλαβή από αποθήκη             | PO          | €0.00           | -default-                            | Address only / Cash on Delivery | ✓            | 旗      |  |  |  |  |  |  |  |
| $\gg$ Coupon<br>» Manufacturer                    | 16             |            | Cash On Delivery                 | COD         | $-62.00$        | -default-                            | Address only / Cash on Delivery | Q            | 重      |  |  |  |  |  |  |  |

**Εικόνα 5.15 Τρόποι πληρωµής**

# **∆ηµιουργία κατηγορίας – υποκατηγορίας**

Για να δηµιουργήσουµε µια καινούρια κατηγορία ή υποκατηγορία, πηγαίνουµε στο **VirtueMart,** επιλέγουµε **Products, Add Category** και συµπληρώνουµε τα στοιχεία της παρακάτω φόρµας. Στο κουτί που γράφει **Category**  Name συμπληρώνουμε το όνομα της κατηγορίας ή της υποκατηγορίας που θέλουμε να δηµιουργήσουµε και στο κουτί που γράφει **Parent** συµπληρώνουµε την κατηγορία στην οποία ανήκει.

Στο παρακάτω παράδειγµα (Εικόνα 5.16) δηµιουργήσαµε την υποκατηγορία **Λαχανικά** που ανήκει στην κατηγορία **Τρόφιµα** ενώ αν θελήσουµε δηµιουργήσουµε µια κατηγορία που να µην ανήκει σε κάποια άλλη όπως τα **Τρόφιµα** που είναι στο ανώτερο επίπεδο, διαλέγουµε την επιλογή **Default – Top Level Container**(Εικόνα 5.17)**.** 

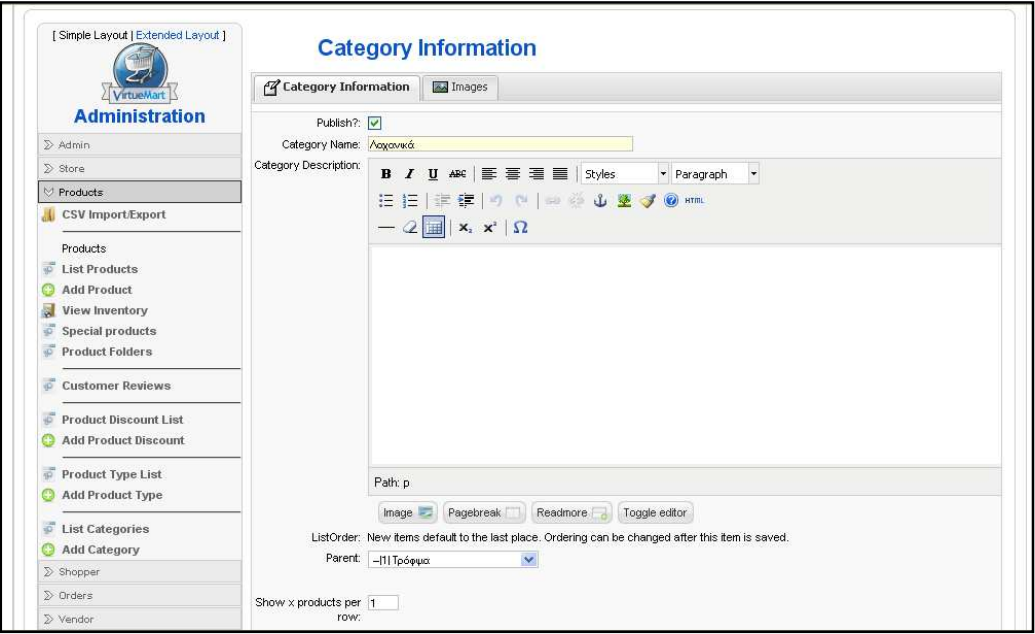

**Εικόνα 5.16 ∆ηµιουργία υποκατηγορίας «Λαχανικά»** 

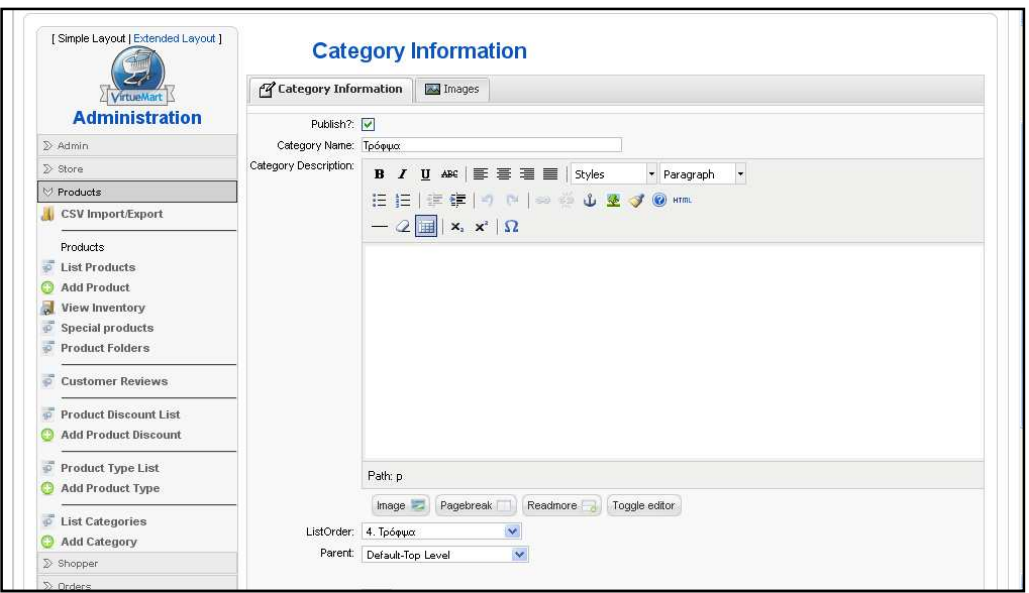

**Εικόνα 5.17 ∆ηµιουργία κατηγορίας «Τρόφιµα»** 

Για να δούµε όλες τις κατηγορίες που έχουµε δηµιουργήσει πηγαίνουµε **VirtueMart,** επιλέγουµε **Products, List categories** και εµφανίζονται όλες οι κατηγορίες και οι υποκατηγορίες που έχουµε δηµιουργήσει.

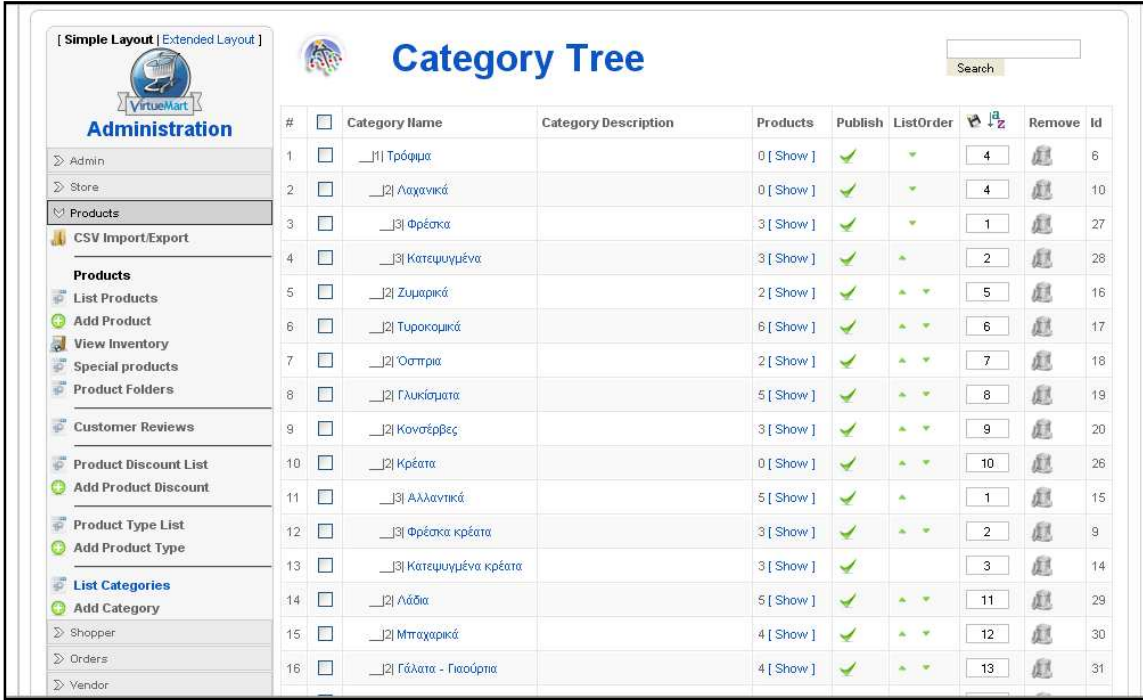

**Εικόνα 5.18 Κατηγορίες – υποκατηγορίες.** 

#### **∆ηµιουργία προϊόντος**

Για να δηµιουργήσουµε ένα καινούριο προϊόν πηγαίνουµε **VirtueMart,**  επιλέγουµε **Products, Add Product** και συµπληρώνουµε κάποια βασικά στοιχεία του προϊόντος.

 Στην παρακάτω φόρµα για παράδειγµα, **(Εικόνα 5.19)**, έχουµε επιλέξει το πρώτο **"tab"**, **"Product Information"** το όνοµα προϊόντος, τον κωδικό, την τιµή, το νόµισµα, την κατηγορία στην οποία ανήκει το προϊόν, την έκπτωση και όποια από τα υπόλοιπα στοιχεία θεωρούµε ότι χρειάζονται.

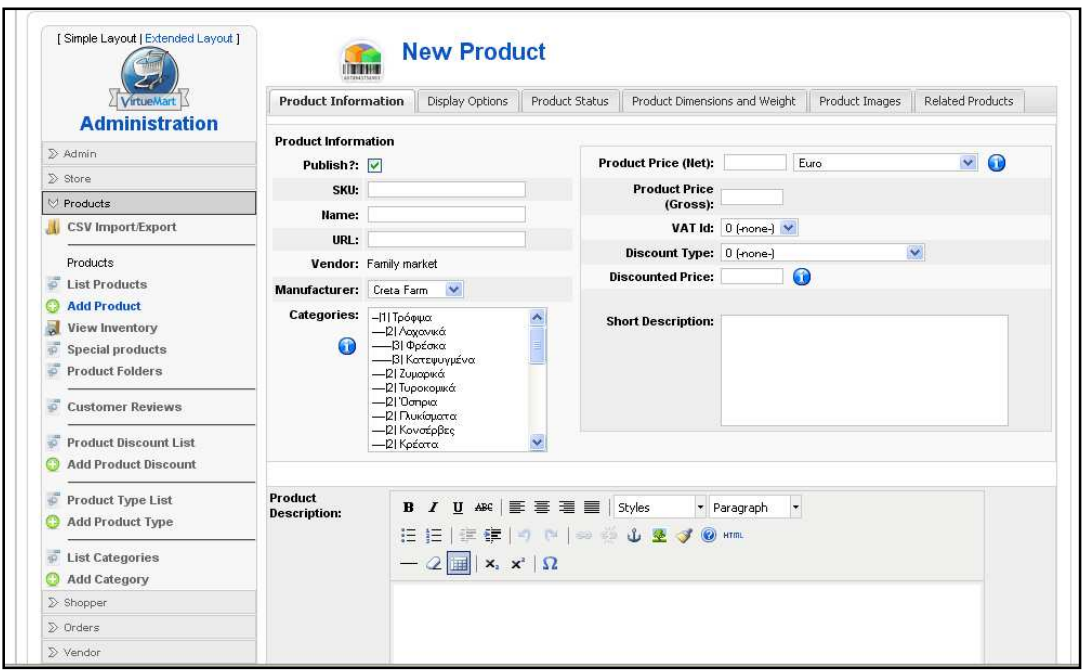

**Εικόνα 5.19 ∆ηµιουργία καινούριου προϊόντος**

 Πηγαίνοντας **VirtueMart, Products, View Inventory** εµφανίζεται µια λίστα µε όλα τα προϊόντα που έχουµε δηµιουργήσει µε τα βασικά στοιχεία τους, την ονοµασία, τον κωδικό, την τιµή, την κατηγορία στην οποία ανήκουν στην εφαρµογή µας και τον κατασκευαστή και από εκεί µπορούµε επιλέγοντας κάποιο προϊόν να το επεξεργαστούµε και να αλλάξουµε κάποιο χαρακτηριστικό του αν επιθυµούµε.

| [Simple Layout   Extended Layout ]                                                   |                |       |                                     |               |     |                     |                                      | Search Product   modified | $\checkmark$               | After   | $\mathcal{M}$    | 11:57 13.5.2010 Search |    |
|--------------------------------------------------------------------------------------|----------------|-------|-------------------------------------|---------------|-----|---------------------|--------------------------------------|---------------------------|----------------------------|---------|------------------|------------------------|----|
| <b>VirtueMart</b>                                                                    |                | n mar | <b>Product List</b>                 |               |     | Search              |                                      |                           |                            |         |                  |                        |    |
| <b>Administration</b>                                                                | Filter:        |       | Select a category                   | $\vee$ 0      |     |                     |                                      |                           |                            |         |                  |                        |    |
| ∑ Admin                                                                              | $\sharp\sharp$ |       | <b>Product Name</b>                 | Media SKU     |     | Price               | Category                             | Manufacturer              | Customer<br><b>Reviews</b> | Publish | Clone<br>Product | Remove Id              |    |
| $\sum$ Store<br><b>∀ Products</b>                                                    |                | m,    | <b>Ariel Alpine</b>                 | 巴<br>(2)      | 150 | 14.40<br><b>EUR</b> | Απορρυπαντικά                        | Creta Farm                | $-[Add$<br>Review)         | ✔       | ¢                | 起                      | 47 |
| <b>CSV Import/Export</b>                                                             | $\overline{2}$ |       | Coca Cola 1.5 lt                    | 國<br>(2)      | 162 | 1,20<br><b>EUR</b>  | Αναψυκτικά                           | Creta Farm                | $-[Add]$<br>Review]        | ✔       | t                | 起                      | 57 |
| Products<br>ಸ<br><b>List Products</b><br><b>Add Product</b><br><b>View Inventory</b> | 3              |       | Dixan Active Power                  | 步<br>(2)      | 152 | 7.97<br><b>EUR</b>  | Απορρυπαντικά                        | Creta Farm                | $-$ [Add<br>Review]        | ✔       | t                | 愈                      | 49 |
|                                                                                      | 4              |       | Johnnie Walker Red<br>Label 70cl    | 巴<br>(2)      | 166 | 18.50<br><b>EUR</b> | Οινοπνευματώδη                       | Creta Farm                | $-[Add$<br>Review]         | ✔       | 0                | 起                      | 61 |
| F<br><b>Special products</b><br>ಸ<br><b>Product Folders</b>                          | 5              |       | PEPSI_COLA 1.5 It                   | B<br>(2)      | 160 | 0.90<br><b>EUR</b>  | Αναψυκτικά                           | Creta Farm                | $ Add$<br>Review1          | ✔       | t                | 起                      | 55 |
| ಪ<br><b>Customer Reviews</b>                                                         | 6              |       | Skip                                | 巴<br>(2)      | 151 | 11.82<br><b>EUR</b> | Απορρυπανικά                         | Creta Farm                | $-[Add]$<br>Review]        | ✔       | ¢                | 起                      | 48 |
| ಹ<br><b>Product Discount List</b><br><b>Add Product Discount</b>                     |                |       | Sprite 1.5 It                       | B<br>(2)      | 161 | 1.10<br><b>EUR</b>  | Αναψυκτικά                           | Creta Farm                | $-[Add]$<br>Review1        | ✔       | Ġ                | 起                      | 56 |
| <b>Product Type List</b><br>$\overline{\mathcal{P}}$<br><b>Add Product Type</b>      | 8              |       | Αγγούρια                            | 乡<br>(2)      | 112 | 0.55<br><b>EUR</b>  | Φρέσκα                               | Creta Farm                | $-[Add]$<br>Review1        | ✔       | t                | 但                      | 27 |
| ङ<br><b>List Categories</b>                                                          | $\overline{9}$ |       | Αλάτι ΚΑΛΛΑΣ                        | $\frac{1}{2}$ | 183 | 2.11<br>EUR         | Μπαχαρικά                            | Creta Farm                | $-$ [Add<br>Review]        | ✔       | ¢                | 起                      | 88 |
| GB<br><b>Add Category</b>                                                            | 10             |       | Αλάτι Πέρλα                         | $\frac{1}{2}$ | 184 | 1.76                | Μπαχαρικά                            | Creta Farm                | $-IAdd$                    | ✔       | tò               | 起                      | 87 |
| $\triangleright$ Shopper                                                             |                |       |                                     |               |     | <b>EUR</b>          |                                      |                           | Review]                    |         |                  |                        |    |
| $\gg$ Orders<br>≫ Vendor                                                             | 11             | Б     | Αποσμητικό roll-on<br>NOXZEMA 50 ml | 巴<br>(2)      | 175 | 3.46<br><b>EUR</b>  | Eiðn<br>προσωπικής<br><b>UNISWÓC</b> | Creta Farm                | $-[Add]$<br><b>Review1</b> | ✔       | ¢                | 起                      | 82 |

**Εικόνα 5.20 Λίστα προϊόντων.**